<span id="page-0-0"></span>[Guía de ayuda](#page-0-0)

Smartphone Xperia 1 VI XQ-EC54/XQ-EC72

## **Temas populares**

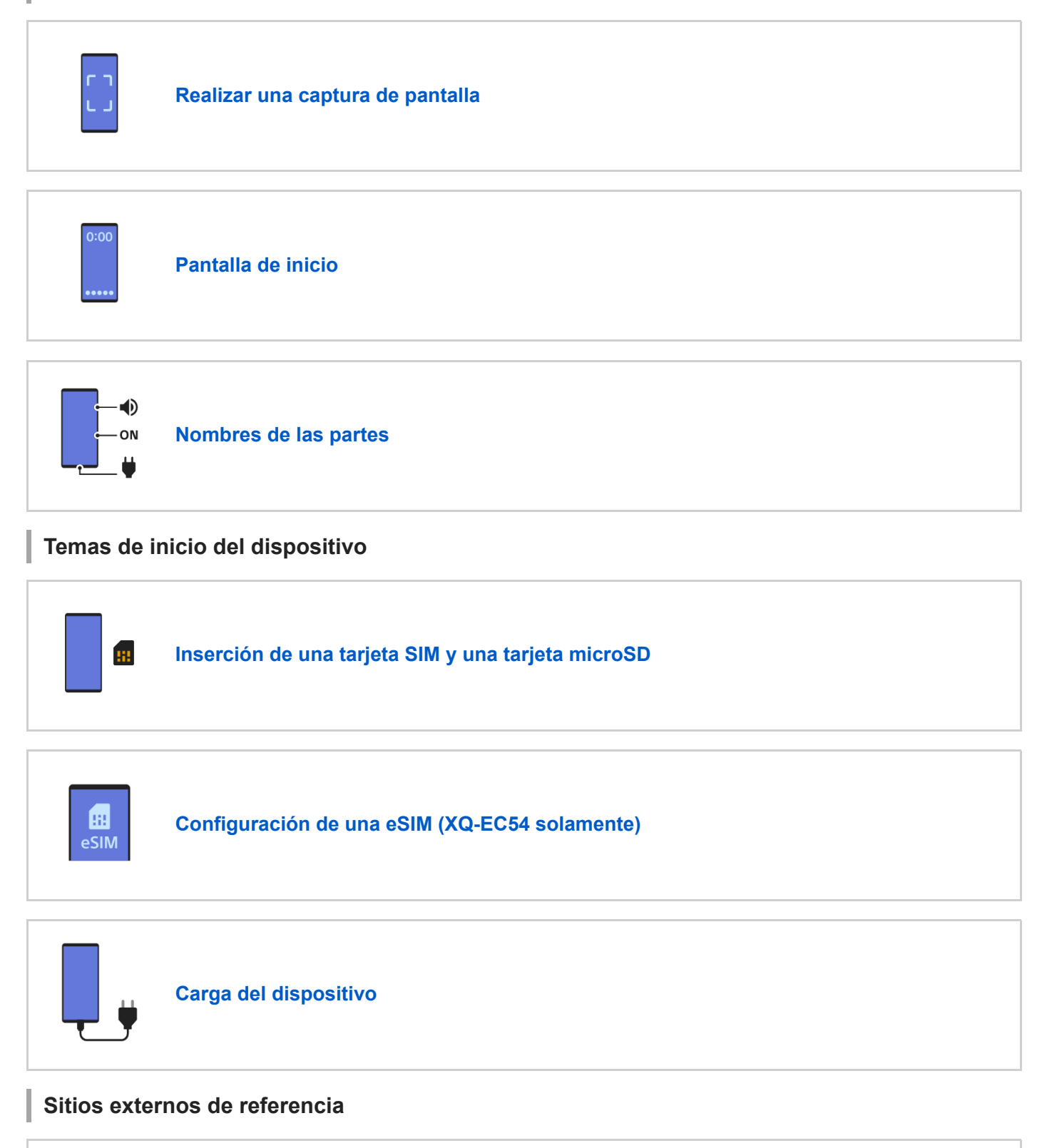

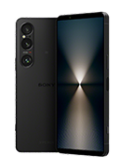

**[Información de soporte para Xperia 1 VI](https://www.sony.net/support/xperia-1-vi/?source=hg)**

#### Inicio rápido

[Nombres de las partes](#page-7-0)

[Inserción de una tarjeta SIM y una tarjeta microSD](#page-10-0)

[Configuración de una eSIM \(XQ-EC54 solamente\)](#page-14-0)

[Ajuste de las SIM](#page-15-0)

[Encendido y apagado del dispositivo](#page-17-0)

[Encendido o apagado de la pantalla](#page-20-0)

[Configuración de una cuenta de Google en el dispositivo](#page-21-0)

[Carga del dispositivo](#page-22-0)

[Carga del dispositivo con un cargador inalámbrico](#page-24-0)

Transferencia de contenido

[Sincronización de datos con una cuenta de Google](#page-26-0)

[Transferencia de contenido mediante un ordenador](#page-28-0)

[Transferencia de contenido mediante una tarjeta microSD](#page-30-0)

Aprendizaje de los aspectos básicos

[Pantalla de inicio](#page-31-0)

Iconos en la barra de estado

[Barra de estado y panel de notificaciones](#page-34-0)

[Iconos de estado](#page-36-0)

[Iconos de notificación](#page-38-0)

[Panel Ajustes rápidos](#page-39-0)

[Realizar una captura de pantalla](#page-41-0)

[Grabación de la pantalla de su dispositivo](#page-45-0)

[Escaneo de códigos QR](#page-46-0)

[Activación o desactivación del Sensor lateral](#page-47-0)

[Uso de Sensor lateral](#page-48-0)

[Panel de control](#page-51-0)

[Modo de pantalla dividida \(Interruptor multiventana\)](#page-53-0)

[Modo de ventana emergente](#page-56-0)

[Alarma](#page-59-0)

Cámara

Foto

[Descripción general del modo \[Foto\]](#page-60-0)

[Toma de fotos en el modo \[Foto\]](#page-62-0)

[Funciones utilizadas con frecuencia en el modo \[Foto\]](#page-65-0)

[Ajustes adicionales de la cámara](#page-67-0)

[Uso del enfoque manual en el modo \[Foto\] o \[Vídeo\]](#page-69-0)

[Ajuste manual de la velocidad del obturador en el modo \[Foto\] o \[Vídeo\]](#page-70-0)

[Escaneo de códigos QR en el modo \[Foto\]](#page-71-0)

Vídeo

[Descripción general del modo \[Vídeo\]](#page-72-0)

[Grabación de vídeos](#page-74-0)

**[Funciones utilizadas con frecuencia en el modo \[Vídeo\]](#page-76-0)** 

[Ajustes adicionales de la cámara](#page-67-0)

[Uso del enfoque manual en el modo \[Foto\] o \[Vídeo\]](#page-69-0)

[Ajuste manual de la velocidad del obturador en el modo \[Foto\] o \[Vídeo\]](#page-70-0)

Bokeh

[Hacer fotos con efecto Bokeh](#page-83-0)

L [Ajustes adicionales de la cámara](#page-67-0)

#### Lenta

[Grabación de vídeos a cámara lenta](#page-87-0)

L [Ajustes adicionales de la cámara](#page-67-0)

Pro

[Descripción general del modo \[Pro\]](#page-92-0)

[Menú función en el modo \[Pro\]](#page-95-0)

[Toma de imágenes fijas en el modo \[Pro\]](#page-98-0)

L <u>[Ajustes adicionales de la cámara](#page-67-0)</u>

Aplicación de soporte

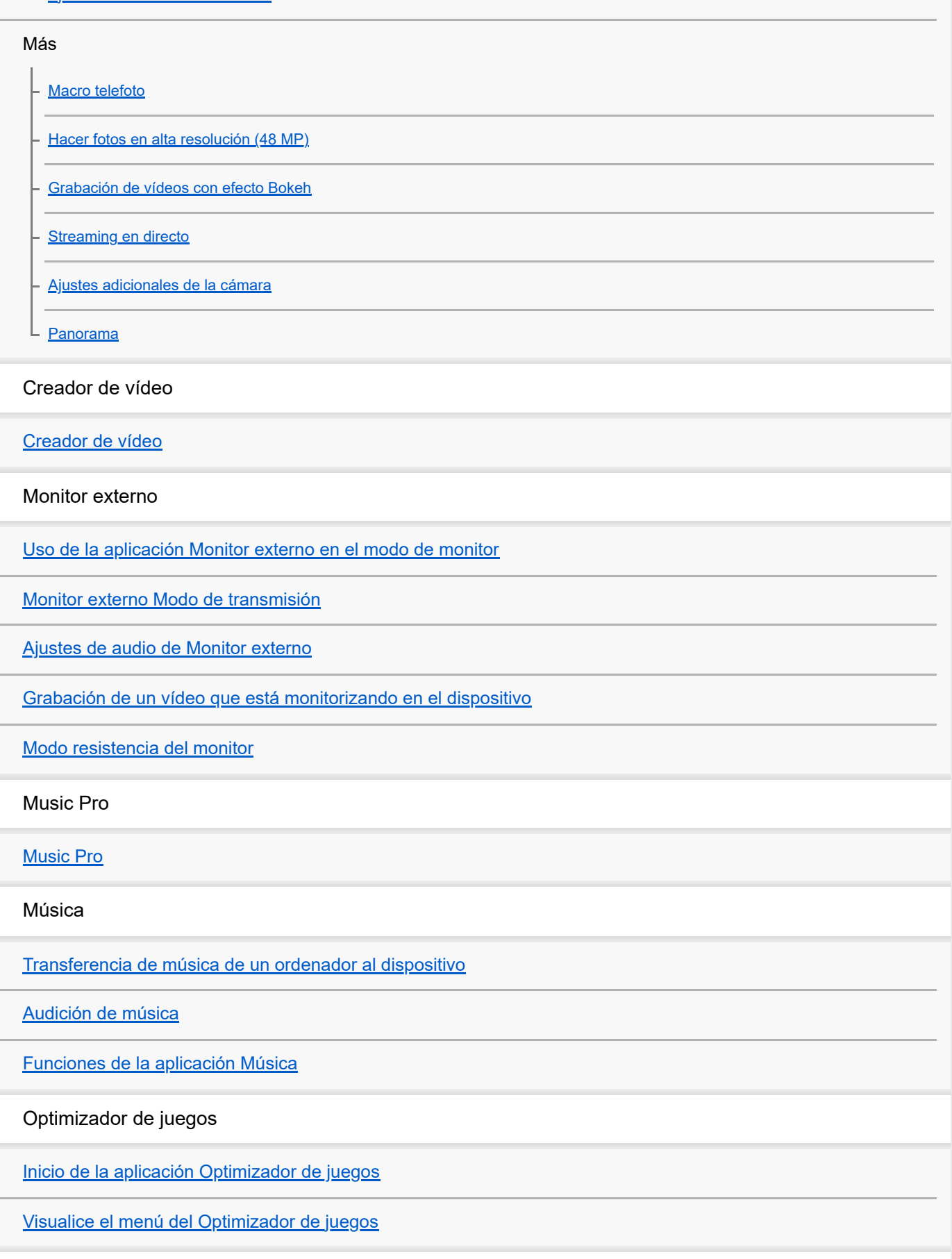

[Acerca de la aplicación de soporte](#page-141-0)

#### Ajustes

#### [Ajustes menú](#page-142-0)

Volumen, vibración y sonido

[Volumen y vibración](#page-145-0)

- [Sonidos y tonos](#page-146-0)

[Limitación de interrupciones con el modo \[No molestar\]](#page-148-0)

[Ajustes de Pantalla](#page-149-0)

[Establecimiento de opciones del Sensor lateral](#page-151-0)

[Uso de los servicios de localización](#page-152-0)

[Fecha y hora](#page-153-0)

Administración de la batería

[Cuidado de la Batería](#page-154-0)

[Modo STAMINA](#page-155-0)

[Maximización del uso de la batería](#page-156-0)

Mejora del sonido

[Configuración de la calidad del sonido de reproducción](#page-158-0)

L [Reducción del ruido del viento durante la grabación](#page-160-0)

[Gestión llamad. inteligente](#page-161-0)

Mantenimiento

Actualización del dispositivo

[Antes de actualizar el dispositivo](#page-162-0)

[Actualización inalámbrica del dispositivo](#page-163-0)

[Actualizaciones de aplicaciones](#page-164-0)

Reinicio, restablecimiento y reparación

[Reinicio y restablecimiento del dispositivo](#page-165-0)

[Reparar el software del dispositivo mediante Xperia Companion](#page-167-0)

[Restablecimiento de sus aplicaciones](#page-168-0)

Mejora del rendimiento de la memoria

[Visualización del estado de la memoria](#page-169-0)

[Liberación de espacio en el almacenamiento interno](#page-170-0)

[Detención de la ejecución de aplicaciones y servicios](#page-171-0)

[Formateo de la tarjeta microSD](#page-172-0)

Internet y redes

[Conexión de datos móviles](#page-173-0)

[Aumento de la intensidad de la señal Wi-Fi](#page-174-0)®

[Control del uso de datos](#page-175-0)

Conectividad

Tecnología inalámbrica Bluetooth®

[Activación o desactivación de la función Bluetooth](#page-177-0)

[Nombre de su dispositivo](#page-178-0)

[Asociación con otro dispositivo Bluetooth](#page-179-0)

[Emparejamiento con una empuñadura de Bluetooth o un mando a distancia de Bluetooth](#page-181-0)

[Envío de elementos mediante tecnología Bluetooth](#page-184-0)

[Recepción de elementos mediante tecnología Bluetooth](#page-185-0)

[Emisiones \(Bluetooth LE Audio\)](#page-186-0)

[NFC \(Near Field Communication\)](#page-189-0)

[Uso del dispositivo como cartera](#page-190-0)

[Duplicación inalámbrica de la pantalla del dispositivo en un televisor](#page-191-0)

[Conexión del dispositivo a dispositivos USB](#page-193-0)

Seguridad del dispositivo

[Garantía de protección del dispositivo](#page-195-0)

[Búsqueda de los números IMEI del dispositivo](#page-196-0)

[Búsqueda, bloqueo o borrado de un dispositivo perdido](#page-198-0)

Notas sobre el uso, accesibilidad e información legal

[Acerca de esta Guía de ayuda](#page-199-0)

**[Accesibilidad](#page-200-0)** 

[Uso del dispositivo en condiciones de humedad y polvo](#page-201-0)

[Información legal](#page-203-0)

[Garantía, SAR y directrices de uso](#page-204-0)

# <span id="page-7-0"></span>**SONY** [Guía de ayuda](#page-0-0)

Smartphone Xperia 1 VI XQ-EC54/XQ-EC72

# **Nombres de las partes**

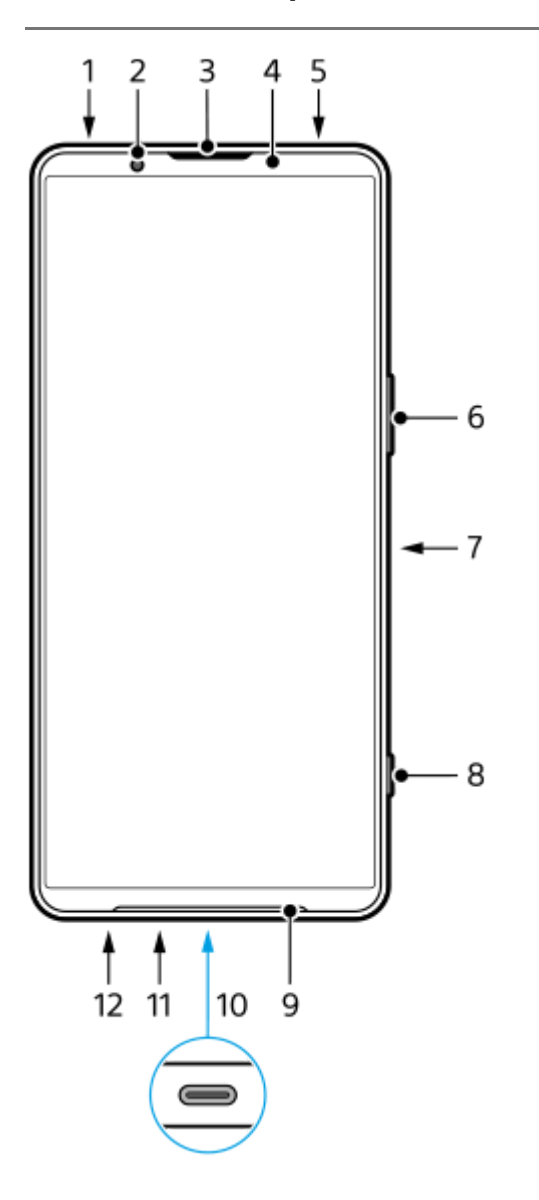

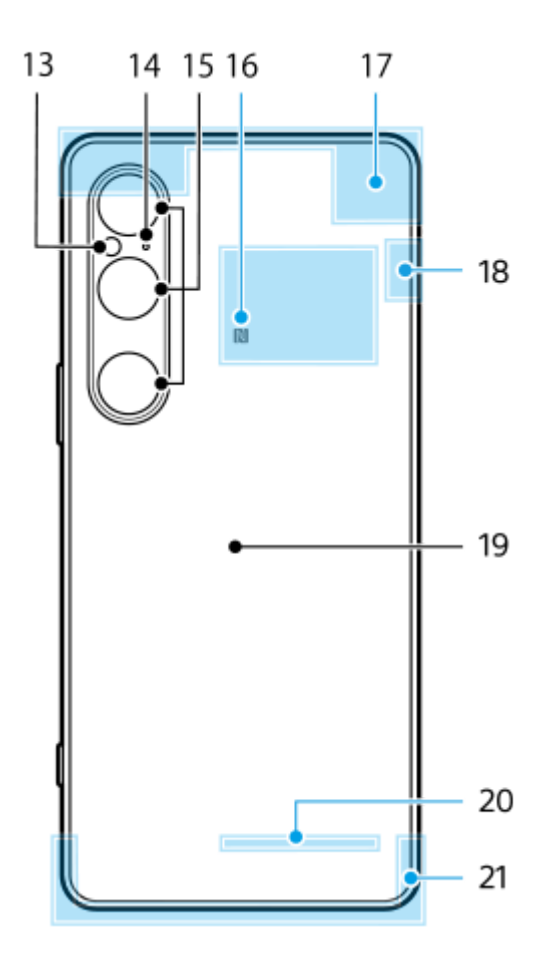

- **1.** Toma de audio de 3,5 mm
- **2.** Cámara frontal
- **3.** Auricular/segundo altavoz
- **4.** Sensor de proximidad/luz
- **5.** Segundo micrófono
- **6.** Botón de volumen/zoom
- **7.** Botón de encendido/sensor de huellas dactilares
- **8.** Botón del obturador
- **9.** Altavoz principal
- 10. Puerto USB/cargador

Puede ver la pantalla del dispositivo en un televisor u otro dispositivo de pantalla grande utilizando un cable USB Type-C®.

También puede acceder a Internet a través de un cable LAN utilizando un adaptador USB-LAN disponible en el mercado.

#### **Nota**

- Cuando conecte el dispositivo a un televisor u otra pantalla grande utilizando un cable USB Type-C, el cable debe ser compatible con el estándar del puerto de la pantalla. Tenga en cuenta que es posible que algunas funciones o contenidos del dispositivo Xperia no se puedan reproducir en el televisor o en la pantalla.
- Es posible que algunos adaptadores USB-LAN no funcionen correctamente.
- **11.** Micrófono principal
- **12.** Ranura de la bandeja para tarjeta SIM/tarjeta microSD
- **13.** LED flash
- **14.** Micrófono con prioridad de voz
- **15.** Cámara principal
- **16.** Área de detección NFC
- **17.** Antena móvil
- **18.** Antena móvil/Wi-Fi/Bluetooth/GPS
- **19.** Bobina de carga inalámbrica
- **20.** Antena Wi-Fi/Bluetooth

#### **Tema relacionado**

- [Volumen y vibración](#page-145-0)
- [Descripción general del modo \[Foto\]](#page-60-0)
- [Reinicio y restablecimiento del dispositivo](#page-165-0)
- [Carga del dispositivo](#page-22-0)
- [Carga del dispositivo con un cargador inalámbrico](#page-24-0)
- [Inserción de una tarjeta SIM y una tarjeta microSD](#page-10-0)

TP1001673132

## <span id="page-10-0"></span>**Inserción de una tarjeta SIM y una tarjeta microSD**

Hay dos tipos de modelos: un modelo compatible con eSIM y un modelo en el que pueden insertarse dos tarjetas nano SIM.

■ XQ-EC54: Puede utilizar una tarjeta nano SIM, una tarjeta eSIM y una tarjeta microSD. (Solo se puede insertar una tarjeta nano SIM). Puede utilizar el dispositivo como dispositivo con doble SIM insertando una tarjeta nano SIM y configurando una eSIM.

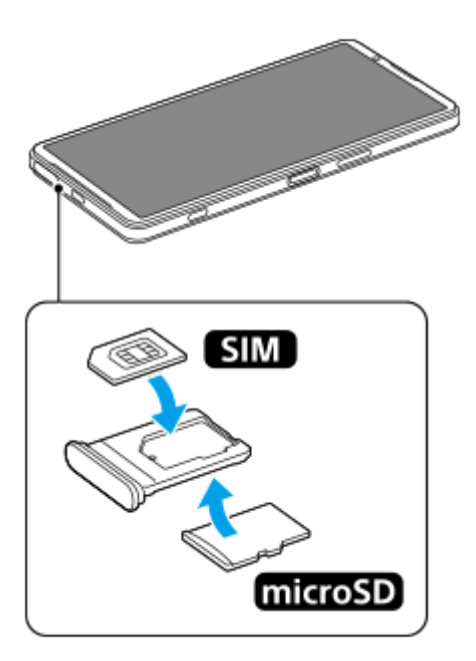

XQ-EC72: Puede utilizar dos tarjetas nano SIM o una tarjeta nano SIM y una tarjeta microSD. (Las eSIM no se admiten).

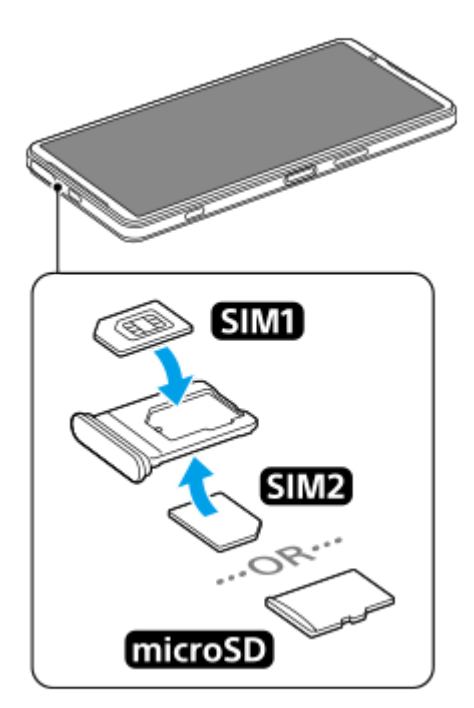

## **Comprobación del nombre de modelo**

**1.** Busque y puntee [Ajustes] > [Información del teléfono].

El nombre del modelo se puede ver en [Modelo].

## **Inserción de una tarjeta SIM**

Con la pantalla del dispositivo hacia arriba, arrastre hacia fuera la bandeja. **1.**

Meta la punta del dedo en la muesca **(A**) y, a continuación, arrastre la tapa de la ranura de la bandeja para la tarjeta SIM/microSD **(B)** en línea recta.

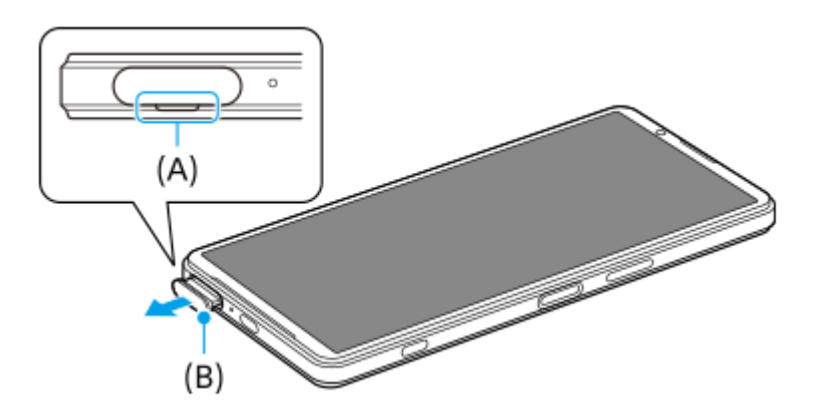

Coloque la tarjeta SIM correctamente en la orientación correcta con el lado del contacto metálico orientado hacia **2.** arriba.

La esquina en ángulo de la tarjeta SIM **(A)** debe estar en la posición que se muestra en la ilustración. Asegúrese de colocar la tarjeta SIM correctamente de modo que encaje sin ningún hueco.

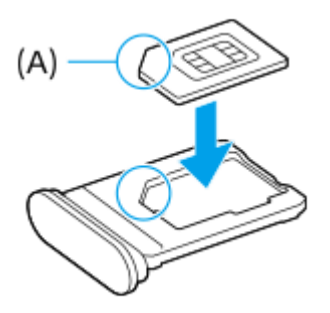

**3.** Empuje con cuidado la bandeja hacia la ranura hasta que encaje.

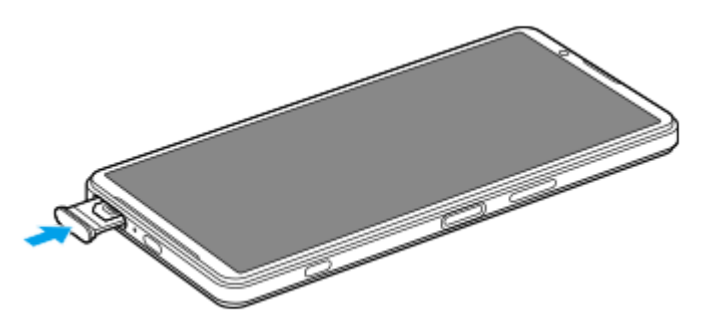

#### **Sugerencia**

No necesita insertar una tarjeta SIM si solamente va a utilizar una tarjeta eSIM.

## **Inserción de una segunda tarjeta SIM (XQ-EC72 solamente)**

Para la XQ-EC72, puede insertar una segunda tarjeta SIM. Cuando inserte una segunda tarjeta SIM, no podrá insertar una tarjeta microSD.

Con la parte posterior del dispositivo hacia arriba, arrastre la bandeja hacia fuera. **1.** Meta la punta del dedo en la muesca **(A**) y, a continuación, arrastre la tapa de la ranura de la bandeja para la tarjeta SIM/microSD **(B)** en línea recta.

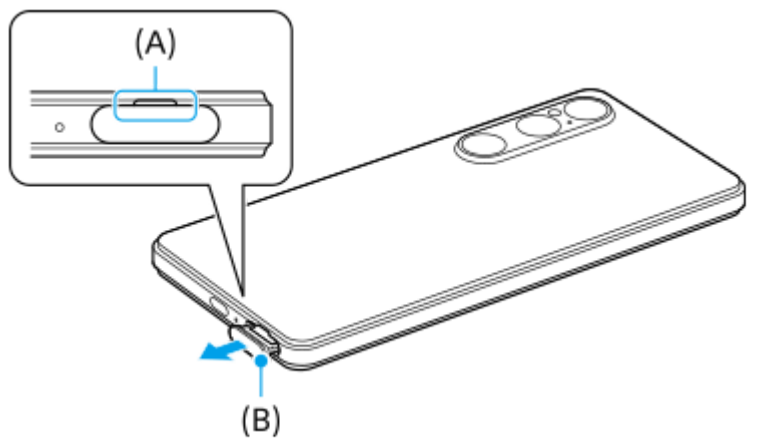

Coloque la segunda tarjeta SIM correctamente en la orientación correcta con el lado del contacto metálico orientado **2.** hacia arriba.

La esquina en ángulo de la tarjeta SIM **(A)** debe estar en la posición que se muestra en la ilustración. Asegúrese de colocar la tarjeta SIM correctamente de modo que encaje sin ningún hueco.

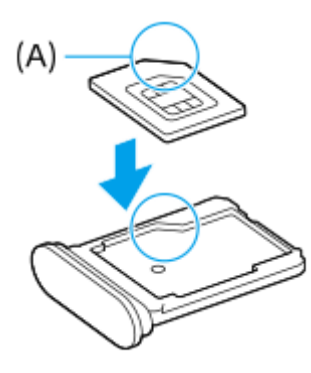

**3.** Empuje con cuidado la bandeja hacia la ranura hasta que encaje.

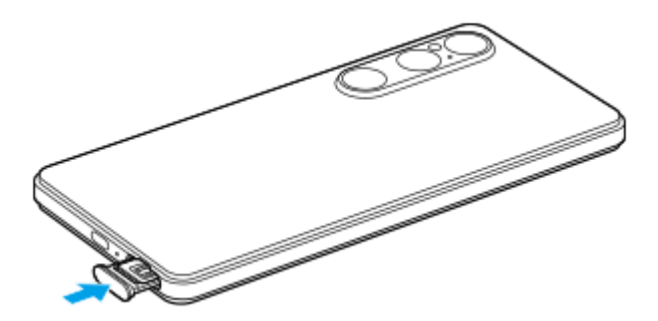

## **Inserción de una tarjeta microSD**

Con la parte posterior del dispositivo hacia arriba, arrastre la bandeja hacia fuera. **1.** Meta la punta del dedo en la muesca **(A**) y, a continuación, arrastre la tapa de la ranura de la bandeja para la tarjeta SIM/microSD **(B)** en línea recta.

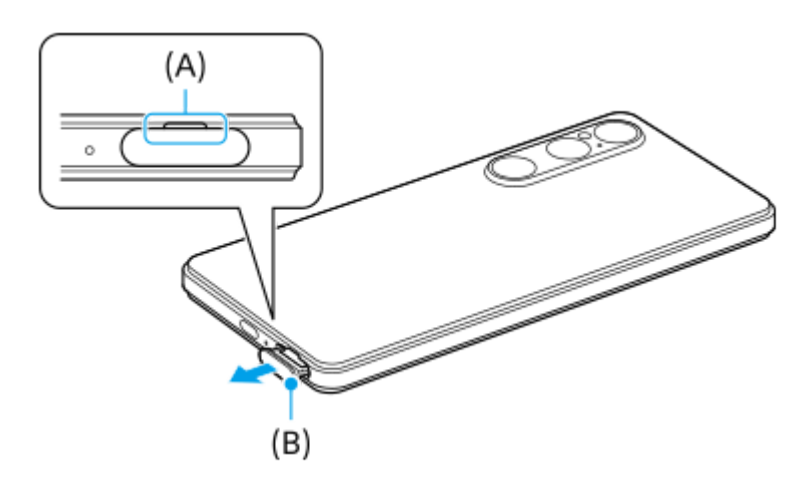

Coloque la tarjeta microSD correctamente en la orientación correcta con el lado del pin de contacto orientado hacia **2.** arriba.

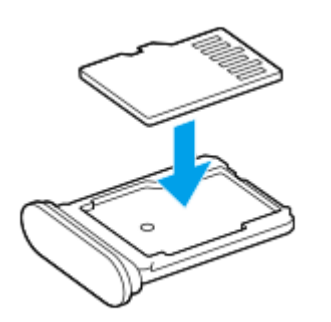

**3.** Empuje con cuidado la bandeja hacia la ranura hasta que encaje.

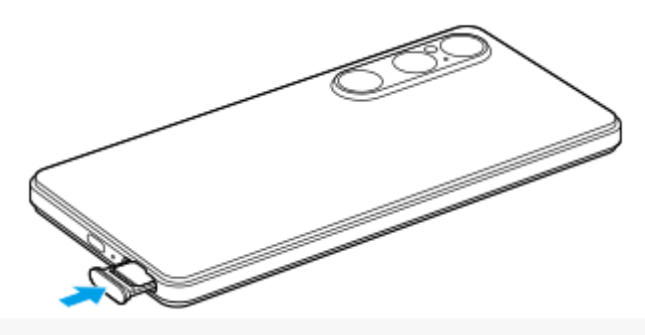

#### **Nota**

Desmonte la tarjeta microSD antes de extraerla para evitar la pérdida de datos. Para extraer la tarjeta microSD con seguridad, busque y puntee [Ajustes] > [Almacenamiento], puntee [Este dispositivo] para seleccionar el nombre de la tarjeta microSD y, a continuación, puntee : (Icono de más) > [Expulsar].

#### **Tema relacionado**

- [Ajustes menú](#page-142-0)
- [Configuración de una eSIM \(XQ-EC54 solamente\)](#page-14-0)
- [Ajuste de las SIM](#page-15-0)
- [Búsqueda de los números IMEI del dispositivo](#page-196-0)

TP1001673133

## <span id="page-14-0"></span>**Configuración de una eSIM (XQ-EC54 solamente)**

El nombre del modelo compatible con tarjetas eSIM (SIM descargadas) es XQ-EC54. XQ-EC72 no es compatible con el uso de eSIM.

Para comprobar el nombre del modelo, busque y puntee [Ajustes] > [Información del teléfono]. El nombre del modelo se puede ver en [Modelo].

Para utilizar una eSIM, realice la configuración desde el menú Ajustes.

#### **Busque y puntee [Ajustes] > [Redes e Internet] > [SIMs]. 1**

Si ya tiene una tarjeta SIM insertada o una eSIM descargada, puntee [Añadir SIM].

**Siga las instrucciones que aparecen en la pantalla para escanear el código QR proporcionado por su operador de red.**

**3 Siga las instrucciones que aparecen en la pantalla para descargar una eSIM.**

**Cuando haya finalizado la descarga de la eSIM, puntee el botón [Ajustes] y después puntee el interruptor [Usar SIM] para habilitar la SIM.**

#### **Nota**

**2**

**4**

- El procedimiento para ajustar una eSIM varía dependiendo del operador de red. Si el ajuste no puede completarse con el procedimiento descrito aquí, consulte el procedimiento de ajuste provisto por su operador de red.
- Puede configurar múltiples tarjetas eSIM. Sin embargo, solo se puede utilizar una eSIM al mismo tiempo.

#### **Sugerencia**

Puede habilitar o deshabilitar el uso de las SIM. Busque y puntee [Ajustes] > [Redes e Internet] > [SIMs], seleccione una SIM y, a continuación, puntee el interruptor [Usar SIM] para habilitar o deshabilitar la SIM.

#### **Tema relacionado**

- [Ajustes menú](#page-142-0)
- [Inserción de una tarjeta SIM y una tarjeta microSD](#page-10-0)
- [Ajuste de las SIM](#page-15-0)

TP1000724335

## <span id="page-15-0"></span>**Ajuste de las SIM**

Antes de utilizar varias SIM, tiene que habilitarlas y seleccionar qué SIM se debe utilizar para llamadas, SMS y el tráfico de datos.

- XQ-EC54: Puede utilizar el dispositivo como dispositivo con doble SIM insertando una tarjeta SIM y configurando una eSIM. (Solo se puede insertar una tarjeta SIM).
- XQ-EC72: Puede utilizar el dispositivo como dispositivo con doble SIM insertando dos tarjetas SIM. (No se admiten las tarjetas eSIM).

Para comprobar el nombre del modelo, busque y puntee [Ajustes] > [Información del teléfono]. El nombre del modelo se puede ver en [Modelo].

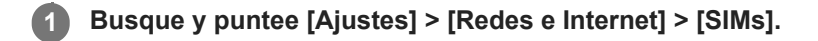

**2 Seleccione una SIM.**

**Puntee el ajuste que quiera cambiar.**

Puntee los interruptores o seleccione opciones para ajustar.

### **Ajustes principales**

**3**

- **Usar SIM**: Puntee el interruptor para habilitar o deshabilitar la SIM.
- **Preferencia de llamadas**: Seleccione la SIM que desee utilizar para las llamadas. Puede configurar para seleccionar una SIM cada vez que realiza una llamada.
- **Preferencia de SMS**: Seleccione la SIM que desee usar para los SMS.
- **Datos móviles**: Puntee el interruptor para establecer si desea o no usar la SIM para el tráfico de datos.

#### **Sugerencia**

Puede editar el nombre y el color de la SIM punteando  $\bigcirc$  (Icono de editar).

#### **Cómo cambiar la SIM de datos automáticamente (Cambio auto. SIM de datos)**

Puede configurar para cambiar a la otra SIM automáticamente cuando una SIM esté fuera del área de servicio o la velocidad de transmisión de datos de la SIM se haya vuelto lenta.

- **1.** Busque y puntee [Ajustes] > [Redes e Internet] > [Cambio auto. SIM de datos].
- Puntee el interruptor del modo que quiera usar para habilitarlo. **2.**
	- [Cambiar SIM de datos al salir del área de servicio]: Cambia a la otra SIM automáticamente cuando una SIM está fuera de su área de servicio.
	- [Cambiar SIM de datos cuando la velocidad de transmisión sea baja]: Cambia a la otra SIM automáticamente cuando la velocidad de transmisión de datos se ha vuelto lenta. Cuando utilice el modo [Cambiar SIM de datos

cuando la velocidad de transmisión sea baja], establezca el umbral de velocidad de descarga o subida de datos para cambiar la SIM de datos.

#### **Para habilitar la función [Desvío inteligente]**

Puede reenviar las llamadas a la otra SIM si una SIM deja de estar disponible.

- **1.** Inicie la aplicación Teléfono.
- 2. Puntee : (Icono de más) > [Ajustes] > [Cuentas de llamadas] > [Desvío inteligente].
- **3.** Puntee el interruptor para habilitar la función.
- **4.** Siga las instrucciones de la pantalla para completar el procedimiento.

#### **Nota**

- Es posible que la función [Desvío inteligente] no esté disponible en función de la combinación de los operadores de red que le han suministrado las SIM.
- La función [Desvío inteligente] no está disponible cuando la función [Desviar siempre] está habilitada en la aplicación Teléfono.

#### **Sugerencia**

- Si ajusta una SIM para llamadas y la otra SIM para datos, es posible que no pueda acceder a Internet mientras habla por teléfono. En este caso, active el conmutador [Cambiar a datos móviles automáticamente] de la SIM para llamadas. Así podrá realizar comunicaciones por datos incluso durante las llamadas.
- Si la función [Desvío inteligente] no funciona después de habilitarla, compruebe si ha introducido correctamente el número de teléfono de cada SIM. En algunos casos, los números se detectan de forma automática durante la configuración. De lo contrario, se le solicitará que los introduzca manualmente.

#### **Tema relacionado**

- [Ajustes menú](#page-142-0)
- [Inserción de una tarjeta SIM y una tarjeta microSD](#page-10-0)
- [Configuración de una eSIM \(XQ-EC54 solamente\)](#page-14-0)

TP1001272728

## <span id="page-17-0"></span>**Encendido y apagado del dispositivo**

La primera vez que se enciende el dispositivo, se abre un asistente de configuración para ayudarle a configurar los ajustes básicos, personalizar el dispositivo e iniciar sesión en sus cuentas, por ejemplo, en una cuenta de Google.

## **Encendido del dispositivo**

Mantenga pulsado el botón de encendido hasta que el dispositivo empiece a vibrar. **1.** La pantalla de bloqueo se muestra cuando se completa el inicio.

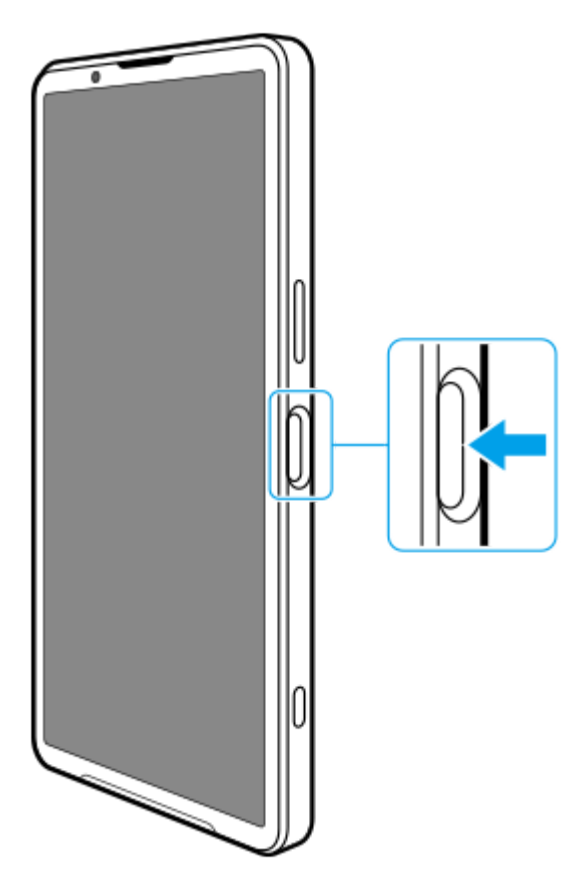

## **Apagado del dispositivo**

Puede apagar el dispositivo con los botones o desde el panel Ajustes rápidos.

### **Para apagar el dispositivo con los botones**

**1.** Pulse el botón de subir volumen y el botón de encendido al mismo tiempo.

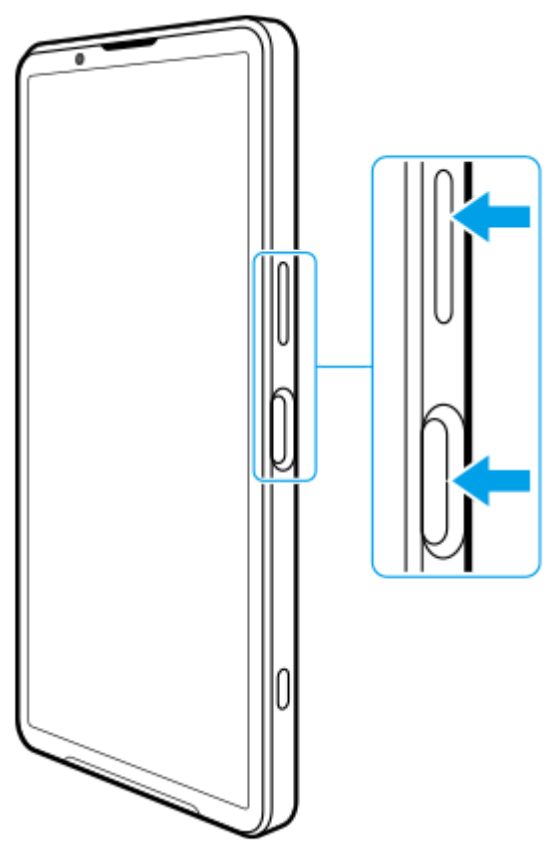

**2.** En el menú que aparece, puntee [Apagar].

## **Para apagar el dispositivo desde el panel Ajustes rápidos**

**1.** Deslice el dedo hacia abajo dos veces desde la parte superior de la pantalla.

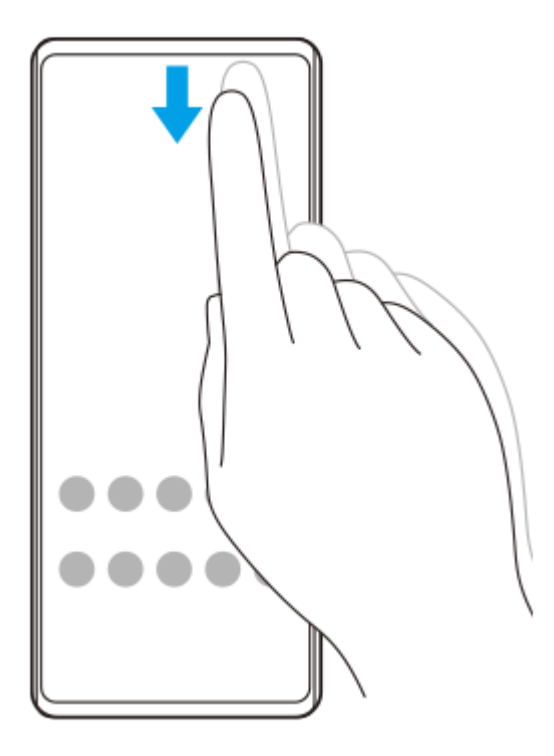

2. Puntee (l) (Icono de menú de encendido).

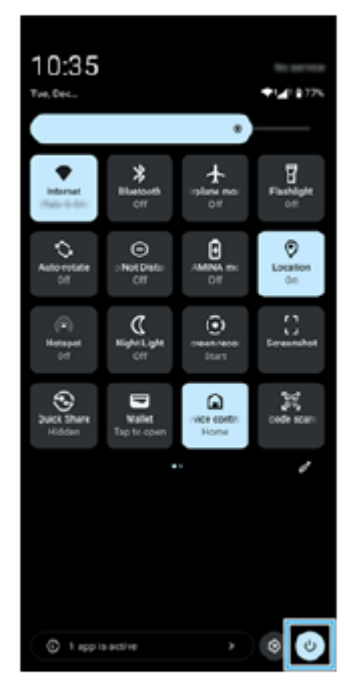

**3.** En el menú que aparece, puntee [Apagar].

#### **Sugerencia**

La pulsación prolongada del botón de encendido se ha configurado para iniciar el asistente de forma predeterminada en algunos países o regiones. Para apagar el dispositivo manteniendo pulsado el botón de encendido, busque y puntee [Ajustes] > [Sistema] > [Gestos] > [Menú de encendido] > [Menú de encendido].

#### **Tema relacionado**

- [Nombres de las partes](#page-7-0)
- [Carga del dispositivo](#page-22-0)
- [Panel Ajustes rápidos](#page-39-0)
- [Ajustes menú](#page-142-0)
- [Reinicio y restablecimiento del dispositivo](#page-165-0)

TP1001673134

## <span id="page-20-0"></span>**Encendido o apagado de la pantalla**

Cuando la pantalla está apagada, el dispositivo puede estar bloqueado o desbloqueado, dependiendo del ajuste del bloqueo de pantalla.

**1 Pulse brevemente el botón de encendido.**

#### **Sugerencia**

- Para encender la pantalla pulsando el botón del obturador o el botón de volumen, busque y puntee [Ajustes] > [Sistema] > [Gestos], y después puntee el interruptor [Activar pantalla al presionar una tecla] para habilitar la función.
- Puede utilizar la pantalla ambiente para mostrar la fecha, la hora, las notificaciones, el nivel y el estado de la batería, incluso en el modo reposo. Busque y puntee [Ajustes] > [Pantalla] > [Ajustes pantalla de bloqueo].
- Puede mostrar los iconos de accesos directos como [Linterna] o [No molestar] para acceder rápidamente a cada función desde el bloqueo de pantalla. Mantenga pulsada un área vacía de la pantalla de inicio y, a continuación, puntee [Fondo de pantalla y estilo] > [Pantalla de bloqueo] > [Accesos directos].
- Para establecer el método de desbloqueo de pantalla, busque y puntee [Ajustes] > [Seguridad].

#### **Tema relacionado**

- [Ajustes menú](#page-142-0)
- [Garantía de protección del dispositivo](#page-195-0)

TP0001879500

## <span id="page-21-0"></span>**Configuración de una cuenta de Google en el dispositivo**

La configuración de una cuenta de Google en el dispositivo permite utilizar una serie de aplicaciones y servicios de Google, como Gmail, Google Maps, YouTube y Google Play. La pantalla de configuración de una cuenta de Google aparecerá según sea necesario, como por ejemplo cuando se inicia una aplicación que requiere una cuenta de Google. Una cuenta de Google le permite hacer lo siguiente:

- **Descargar e instalar aplicaciones en Google Play.**
- Sincronizar el correo electrónico, los contactos y el calendario usando Gmail.
- Hacer copias de seguridad de sus datos, restaurarlos y transferirlos.
- Sincronizar el historial de navegación y los favoritos usando el navegador Chrome.
- Buscar, bloquear o borrar de forma remota un dispositivo perdido o robado usando el servicio Encontrar mi dispositivo.

Para obtener más información, vaya a [support.google.com/](https://support.google.com/).

**1 Busque y puntee [Ajustes] > [Contraseñas y cuentas] > [Añadir cuenta] > [Google].**

**Siga las instrucciones que aparecen en la pantalla para crear una cuenta de Google o inicie sesión si ya dispone de una cuenta.**

#### **Tema relacionado**

**2**

- [Sincronización de datos con una cuenta de Google](#page-26-0)
- [Ajustes menú](#page-142-0)

TP0001879589

## <span id="page-22-0"></span>**Carga del dispositivo**

El nivel de batería del dispositivo no es suficiente en el momento de comprarlo. Cargue el dispositivo antes de usarlo. Utilice siempre el cargador y el cable USB de la marca Sony, pues otros tipos de cargadores y cables USB pueden aumentar los riesgos de seguridad.

#### **Nota**

El dispositivo tiene una batería recargable incorporada que solo puede sustituirse en un centro asociado de servicio autorizado de Sony. Nunca intente abrir o desmontar el dispositivo. Si lo hace, puede provocar daños y anular la garantía.

#### **Sugerencia**

También puede cargar el dispositivo conectándose al puerto USB de un ordenador. No obstante, un cargador para toma de pared cargará el dispositivo más rápidamente que a través del ordenador.

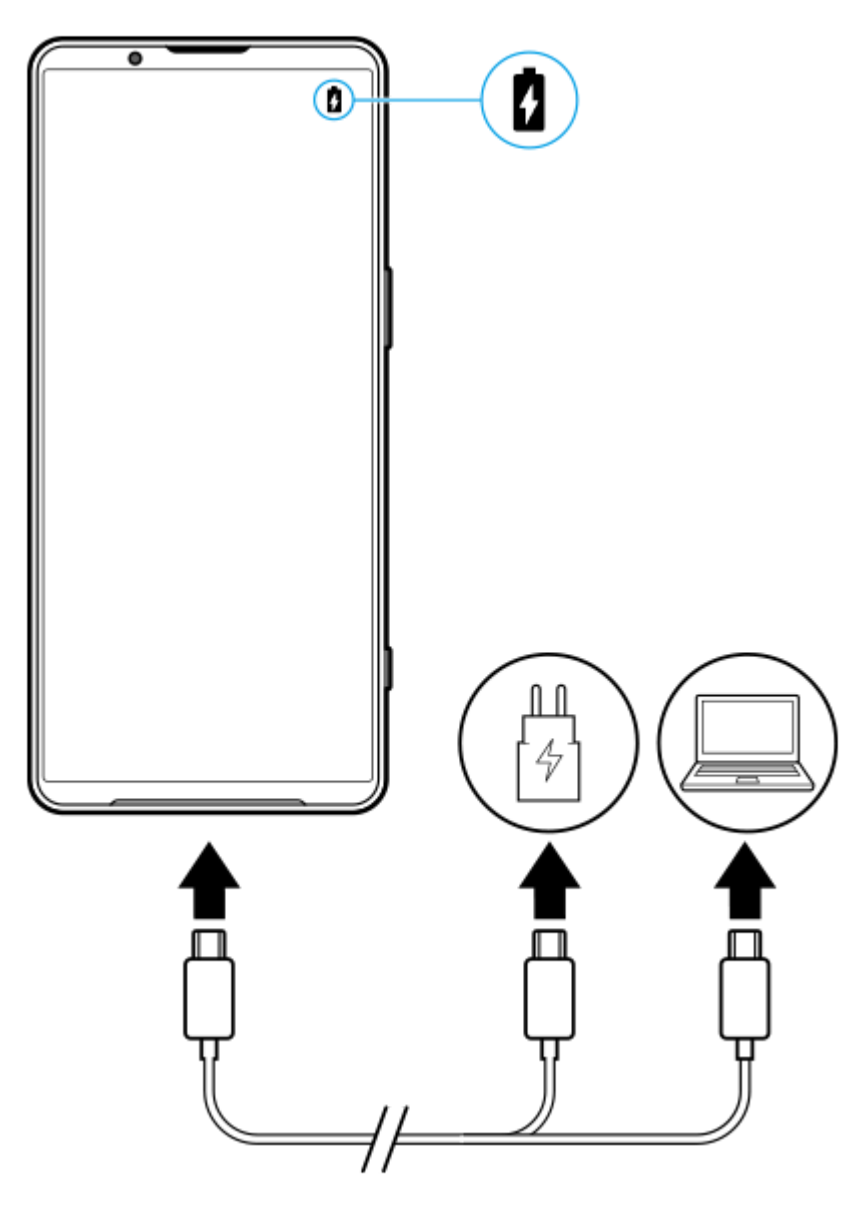

**1 Conecte un extremo del cable USB al cargador (o al puerto USB de un ordenador).**

**Una vez que el dispositivo se haya cargado por completo, desconecte el cable de su dispositivo sacándolo en dirección perpendicular.**

Asegúrese de no doblar el conector.

#### **Nota**

**3**

Si aparece el mensaje siguiente en el dispositivo, se ha producido un fallo de carga. Deje de utilizar el dispositivo y póngase en contacto con un centro asociado de servicio autorizado de Sony para que lo repare.

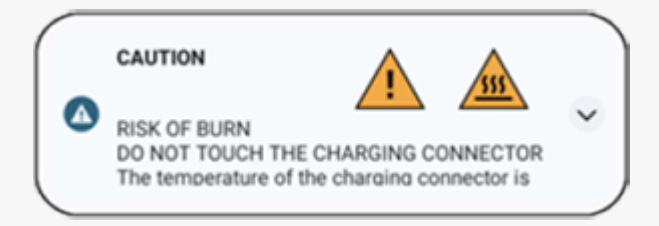

#### **Sugerencia**

Si establece la pantalla ambiente, puede comprobar el nivel de batería y el estado incluso en el modo reposo. Busque y puntee [Ajustes] > [Pantalla] > [Ajustes pantalla de bloqueo] y, a continuación, puntee el interruptor [Mostrar siempre información y hora] para habilitar la función.

#### **Tema relacionado**

- [Encendido y apagado del dispositivo](#page-17-0)
- [Carga del dispositivo con un cargador inalámbrico](#page-24-0)
- [Maximización del uso de la batería](#page-156-0)
- [Cuidado de la Batería](#page-154-0)
- [Ajustes menú](#page-142-0)

TP0001879748

## <span id="page-24-0"></span>**Carga del dispositivo con un cargador inalámbrico**

Puede adquirir un cargador inalámbrico con certificación Qi para cargar el dispositivo de forma inalámbrica. Si usa el dispositivo mientras lo carga, la velocidad de carga puede reducirse o incluso detenerse para proteger la batería. El uso de algunas aplicaciones durante la carga puede deshabilitar la carga o afectar a la función de carga. Por ejemplo, usar la cámara durante la carga inalámbrica puede producir ruido estático en la imagen. Asegúrese de quitar las fundas de pantalla o teléfono móvil cuando use la función de carga inalámbrica. Tenga en cuenta lo siguiente:

- No coloque piezas metálicas entre el dispositivo y el cargador, pues existe riesgo de lesión por calor.
- No ponga tarjetas de crédito sobre el cargador, ya que pueden desmagnetizarse o romperse.

#### **Nota**

**1**

Si coloca de forma incorrecta el dispositivo en el cargador inalámbrico, el tiempo de carga puede aumentar considerablemente.

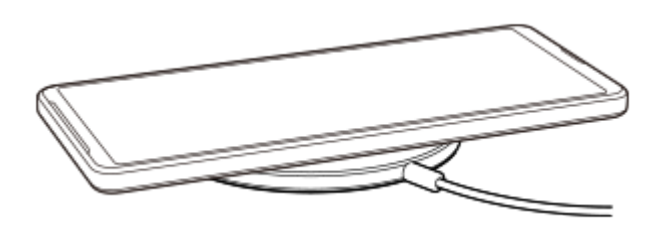

**Coloque su dispositivo en el cargador inalámbrico según las instrucciones del cargador.**

La bobina de carga inalámbrica de la parte trasera de su dispositivo debe estar en contacto con el cargador para que se cargue el dispositivo.

Cuando empiece la carga, se mostrará el icono de carga de la batería en la barra de estado.

**2 Cuando el dispositivo esté completamente cargado, quítelo del cargador inalámbrico.**

## **Cargar de forma inalámbrica otro dispositivo desde la batería de su dispositivo (Función Compartir batería)**

- **1.** Busque y puntee [Ajustes] > [Batería] > [Función Compartir batería].
- Puntee el interruptor para habilitar la función. **2.**

Aparece un símbolo que indica dónde colocar el otro dispositivo en la parte posterior de su dispositivo. Para dejar de compartir la batería según el nivel de batería restante o el tiempo que ha compartido la batería, puntee [Límite de batería restante] o [Límite de tiempo de carga] y, a continuación, seleccione una opción.

Coloque el otro dispositivo en la parte posterior del suyo y alinéelo con el símbolo. **3.** Al cargar un teléfono móvil, coloque su dispositivo y el teléfono móvil en posición cruzada.

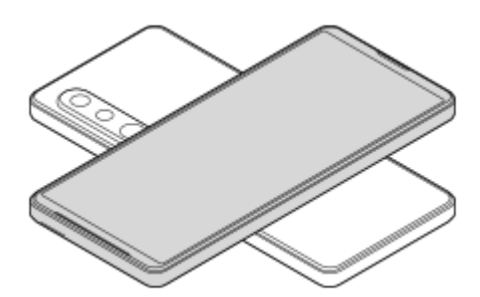

#### **Nota**

- La Función Compartir batería no se puede usar mientras se carga el dispositivo de forma inalámbrica.
- La carga de la batería se puede transferir a un dispositivo que sea compatible con Qi. Sin embargo, no está garantizada la capacidad de transferir la carga de la batería a todos los dispositivos compatibles con Qi.

#### **Sugerencia**

El dispositivo Función Compartir batería se puede usar mientras se carga mediante un cable USB.

#### **Tema relacionado**

- [Nombres de las partes](#page-7-0)
- [Ajustes menú](#page-142-0)

TP0001927491

## <span id="page-26-0"></span>**Sincronización de datos con una cuenta de Google**

Puede transferir datos mediante la sincronización de datos con su cuenta. Hay varias formas de sincronizar los datos, dependiendo del tipo de dispositivo o del contenido del que desee hacer una copia de seguridad y sincronizar. Puede sincronizar automáticamente los datos cuando inicie su nuevo dispositivo o sincronizarlos manualmente usando la aplicación en la que esté ubicado el contenido.

## **Sincronización de datos al iniciar un nuevo dispositivo**

Cuando encienda su nuevo dispositivo por primera vez, establezca su cuenta de Google y siga las instrucciones que aparecen en pantalla para sincronizar el contenido desde su antiguo dispositivo. Para obtener más información, vaya a [support.google.com/android/answer/6193424](https://support.google.com/android/answer/6193424).

#### **Nota**

- Si no sincronizó sus datos cuando encendió su nuevo dispositivos por primera vez, puede transferir datos desde su antiguo dispositivo punteando la notificación en la barra de estado del nuevo dispositivo. Arrastre la barra de estado hacia abajo, puntee la notificación de finalizar configuración y, a continuación, siga las instrucciones que aparecen en la pantalla.
- No puede transferir aplicaciones, ajustes, historial de llamadas ni SMS/MMS manualmente. Para transferir estos elementos, siga las instrucciones que aparecen en la pantalla cuando encienda su nuevo dispositivo por primera vez.
- Los tipos de datos que se pueden transferir dependen del tipo de dispositivo y del método de transferencia de los datos.

## **Gmail, Calendario y Contactos**

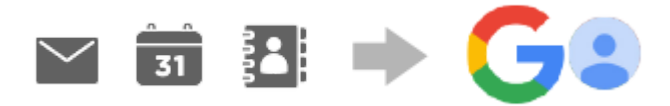

- **1.** Busque y puntee [Ajustes] > [Contraseñas y cuentas].
- Si aún no hay ninguna cuenta de Google configurada, puntee [Añadir cuenta] y siga las instrucciones que aparecen **2.** en pantalla para añadir una.
- Puntee el interruptor [Sincronizar automáticamente datos de aplicaciones] para habilitar la función. **3.** Se realizará una copia de seguridad automática de Gmail, el calendario y los contactos. Para obtener más información, consulte el contenido de ayuda de la aplicación.

## **Imágenes (fotos) y vídeos**

Puede transferir fotos y vídeos haciendo una copia de seguridad de los mismos desde otro dispositivo usando Google Fotos.

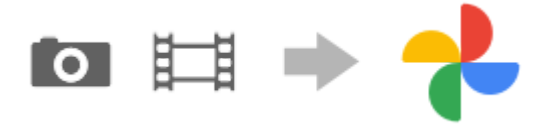

En su dispositivo antiguo, haga una copia de seguridad de las fotos y los vídeos en el servidor de Google con **1.** Google Fotos y, a continuación, active los ajustes de sincronización.

- **2.** En el nuevo dispositivo, inicie sesión con la misma cuenta de Google que usa en su antiguo dispositivo.
- Abra la aplicación Google Fotos. **3.**

Podrá ver y editar las fotos y los vídeos de los que ha hecho una copia de seguridad en el otro dispositivo. Si quiere guardar archivos en el almacenamiento interno de su nuevo dispositivo, puede descargarlos. Para obtener más información, consulte el contenido de ayuda de la aplicación.

## **Música y otros archivos de documentos**

La música y otros archivos de documentos se transfieren haciendo una copia de seguridad en Google Drive manualmente desde el dispositivo antiguo.

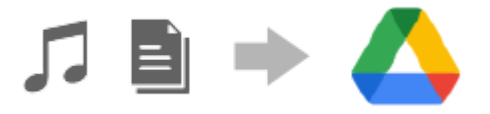

- **1.** En su antiguo dispositivo, inicie la aplicación Música o la aplicación Archivo.
- Seleccione un archivo para cargar en Google Drive y, a continuación, guárdelo en Google Drive mediante la función **2.** Compartir.
- **3.** En el nuevo dispositivo, inicie sesión con la misma cuenta de Google que usa en su antiguo dispositivo.
- 4. Abra la aplicación Google Drive.

Se visualizarán o descargarán los archivos de copia de seguridad procedentes del dispositivo antiguo. Para obtener más información, consulte el contenido de ayuda de la aplicación.

#### **Sugerencia**

Para hacer una copia de seguridad de la música y de otros archivos de documentos en su nuevo dispositivo, mantenga pulsado el archivo del que desea hacer la copia de seguridad y, a continuación, puntee < (Icono de compartir) para guardarlo en Google Drive.

#### **Tema relacionado**

- [Ajustes menú](#page-142-0)
- [Configuración de una cuenta de Google en el dispositivo](#page-21-0)

TP1000431567

## <span id="page-28-0"></span>**Transferencia de contenido mediante un ordenador**

Puede transferir una gran cantidad de datos al nuevo dispositivo desde su antiguo dispositivo mediante un ordenador.

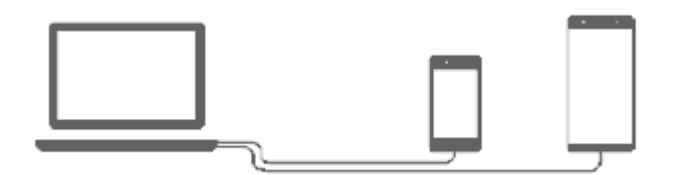

#### **Conecte el dispositivo nuevo y el antiguo a un ordenador mediante un cable USB. 1**

Si su dispositivo es Android, arrastre hacia abajo la barra de estado, puntee la notificación de establecimiento de conexión USB y, a continuación, puntee [Toca para ver más opciones] > [Transferencia de archivos]. Si su antiguo dispositivo es un dispositivo iOS, siga las instrucciones que aparecen en la pantalla.

#### **Sugerencia**

También puede seleccionar [Transferencia de archivos] buscando y punteando [Ajustes] > [Conexión de dispositivos] > [USB].

**En el ordenador, seleccione qué archivos desea transferir desde su dispositivo antiguo y, a continuación, copie y pegue, o arrastre y suelte, los archivos en una ubicación de su nuevo dispositivo.**

Cuando copie archivos de su dispositivo antiguo en el nuevo, asegúrese de que los nombres de carpeta sean los mismos en ambos dispositivos.

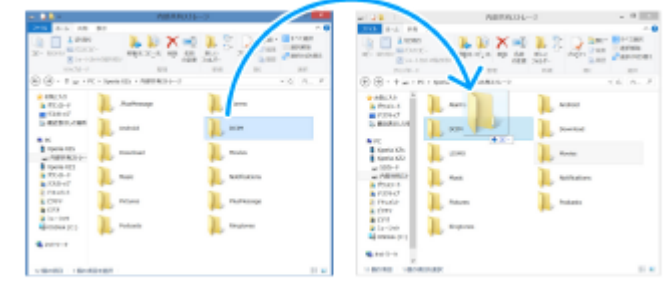

#### **Nota**

**2**

- Utilice siempre un cable USB de la marca Sony, porque otros tipos de cables USB pueden presentar mayores riesgos de seguridad.
- Asegúrese de que el cable USB esté completamente seco.

#### **Tema relacionado**

[Ajustes menú](#page-142-0)

## <span id="page-30-0"></span>**Transferencia de contenido mediante una tarjeta microSD**

Puede transferir fotos, vídeos, música y otros archivos de documentos desde su dispositivo antiguo mediante una tarjeta microSD.

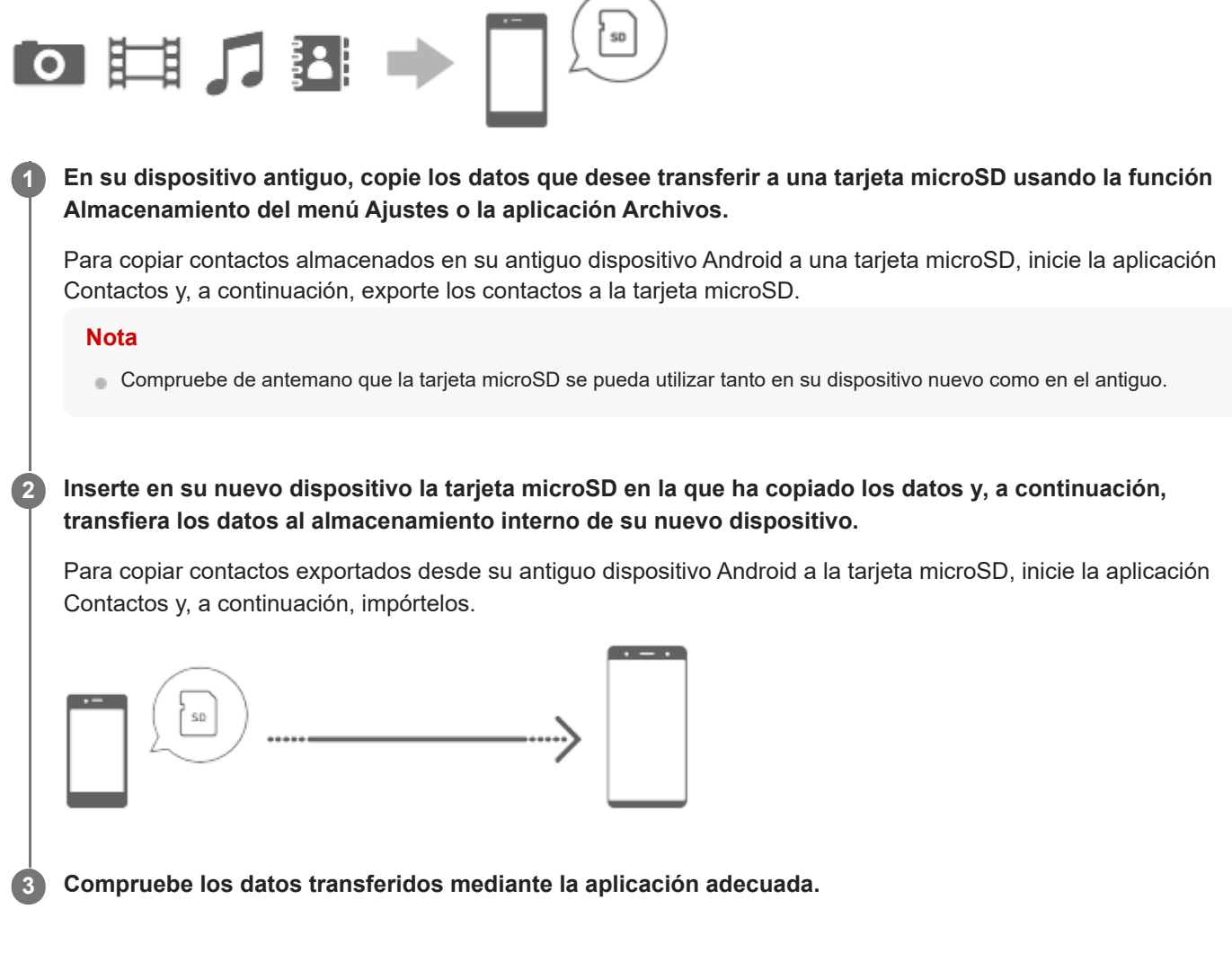

## <span id="page-31-0"></span>**Pantalla de inicio**

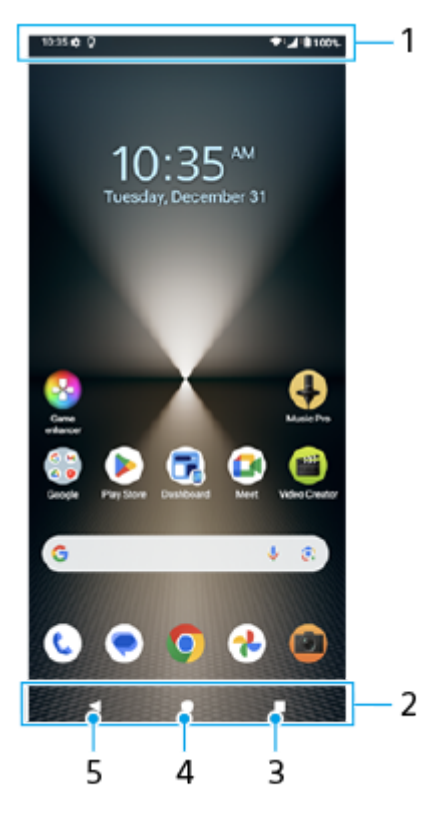

- **1.** Barra de estado
- **2.** Barra de navegación
- Botón de descripción general **3.** Puntee para buscar todas las aplicaciones abiertas.
	- Para abrir otra aplicación, puntee el botón de aplicaciones recientes, pase el dedo hacia la izquierda o hacia la derecha para seleccionar la aplicación que desee abrir y, a continuación, puntee la aplicación.
	- Para cerrar una aplicación, puntee el botón de aplicaciones recientes, pase el dedo hacia la izquierda o hacia la derecha para seleccionar la aplicación que quiera cerrar y, a continuación, pase el dedo hacia arriba en la aplicación.
	- Puede utilizar [Hacer captura], [Ventana emergente] y [Interruptor multiventana] (Modo de pantalla dividida).
- Botón Inicio **4.**

Puntee para salir de una aplicación y volver a la pantalla de inicio.

Botón Atrás **5.**

Puntee para volver a la pantalla anterior dentro de una aplicación o cerrar la aplicación.

#### **Sugerencia**

Cuando los 3 botones Inicio, Atrás y Aplicaciones recientes no se muestren en la parte inferior de la pantalla, busque y puntee [Ajustes] > [Sistema] > [Gestos] > [Modo Navegación] > [Navegación con 3 botones].

Cuando la orientación del dispositivo y la orientación de la pantalla mostrada sean diferentes,  $\Box$  (Icono de girar) se muestra en la barra de navegación. Puede girar la pantalla mostrada punteando  $\Box$  (Icono de girar). Mediante el uso de la función [Girar pantalla automáticamente], puede configurar la pantalla para que gire automáticamente según la orientación del dispositivo. Busque y puntee [Ajustes] > [Pantalla] y, a continuación, puntee el interruptor [Girar pantalla automáticamente] para habilitar la función.

## **Para abrir el panel de Ajustes rápidos**

**1.** Deslice el dedo hacia abajo dos veces desde la parte superior de la pantalla.

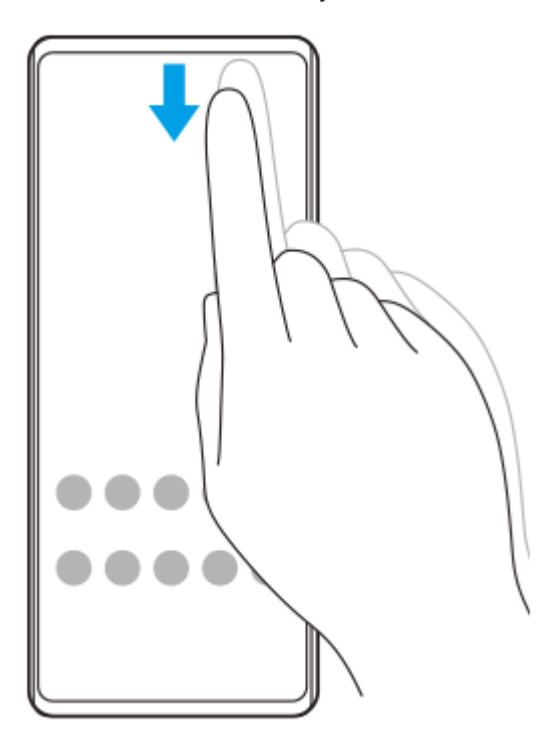

### **Para abrir el cajón de aplicaciones**

**1.** Deslice el dedo hacia arriba desde la parte inferior de la pantalla hasta la parte superior.

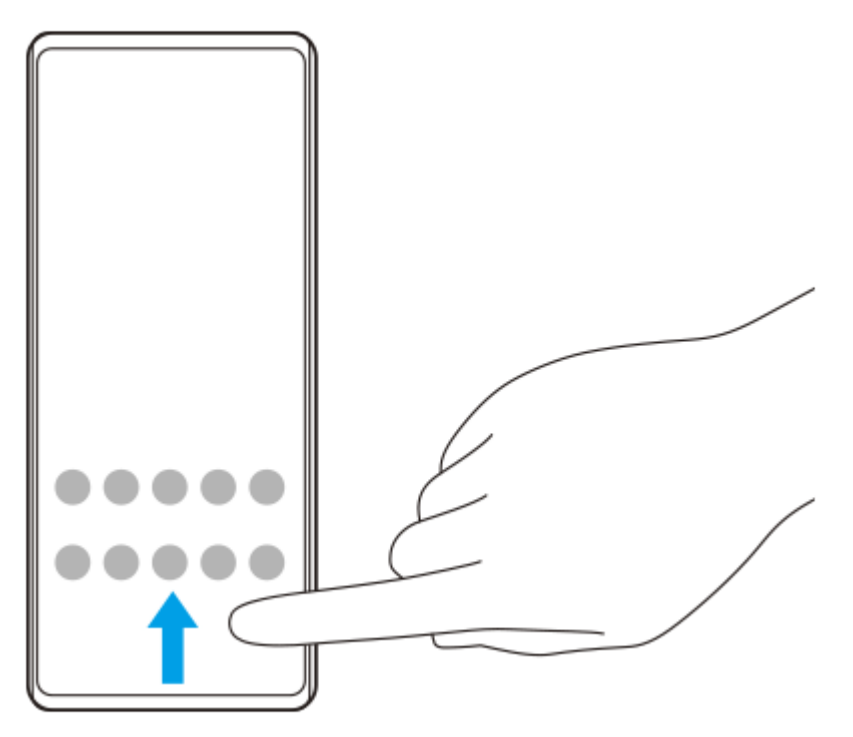

## **Para cambiar el fondo**

Puede cambiar el fondo de pantalla por una imagen predeterminada o su foto favorita.

Mantenga pulsada un área vacía de la pantalla de inicio y puntee [Fondo de pantalla y estilo] > [Cambiar fondo de **1.** pantalla].

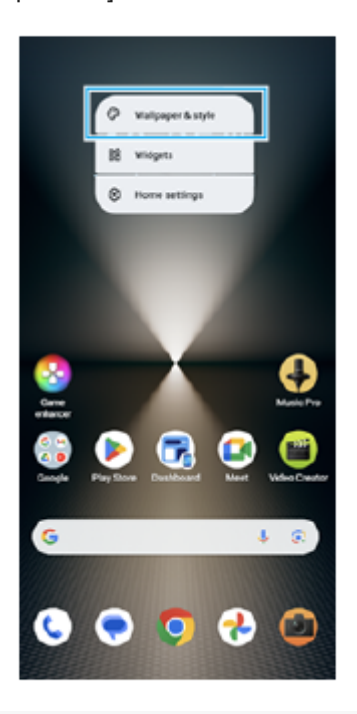

#### **Sugerencia**

- Puede cambiar el color de realce del sistema para que coincida con el fondo de pantalla seleccionado. Seleccione los ajustes o colores deseados en la pantalla de ajustes de [Fondo de pantalla y estilo].
- Para añadir un widget a la pantalla de inicio, mantenga el toque sobre un área vacía de la pantalla de inicio y, a continuación, puntee [Widgets].

#### **Tema relacionado**

- [Realizar una captura de pantalla](#page-41-0)
- [Modo de ventana emergente](#page-56-0)
- [Modo de pantalla dividida \(Interruptor multiventana\)](#page-53-0)
- [Ajustes menú](#page-142-0)
- [Ajustes de Pantalla](#page-149-0)
- [Panel Ajustes rápidos](#page-39-0)

TP1000431570

## <span id="page-34-0"></span>**Barra de estado y panel de notificaciones**

Los iconos de notificación y los iconos de estado se muestran en la barra de estado en la parte superior de la pantalla. Los iconos de notificación le informan de eventos, como nuevos mensajes. Los iconos de estado le informan de estados, como el estado de la batería y la intensidad de la señal de las conexiones de red móvil o Wi-Fi.

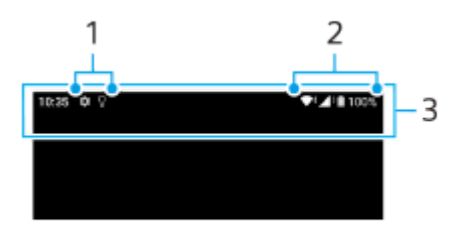

- **1.** Iconos de notificación
- **2.** Iconos de estado
- **3.** Barra de estado

### **Ver el contenido de la notificación**

Cuando abra el panel de notificaciones, podrá ver el contenido de los iconos de notificación visualizados.

**1.** Arrastre la barra de estado hacia abajo para abrir el panel de notificaciones.

#### **Sugerencia**

- Para expandir y ver más información sobre una notificación, puntee v (Icono de expandir más). No todas las notificaciones se pueden expandir.
- Para abrir la aplicación en la ventana emergente desde la notificación, puntee || (Icono de ventana emergente). No todas las aplicaciones se pueden abrir en la ventana emergente.
- Para descartar una notificación del panel de notificaciones, pase el dedo hacia la izquierda o hacia la derecha en la notificación. No todas las notificaciones pueden descartarse.
- Para cambiar los ajustes de notificación, mantenga pulsada la notificación hasta que aparezca (3 (Icono de ajustes) y, a continuación, puntee este icono.
- Si establece la pantalla ambiente, puede configurar la pantalla para que se activen las nuevas notificaciones en el modo reposo. Busque y puntee [Ajustes] > [Pantalla] > [Ajustes pantalla de bloqueo] y, a continuación, puntee el interruptor [Nuevas notificaciones] para habilitar la función.
- Puede desactivar las notificaciones con el modo [No molestar].

#### **Tema relacionado**

- [Iconos de estado](#page-36-0)
- [Iconos de notificación](#page-38-0)
- [Ajustes menú](#page-142-0)
- [Limitación de interrupciones con el modo \[No molestar\]](#page-148-0)
### <span id="page-36-0"></span>**Iconos de estado**

- ▲ «Icono de intensidad de la señal): El modo de red móvil también se muestra al enviar y descargar datos móviles.
- $\blacksquare$   $\blacktriangleleft$  (Icono de sin señal)
- $\mathbb{R}$   $\rightarrow$  (Icono de itinerancia de datos): La itinerancia internacional está activada.
- (Icono de señal Wi-Fi): Hay una conexión Wi-Fi habilitada y se están transmitiendo datos.  $\equiv$
- $\P$ i (Icono de error de conexión Wi-Fi): Existe una conexión Wi-Fi habilitada pero no hay conexión a Internet. Este icono también aparece cuando intenta conectarse a la red de un portal cautivo. Tras iniciar sesión correctamente, el signo de exclamación desaparece.

Si Google está bloqueado en su área, es posible que el signo de exclamación aparezca incluso cuando el dispositivo esté conectado a una red y haya una conexión a Internet Wi-Fi funcionando.

- (Icono de estado de la batería)  $\circ$
- **D** (Icono de carga de la batería)
- **E** (Icono de modo STAMINA)
- $\bullet$  (icono de ahorro de datos)
- $\bullet\blacktriangle$  (Icono de modo avión)
- $\bullet\quad$ : (Icono de Bluetooth): El dispositivo está conectado a un dispositivo compatible con Bluetooth.
- $\mathcal{R}$  (Icono de silenciamiento del micrófono)
- १९ (Icono de altavoz manos libres)
- $\Theta$  (Icono de no molestar)
- <br />
Notion de silenciamiento)
- · In (Icono de vibración)
- $\bullet$   $\bullet$  (Icono de alarma)
- **O** (Icono de GPS)

### **Nota**

No se enumeran todos los iconos que pueden aparecer en el dispositivo. Esta lista sirve solo de referencia y es posible que se realicen cambios sin previo aviso.

### **Tema relacionado**

- [Carga del dispositivo](#page-22-0)
- **[Modo STAMINA](#page-155-0)**
- [Control del uso de datos](#page-175-0)
- [Activación o desactivación de la función Bluetooth](#page-177-0)
- [Limitación de interrupciones con el modo \[No molestar\]](#page-148-0)
- [Volumen y vibración](#page-145-0)
- [Alarma](#page-59-0)
- [Uso de los servicios de localización](#page-152-0)
- [Iconos de notificación](#page-38-0)

TP0002935301

## <span id="page-38-0"></span>**Iconos de notificación**

- $\bullet$  (Icono de nuevo SMS)
- **C** (Icono de llamada en curso)
- $\bullet$  (Icono de llamada perdida)
- **I** (Icono de llamada en espera)
- $\bullet$   $\bullet$  (Icono de desvío de llamada): Desvío de llamadas activado
- $\bullet\ \downarrow$  (Icono de descargando datos)
- $\bullet$   $\uparrow$  (Icono de cargando datos)
- (Icono de configuración de software): Hay disponible una configuración básica del dispositivo
- $\Box$   $\Box$  (Icono de actualización del sistema): Actualizaciones del sistema disponibles
- **同** (Icono de actualización de aplicaciones): Actualizaciones de aplicaciones disponibles.
- 因 (Icono de descargando actualizaciones del sistema)
- **h** (Icono de instalar actualización del sistema descargada)
- (Icono de cuidado de la batería)  $\alpha$
- $\overline{A}$  (Icono de compartir batería)  $\blacksquare$
- (Icono de más notificaciones): Más notificaciones no mostradas

### **Nota**

No se enumeran todos los iconos que pueden aparecer en el dispositivo. Esta lista sirve solo de referencia y es posible que se realicen cambios sin previo aviso.

### **Tema relacionado**

- [Cuidado de la Batería](#page-154-0)
- [Carga del dispositivo con un cargador inalámbrico](#page-24-0)
- [Antes de actualizar el dispositivo](#page-162-0)
- [Iconos de estado](#page-36-0)

#### TP0002935302

## <span id="page-39-0"></span>**Panel Ajustes rápidos**

Puede buscar y cambiar los ajustes desde cualquier pantalla en el panel Ajustes rápidos.

**1 Deslice el dedo hacia abajo dos veces desde la parte superior de la pantalla.**

### **Descripción general del panel Ajustes rápidos**

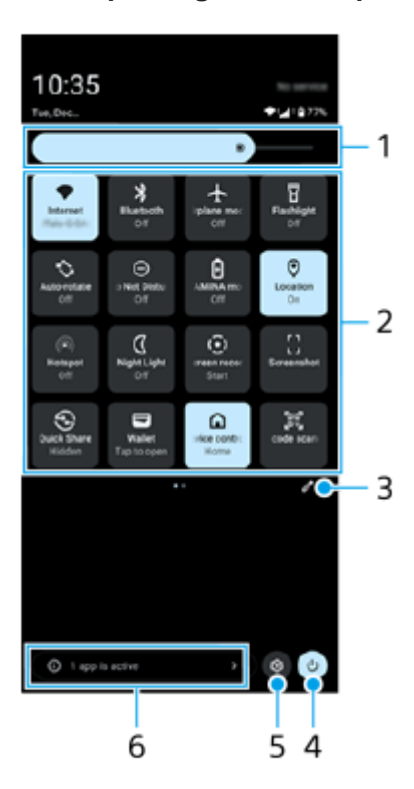

- Nivel de brillo **1.** Ajuste el nivel de brillo.
- Ajustes rápidos **2.**

Pase el dedo hacia la izquierda o hacia la derecha para encontrar el ajuste deseado y después puntee sobre él para habilitar o deshabilitar la función.

Dependiendo del ajuste, puede ajustar más opciones manteniendo pulsado.

- **3.** Puntee para mostrar la pantalla de edición. Puede añadir, quitar o reordenar los ajustes rápidos.
- **4.** Puntee para abrir el menú de encendido.
- **5.** Puntee para abrir el menú Ajustes.
- Puntee para mostrar las aplicaciones activas que pudieran afectar a la vida útil de la batería aunque no las esté **6.** usando.

Puede seleccionar una aplicación que esté ejecutándose y detenerla. No todas las aplicaciones se pueden detener.

## **Realizar una captura de pantalla**

Puede capturar imágenes fijas de cualquier pantalla del dispositivo con la captura de pantalla. Después de obtener una captura de pantalla, puede ver, editar y compartir la imagen. Las capturas de imágenes que tome se guardarán automáticamente en el almacenamiento interno del dispositivo.

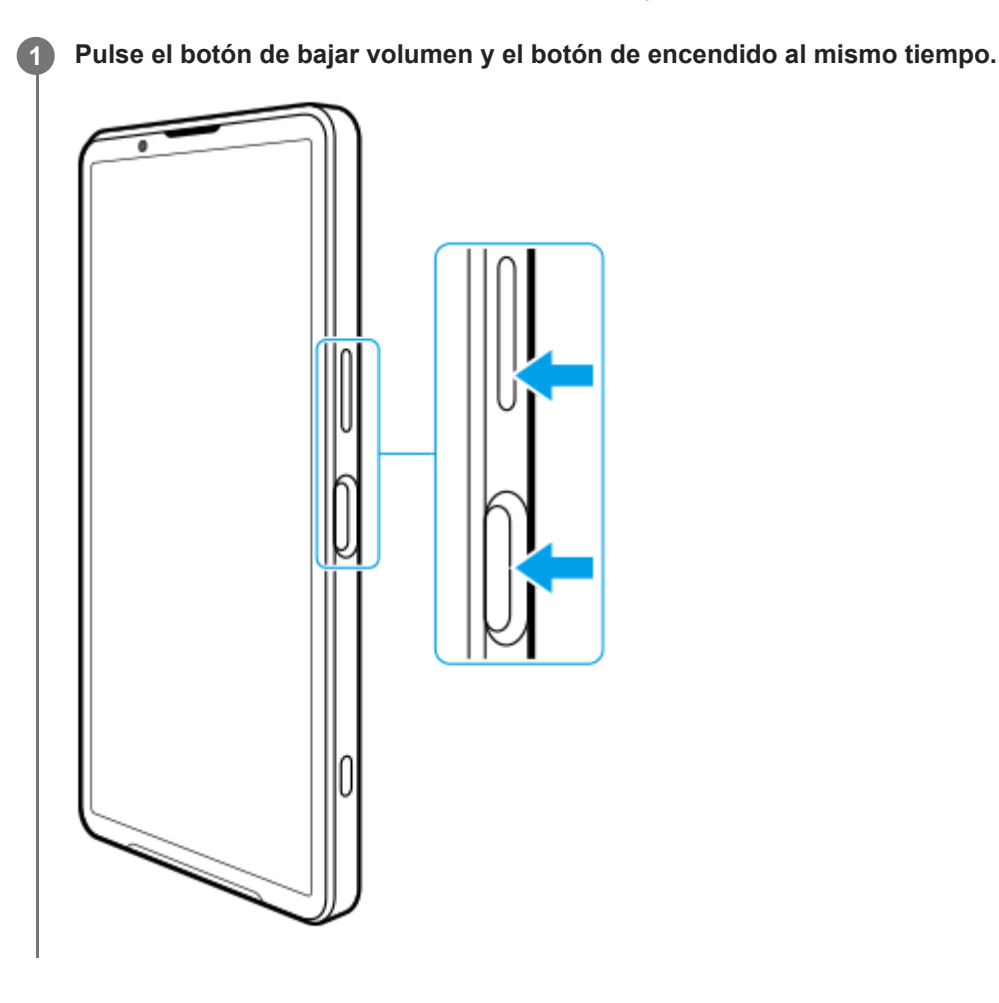

### **Para obtener una captura de pantalla desde el panel Ajustes rápidos**

**1.** Deslice el dedo hacia abajo dos veces desde la parte superior de la pantalla.

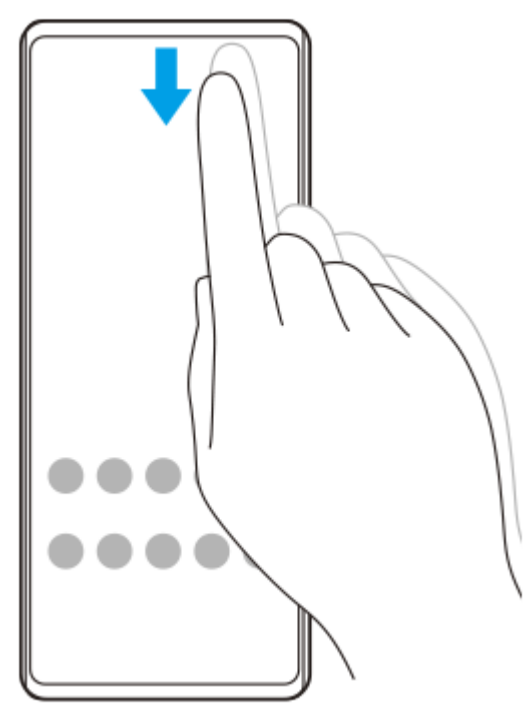

2. Puntee [ ] (Captura de pantalla).

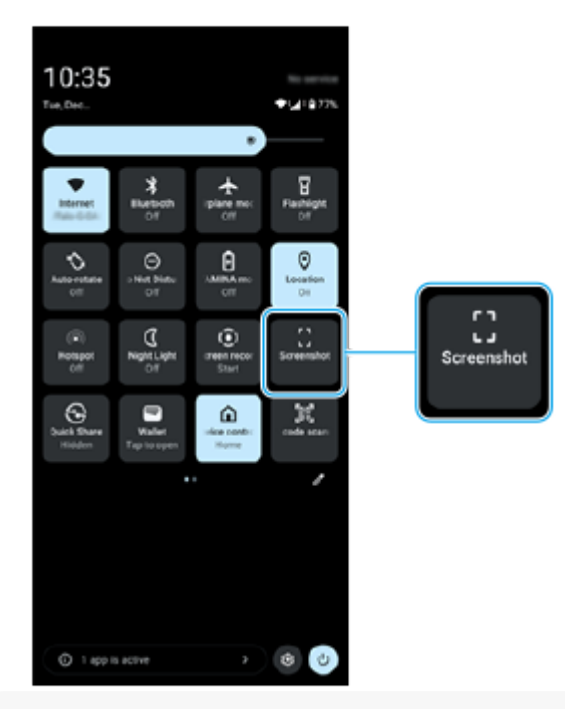

### **Sugerencia**

- Puede obtener una captura de pantalla mediante el Panel de control. Deslice la barra de Sensor lateral hacia adentro hacia la pantalla o busque y puntee (R (Icono de panel de control) para mostrar el Panel de control y, a continuación, puntee [Hacer captura].
- Puede asignar la toma de capturas de pantalla a un gesto en la barra de Sensor lateral. Busque y puntee [Ajustes] > [Operación y visualización] > [Sensor lateral] > [Asignaciones de funciones a gestos], seleccione un gesto entre [Desl. hacia adentro hacia la pant.], [Deslizar hacia arriba], y [Deslizar hacia abajo], y a continuación puntee [Hacer captura de pantalla].

### **Para obtener una captura de pantalla con desplazamiento**

Se puede realizar una captura de pantalla de una pantalla desplazable.

### **Nota**

- Las capturas de pantalla desplazables están disponibles si la aplicación admite dicha característica.
- **1.** Pulse el botón de bajar volumen y el botón de encendido al mismo tiempo.

### **2.** Puntee [Capturar más].

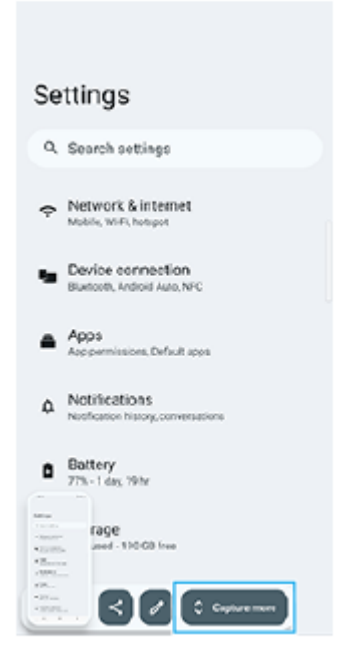

**3.** Arrastre la línea para ajustar el área de la captura de pantalla y después puntee [Guardar].

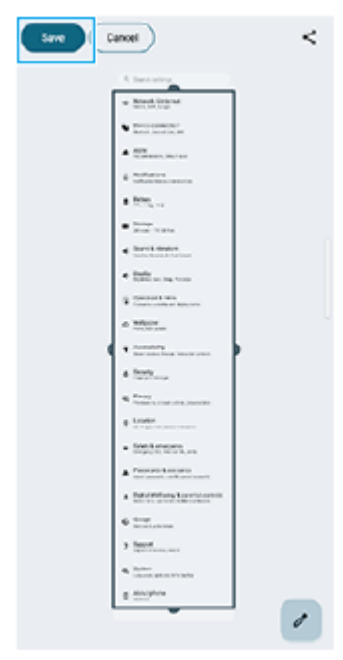

### **Obtener una captura de pantalla de una aplicación utilizada recientemente**

1. Puntee (Botón de aplicaciones recientes) en la barra de navegación.

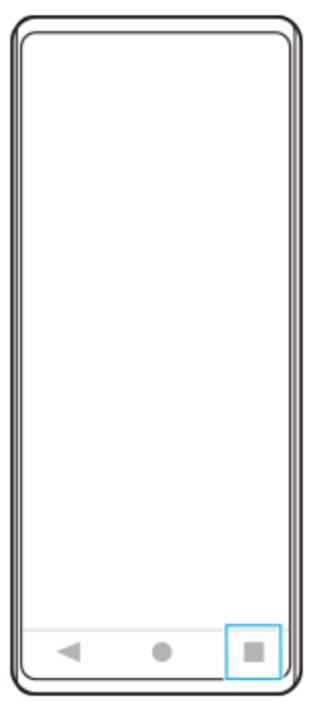

Pase el dedo hacia la izquierda o la derecha para seleccionar la aplicación de la que quiera obtener una captura de **2.** pantalla y después puntee [Hacer captura].

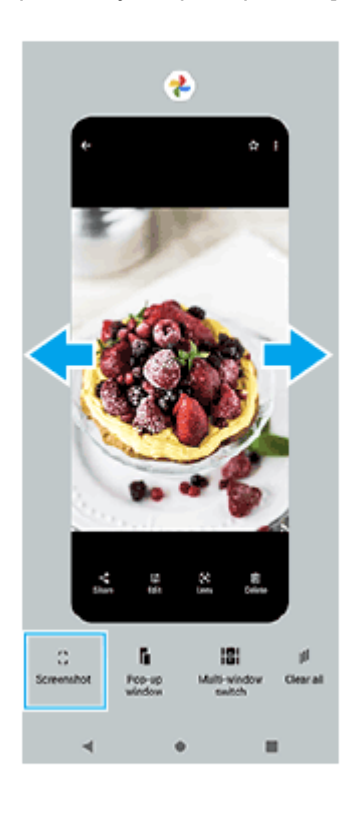

### **Tema relacionado**

- [Panel Ajustes rápidos](#page-39-0)
- [Panel de control](#page-51-0)
- [Activación o desactivación del Sensor lateral](#page-47-0)
- [Establecimiento de opciones del Sensor lateral](#page-151-0)
- [Ajustes menú](#page-142-0)

TP0001879365

### **Grabación de la pantalla de su dispositivo**

Puede grabar un vídeo de la pantalla de su dispositivo. Los vídeos grabados se guardan automáticamente en el almacenamiento interno del dispositivo.

#### **Deslice el dedo hacia abajo dos veces desde la parte superior de la pantalla para abrir el panel de Ajustes rápidos. 1**

Pase el dedo hacia la izquierda o hacia la derecha para buscar ( $\widehat{\bullet}$ ) (Grabar pantalla) y después puntee **sobre él.**

Si no puede encontrar el icono en el panel Ajustes rápidos, puntee  $\bigcirc$  (Icono de editar) y, a continuación, mantenga pulsado (Grabar pantalla) para moverlo a la parte superior de la pantalla.

**Siga las instrucciones que aparecen en la pantalla para empezar a grabar la pantalla.**

Puede seleccionar lo que quiere grabar (audio del dispositivo, audio del micrófono, y/o toques en la pantalla). Para detener la grabación, arrastre hacia abajo la barra de estado para abrir el panel de notificaciones y, a continuación, puntee la notificación de Grabar pantalla.

### **Nota**

**2**

**3**

- Esta función de grabar pantalla y otras similares ofrecidas por otras aplicaciones no se pueden utilizar al mismo tiempo que la función [Captura de pantalla] o la función [Grabar] de la aplicación Optimizador de juegos.
- Es posible que no pueda grabar la pantalla de su dispositivo según el diseño de la aplicación.

### **Tema relacionado**

[Pantalla de inicio](#page-31-0)

TP1000431571

## <span id="page-46-0"></span>**Escaneo de códigos QR**

Puede abrir el escáner de códigos QR desde el panel Ajustes rápidos y escanear códigos QR.

**Deslice el dedo hacia abajo dos veces desde la parte superior de la pantalla para abrir el panel de Ajustes rápidos. 1**

**Pase el dedo hacia la izquierda o hacia la derecha para buscar (Escáner de códigos QR) y después puntee sobre él. 2**

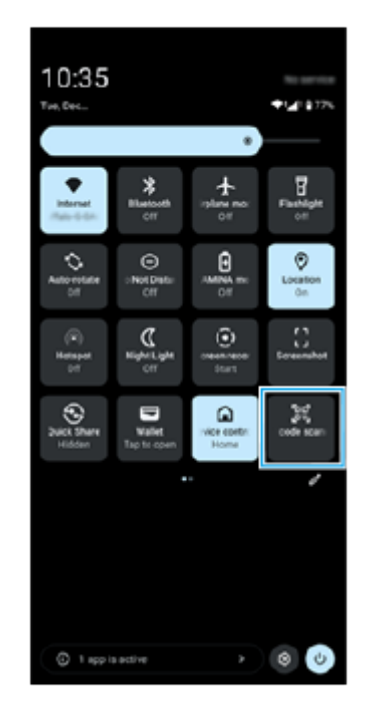

**3 Apunte la cámara hacia el QR Code y, a continuación, puntee el botón en el mensaje que aparece.**

### **Sugerencia**

También puede usar la aplicación Cámara para escanear códigos QR.

### **Tema relacionado**

- [Escaneo de códigos QR en el modo \[Foto\]](#page-71-0)
- [Panel Ajustes rápidos](#page-39-0)

TP1001272730

## <span id="page-47-0"></span>**Activación o desactivación del Sensor lateral**

**1 Busque y puntee [Ajustes] > [Operación y visualización] > [Sensor lateral].**

**2 Puntee el interruptor [Usar la barra de Sensor lateral] para habilitar o deshabilitar la función.**

### **Tema relacionado**

- [Uso de Sensor lateral](#page-48-0)
- [Panel de control](#page-51-0)
- [Establecimiento de opciones del Sensor lateral](#page-151-0)
- [Ajustes menú](#page-142-0)

TP0002935314

## <span id="page-48-0"></span>**Uso de Sensor lateral**

Puede acceder fácilmente a los menús y funciones útiles realizando gestos en la barra de Sensor lateral.

- Deslice la barra de Sensor lateral hacia adentro de la pantalla para abrir el Panel de control, que le permite cambiar o comprobar rápidamente el estado de los ajustes más utilizados.
- Deslice hacia arriba la barra de Sensor lateral para abrir el menú del Selector de aplicaciones, que le permite abrir aplicaciones y mucho más. También puede abrir el menú del modo multiventana en el menú del Selector de aplicaciones.
- Deslice hacia abajo la barra de Sensor lateral para volver a la pantalla anterior (Volver atrás).

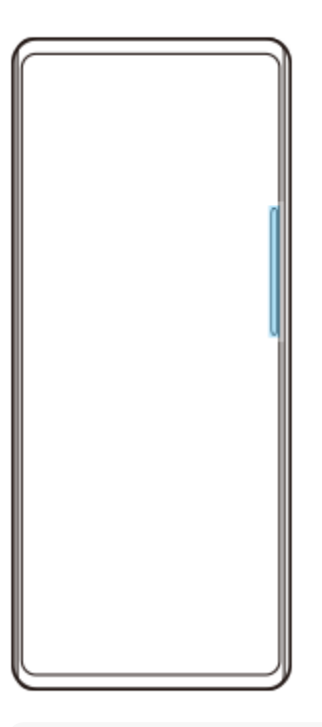

#### **Nota**

Cuando se usa la aplicación de la Cámara, el Sensor lateral no está disponible.

#### **Sugerencia**

- Para obtener más información sobre el menú del Selector de aplicaciones, busque y puntee [Ajustes] > [Operación y visualización] > [Sensor lateral] > [Ver la guía de uso de Sensor lateral].
- Puede cambiar la acción de pantalla asignada a los gestos del Sensor lateral (deslice hacia adentro hacia la pantalla, deslice hacia arriba y deslice hacia abajo) en los ajustes del Sensor lateral.

### **Apertura del Panel de control**

**1.** Deslice la barra de Sensor lateral hacia adentro de la pantalla.

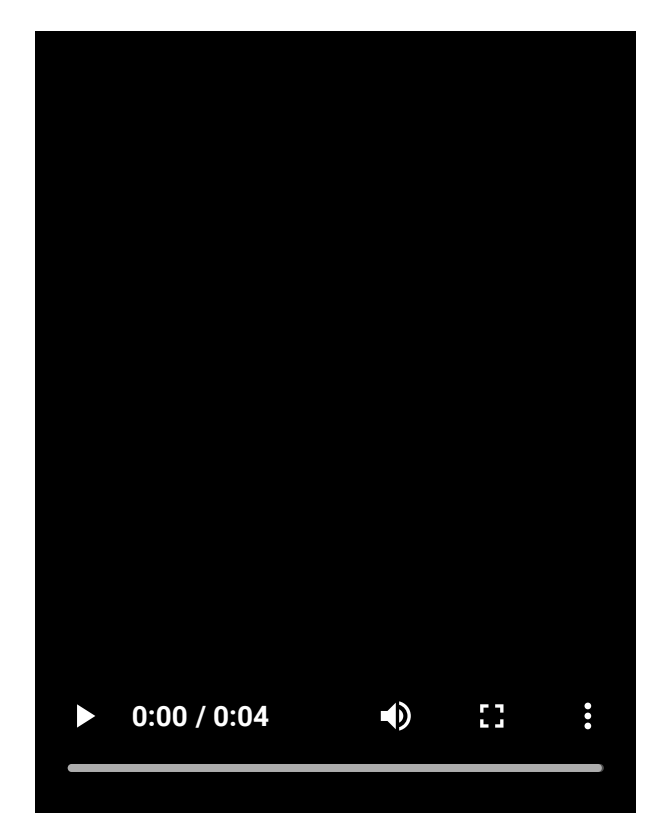

# **Apertura del menú del Selector de aplicaciones**

**1.** Deslice hacia arriba la barra de Sensor lateral.

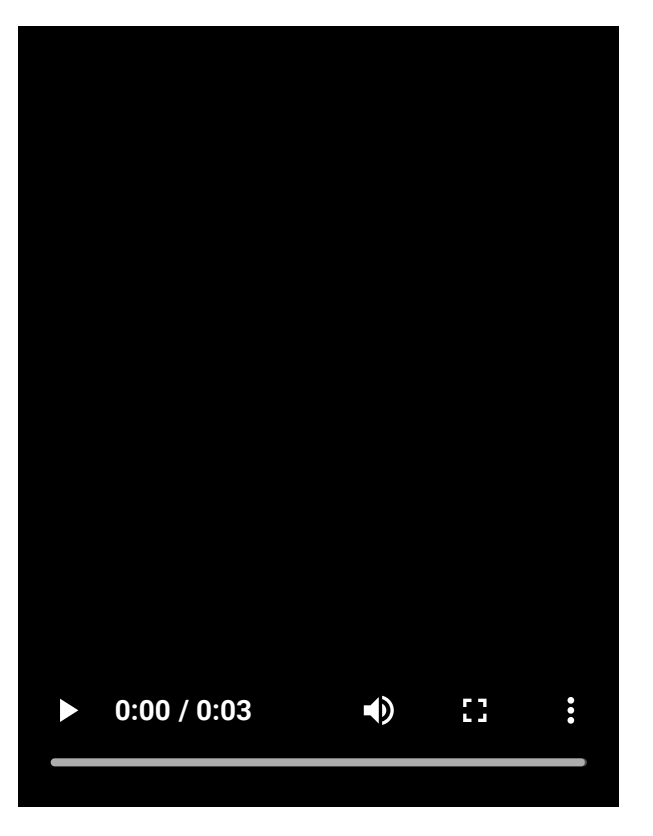

## **Regreso a la pantalla anterior mediante el Sensor lateral**

**1.** Deslice hacia abajo la barra de Sensor lateral.

I

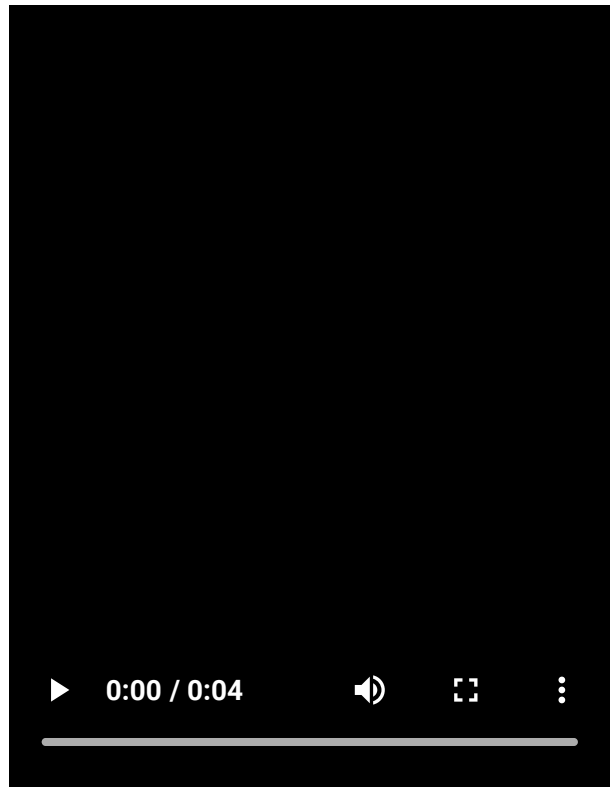

## **Reubicación de la barra de Sensor lateral**

**1.** Mantenga el toque en la barra de Sensor lateral y, a continuación, arrástrela hacia arriba o hacia abajo.

### **Tema relacionado**

- [Ajustes menú](#page-142-0)
- [Activación o desactivación del Sensor lateral](#page-47-0)
- [Panel de control](#page-51-0)
- [Establecimiento de opciones del Sensor lateral](#page-151-0)
- [Modo de ventana emergente](#page-56-0)
- [Modo de pantalla dividida \(Interruptor multiventana\)](#page-53-0)

TP1000765747

## <span id="page-51-0"></span>**Panel de control**

Deslice la barra de Sensor lateral hacia adentro de la pantalla o busque y puntee **(R** (Icono de panel de **control). 1**

### **Descripción general del panel de control**

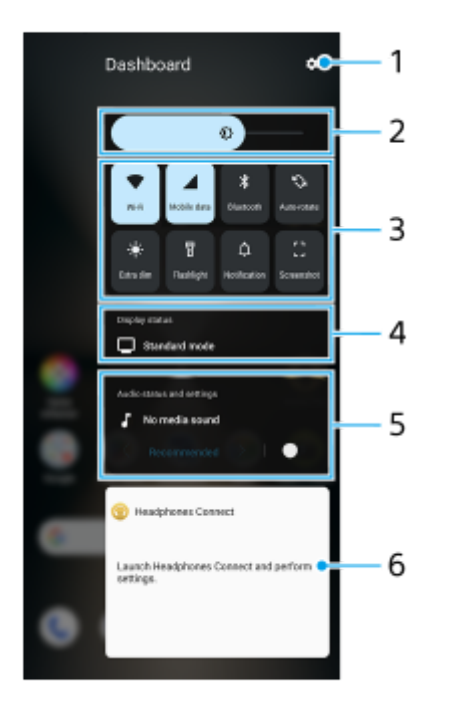

- **1.** Puntee para abrir el menú Ajustes.
- Nivel de brillo **2.** Ajuste el nivel de brillo.
- Ajustes más utilizados **3.**

Puede comprobar el estado de los ajustes. Los ajustes activados están iluminados.

Puntee cada ajuste para activarlo o desactivarlo. Dependiendo del ajuste, puede ajustar más opciones manteniendo pulsado.

Puntee  $\hat{\Omega}$  (Notificación) para abrir el panel de notificaciones.

Puntee [] (Hacer captura) para obtener una captura de pantalla.

Mostrar estado **4.**

Puntee para cambiar los ajustes en la pantalla [Ajustes de calidad de imagen].

Ajustes y estado de audio **5.**

Puede activar o desactivar el efecto de audio punteando el interruptor.

También puede cambiar el tipo de efecto de audio. Puntee el interruptor para activar el efecto de audio y, a continuación, puntee  $\zeta$  (Icono de atrás) o  $\zeta$  (Icono de avance). Para obtener ajustes más detallados, puntee el cuadro de diálogo para abrir los ajustes de [Calidad de reproducción].

Panel de control de auriculares (Headphones Connect) **6.**

Puede controlar auriculares fabricados por Sony que tengan una función de enlace con aplicaciones. El panel de control de los auriculares se visualiza cuando la aplicación Headphones Connect está instalada en su dispositivo y el interruptor [Añadir controles auriculares] está activado en [Ajustes] > [Operación y visualización] >

[Sensor lateral].

### **Tema relacionado**

- [Activación o desactivación del Sensor lateral](#page-47-0)
- [Uso de Sensor lateral](#page-48-0)
- [Ajustes de Pantalla](#page-149-0)
- [Configuración de la calidad del sonido de reproducción](#page-158-0)
- [Ajustes menú](#page-142-0)

TP1001673135

## <span id="page-53-0"></span>**Modo de pantalla dividida (Interruptor multiventana)**

El modo de pantalla dividida permite ver dos aplicaciones al mismo tiempo y utilizar cada una de ellas. No todas las aplicaciones son compatibles con el modo de pantalla dividida.

### **1 Puntee (Botón de aplicaciones recientes) en la barra de navegación.**

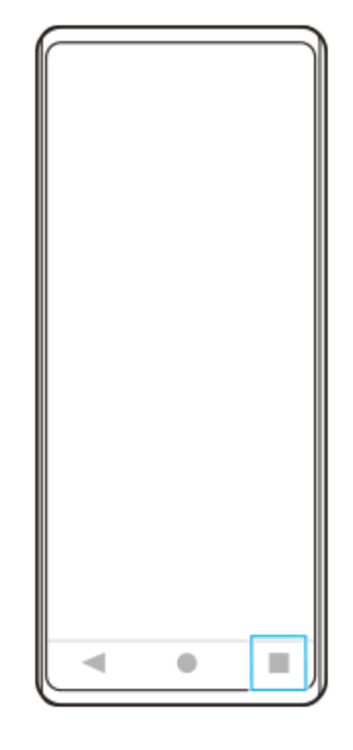

**2 Puntee [Interruptor multiventana].**

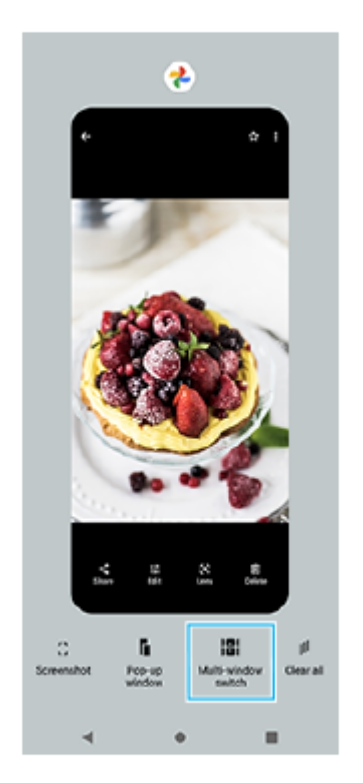

### **Deslice el dedo a la izquierda o a la derecha para seleccionar las aplicaciones que desee y, a continuación, puntee [Listo].**

También puede visualizar las aplicaciones punteando una de las aplicaciones del par que se muestra en la parte inferior de la pantalla.

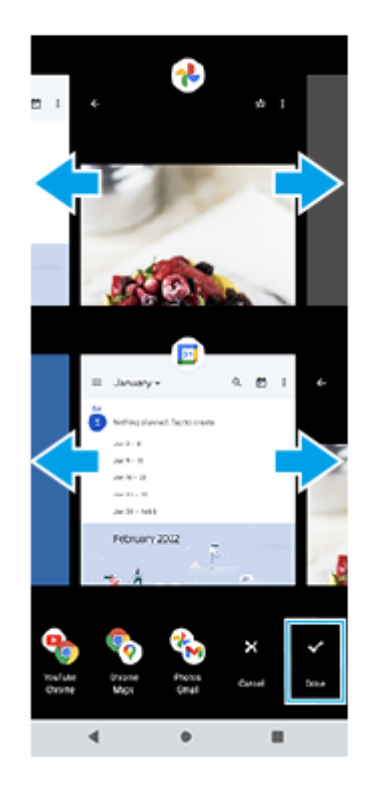

#### **Sugerencia**

**3**

También puede visualizar aplicaciones en el modo de pantalla dividida con el menú del modo multiventana. Puede visualizar el menú del modo multiventana deslizando hacia arriba la barra de Sensor lateral, y después punteando [Multiventana] o deslizando hacia la izquierda en la pantalla.

### **Vista sinóptica de pantalla dividida**

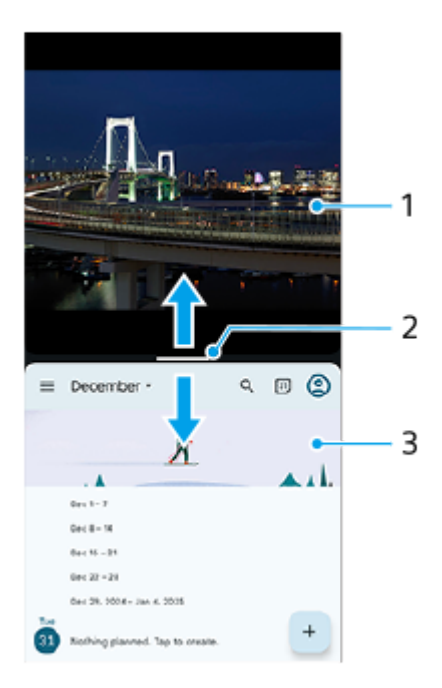

- **1.** Aplicación 1
- **2.** Línea de partición de pantalla dividida

Arrastre - (Barra en la línea de partición) en el centro de la pantalla hacia arriba o hacia abajo para cambiar el tamaño de las ventanas.

**3.** Aplicación 2

#### **Nota**

Una ventana en el modo de pantalla dividida se divide verticalmente en la orientación vertical y horizontalmente en la orientación apaisada. No es posible cambiar el tamaño de las ventanas en la orientación horizontal.

### **Sugerencia**

Para salir del modo de pantalla dividida, arrastre — (Barra en la línea de partición) hacia la parte superior o inferior de la pantalla.

#### **Tema relacionado**

- [Activación o desactivación del Sensor lateral](#page-47-0)
- [Uso de Sensor lateral](#page-48-0)

TP1001272731

## <span id="page-56-0"></span>**Modo de ventana emergente**

Puede mostrar otra aplicación en una pequeña ventana que estará encima de una aplicación que se ejecuta en el modo de pantalla completa. También puede mostrar una tercera aplicación en la ventana emergente mientras visualiza dos aplicaciones usando el modo de pantalla dividida.

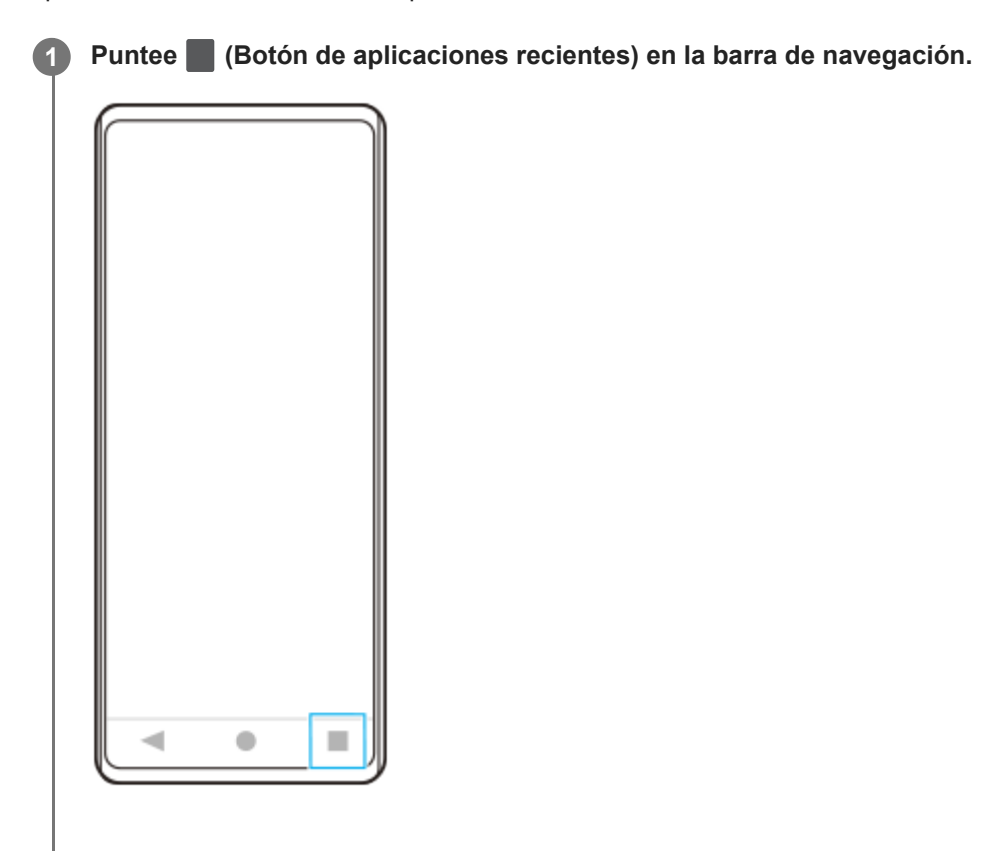

**Pase el dedo hacia la izquierda o hacia la derecha para seleccionar la aplicación que desee mostrar en una pequeña ventana y después puntee [Ventana emergente].**

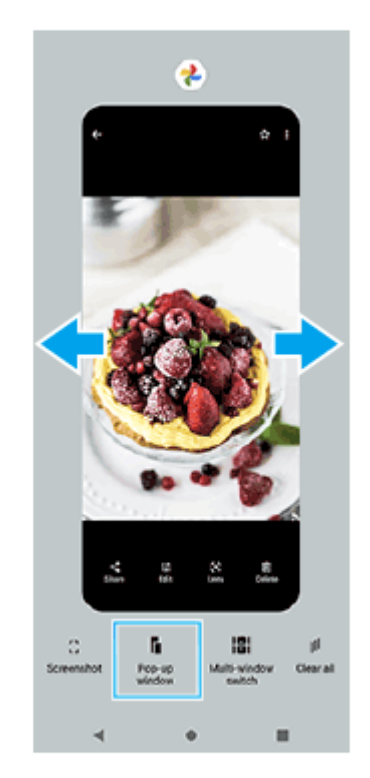

**2**

**Pase el dedo hacia la izquierda o hacia la derecha para seleccionar la aplicación que desee que aparezca en pantalla completa y, a continuación, puntee la opción elegida. 3**

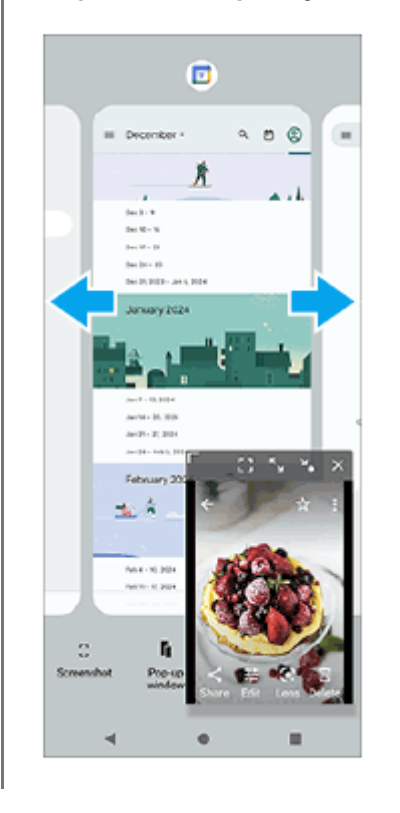

### **Descripción general de la ventana emergente**

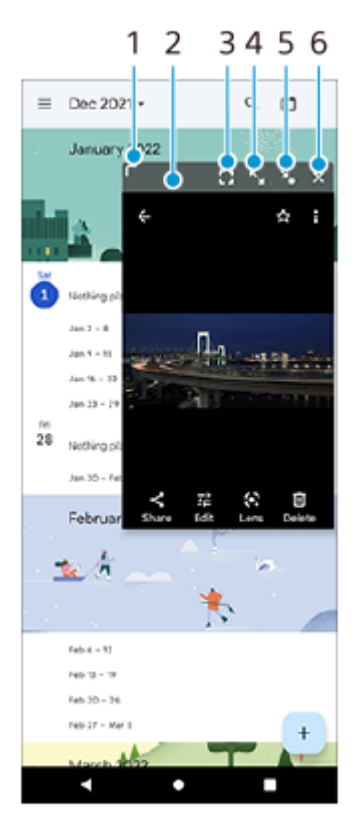

- **1.** Arrastre para cambiar el tamaño de la ventana.
- **2.** Arrastre para mover la ventana.
- Puntee para mostrar la aplicación en el modo de pantalla completa. **3.** Se cerrará el modo de ventana emergente y la aplicación se mostrará en el modo de pantalla completa.
- **4.** Puntee para maximizar la ventana.

Para devolver la ventana a su tamaño anterior, puntee  $\frac{1}{k}$  (Icono de volver al tamaño anterior) mientras la ventana está maximizada.

5. Puntee para iconizar la ventana.

La ventana se visualizará como icono de una aplicación. Para devolver la aplicación iconizada a su anterior visualización de ventana, puntee el icono.

Puede arrastrar y mover la aplicación iconizada. Si arrastra la aplicación iconizada hasta  $(\hat{x})$  (Icono de cierre), se cerrará la ventana.

**6.** Puntee para cerrar la ventana.

### **Tema relacionado**

- [Activación o desactivación del Sensor lateral](#page-47-0)
- [Uso de Sensor lateral](#page-48-0)

TP1001272732

### <span id="page-59-0"></span>**Alarma**

Puede establecer una o varias alarmas y usar un archivo de sonido guardado en su dispositivo como señal de alarma. La alarma no sonará si tiene el dispositivo apagado.

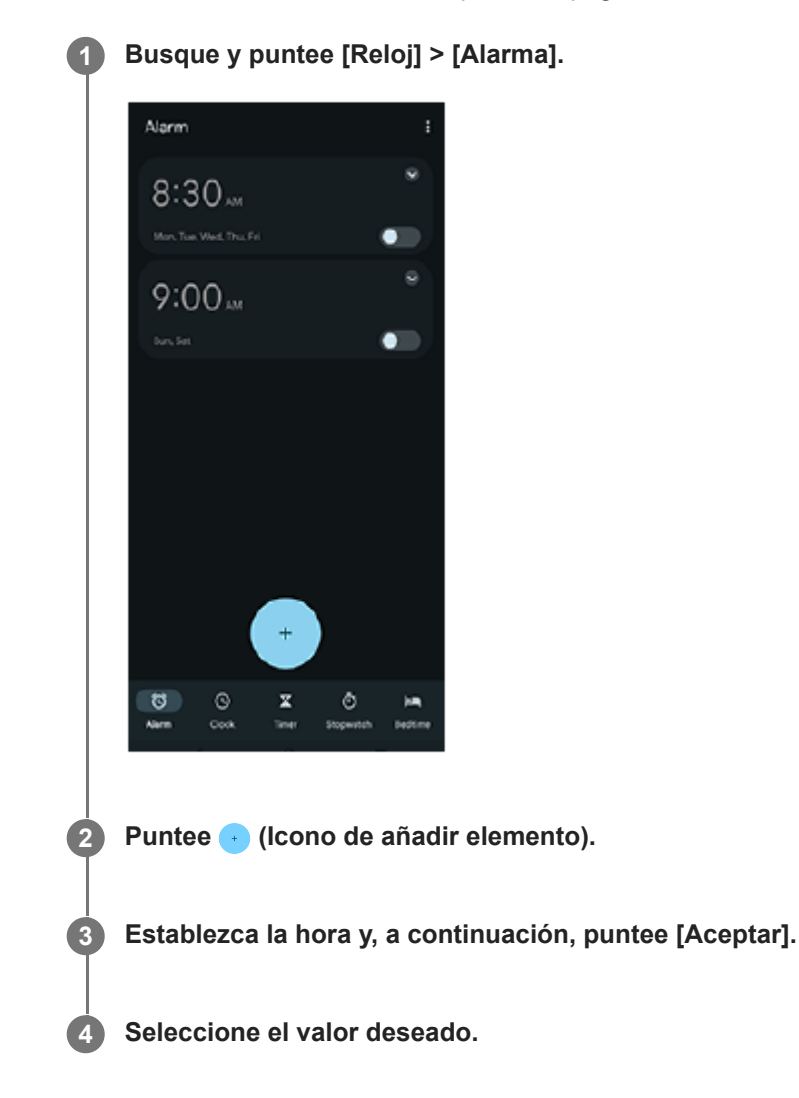

### **Sugerencia**

Para añadir un widget de reloj a la pantalla de inicio, mantenga el toque sobre un área vacía de la pantalla de inicio, puntee [Widgets] y, a continuación, mantenga el toque en el reloj deseado.

### **Tema relacionado**

[Fecha y hora](#page-153-0)

TP1000431572

# <span id="page-60-0"></span>**Descripción general del modo [Foto]**

La interfaz cambia automáticamente, por lo que puede utilizar la cámara vertical y horizontalmente.

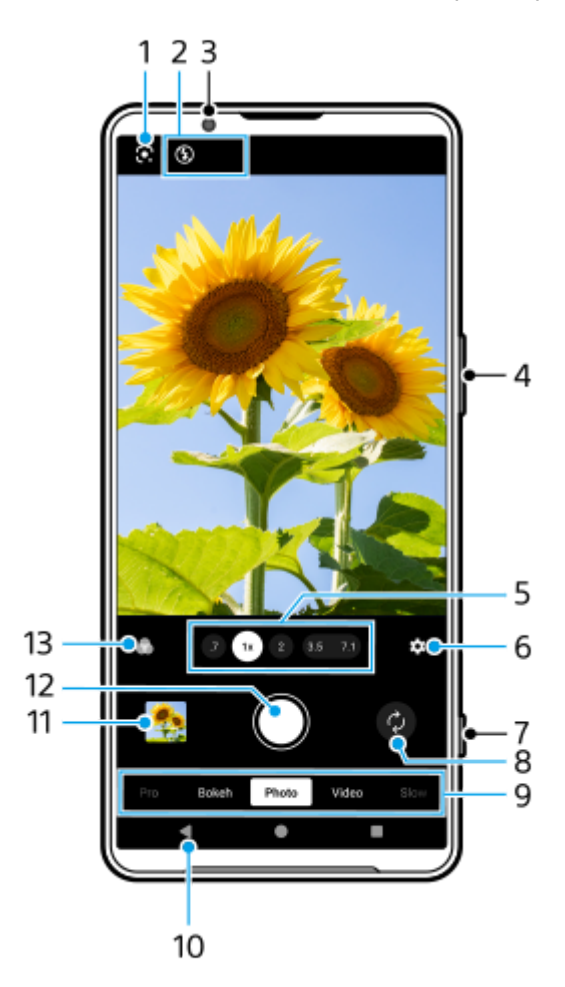

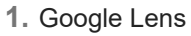

- Indicaciones de estado **2.**
	- $\frac{4}{\text{Aluo}}$  (Icono de flash): Puntee para apagar el flash o establecerlo en automático. El color de fondo del icono de flash se vuelve blanco cuando se activa el flash.
	- 3<sup>→</sup> (Icono de toma nocturna) (Cámara principal solamente): El icono aparece cuando las condiciones de luz se vuelven bajas y la función [Toma nocturna] se activa automáticamente. La función [Toma nocturna] le permite tomar fotos nítidas de noche o en condiciones de oscuridad. Puede desactivar temporalmente la función [Toma nocturna] punteando el icono.
	- ♥ (Icono de toma de primer plano) (Cámara principal solamente): El icono aparece cuando se activa la función [Toma de primer plano]. La función [Toma de primer plano] cambia automáticamente al objetivo ultra gran angular para enfocar los detalles del motivo cuando se acerque más a él. Puede desactivar temporalmente la función [Toma de primer plano] punteando el icono.
- **3.** Objetivo de la cámara frontal
- **4.** Utilice el botón de volumen para aumentar o reducir el zoom.
- Puntee uno de los botones de ángulo para cambiar de ángulo de visión. **5.** Para acercar o alejar la imagen con el zoom, puntee de nuevo el botón de ángulo y deslícelo hacia la izquierda y hacia la derecha (en la orientación vertical) o hacia arriba y hacia abajo (en la orientación horizontal). Puede acercar y alejar la imagen con el zoom de forma continua sin necesidad de cambiar los ángulos de visión. También puede acercar o alejar la imagen con el zoom juntando o separando los dedos en el visor o pulsando el
- Puntee para cambiar los ajustes. **6.**

botón de volumen.

- **Relación de aspecto**: Puntee para cambiar la relación de aspecto.
- **Temporizador**: Puntee para seleccionar un ajuste de autodisparo.
- **Flash**: Puntee para seleccionar un ajuste de flash.

Puntee el botón [Menú] para cambiar ajustes más detallados.

- **7.** Use el botón del obturador para iniciar la aplicación de la Cámara o sacar fotos.
- **8.** Cambie entre la cámara frontal y la cámara principal.
- 9. Seleccione un modo. Pase el dedo hacia la izquierda o hacia la derecha para encontrar el modo deseado.
- **10.** Vuelva atrás o salga de la aplicación de la Cámara.
- 11. Puntee la miniatura para ver las fotos y vídeos en la aplicación Google Fotos. Puntee  $\leq$  (Icono de compartir) para compartir una foto o un vídeo, o  $\frac{1}{1}$  (Icono de editar) para editarlo. Para ocultar o mostrar iconos, puntee la pantalla. Para obtener más información sobre la aplicación Google Fotos, vaya a [support.google.com/photos.](https://support.google.com/photos) Puntee (Botón Atrás) para volver a la aplicación de la Cámara.
- **12.** Utilice el botón del obturador para tomar fotos.
- Puntee para seleccionar el acabado de las imágenes (Look). Cada una está optimizada con una combinación **13.** diferente de tono de color, saturación, contraste, nitidez, brillo y otros elementos de imagen, lo que permite configurar el procesamiento de imagen con el balance ideal de estos elementos. Para obtener información detallada sobre cada apariencia preestablecida, puntee  $\Omega$  (Botón de leer más).

### **Tema relacionado**

- [Toma de fotos en el modo \[Foto\]](#page-62-0)
- [Funciones utilizadas con frecuencia en el modo \[Foto\]](#page-65-0)
- [Ajustes adicionales de la cámara](#page-67-0)
- [Uso del enfoque manual en el modo \[Foto\] o \[Vídeo\]](#page-69-0)
- [Ajuste manual de la velocidad del obturador en el modo \[Foto\] o \[Vídeo\]](#page-70-0)
- [Escaneo de códigos QR en el modo \[Foto\]](#page-71-0)
- [Emparejamiento con una empuñadura de Bluetooth o un mando a distancia de Bluetooth](#page-181-0)

TP1001673123

**5**

<span id="page-62-0"></span>**Smartphone** Xperia 1 VI XQ-EC54/XQ-EC72

# **Toma de fotos en el modo [Foto]**

**1 Busque y puntee (2)** (Icono de cámara).

**2 Seleccione el modo [Foto].**

**3 Puntee (Icono de cambiar de cámara) para cambiar entre la cámara principal y la frontal.**

**4 Apunte la cámara hacia el motivo.**

### **Cuando use la cámara principal, puntee uno de los botones de ángulo para cambiar de ángulo de visión.**

Para acercar o alejar la imagen con el zoom, puntee de nuevo el botón de ángulo y deslícelo hacia la izquierda y hacia la derecha (en la orientación vertical) o hacia arriba y hacia abajo (en la orientación horizontal). Puede acercar y alejar la imagen con el zoom de forma continua sin necesidad de cambiar los ángulos de visión. También puede acercar o alejar la imagen con el zoom juntando o separando los dedos en el visor o pulsando el botón de volumen.

**Toque el motivo que quiera enfocar en el visor. 6**

- Aparecerá el cuadro de enfoque **(A)**. La cámara enfocará el motivo que se haya tocado y comenzará a rastrearlo. Para cancelar el enfoque, puntee el cuadro de enfoque.
- Aparecerán el control deslizante de ajuste del color **(B)** y el control deslizante de ajuste del brillo **(C**). Arrastre los controles deslizantes para ajustar el color y el brillo.

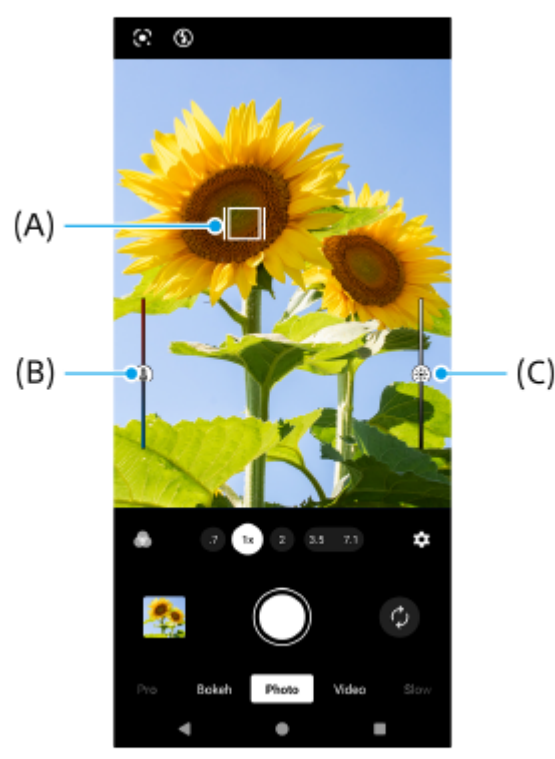

 $(C)$ 

### **Puntee el botón del obturador de la pantalla o pulse el botón del obturador del dispositivo.**

Si pulsa el botón del obturador del dispositivo hasta la mitad, el color del cuadro de enfoque cambiará a verde, y la cámara enfocará el motivo enmarcado. El enfoque se ajustará continuamente en función de los movimientos del motivo. Pulse el botón del obturador del dispositivo hasta el fondo para sacar una foto.

#### **Sugerencia**

**7**

- Asegúrese de que los objetivos estén limpios. Una huella dactilar o un poco de suciedad pueden reducir la calidad de la foto y el vídeo.
- Use el temporizador automático cuando necesite más tiempo para prepararse o para evitar que las fotos salgan borrosas.
- Busque luz con la dirección y el color necesarios para dar forma y profundidad a una escena. Este tipo de luz se encuentra justo antes del amanecer y de la puesta de sol. La luz natural procedente de una ventana también es buena.
- Aunque las condiciones de iluminación sean malas, pruebe a sacar fotos con y sin flash. A veces la calidad es mejor sin flash.
- Compruebe con frecuencia el estado de la memoria de su dispositivo. Las fotos y los vídeos de alta resolución consumen más memoria.

### **Para grabar un vídeo en el modo [Foto]**

Puede grabar un vídeo temporalmente incluso en el modo [Foto].

Mantenga pulsado el botón del obturador de la pantalla para empezar a grabar un vídeo, y después suelte el dedo **1.** para detener la grabación.

Si mantiene pulsado el botón del obturador de la pantalla y lo desliza hasta el icono de bloqueo de la derecha, la grabación continuará después de que suelte el dedo.

### **Nota**

Tenga en cuenta que algunas funciones pueden no estar disponibles, dependiendo de los ajustes.

### **Sugerencia**

- También puede iniciar la aplicación de la Cámara realizando las operaciones siguientes.
	- Mantenga apretado el botón del obturador del dispositivo.
	- $-$  Mantenga el toque en  $\alpha$  (Botón de la cámara) en la pantalla de bloqueo.
	- Pulse dos veces el botón de encendido. Para habilitar esta función, busque y puntee [Ajustes] > [Sistema] > [Gestos] > [Acceso rápido a la cámara], y después puntee el interruptor.
- **Puede escanear códigos QR.**
- La captura continua está disponible en el modo [Pro].

### **Tema relacionado**

- [Descripción general del modo \[Foto\]](#page-60-0)
- [Funciones utilizadas con frecuencia en el modo \[Foto\]](#page-65-0)
- [Ajustes adicionales de la cámara](#page-67-0)
- [Uso del enfoque manual en el modo \[Foto\] o \[Vídeo\]](#page-69-0)
- [Ajuste manual de la velocidad del obturador en el modo \[Foto\] o \[Vídeo\]](#page-70-0)
- [Escaneo de códigos QR en el modo \[Foto\]](#page-71-0)
- [Menú función en el modo \[Pro\]](#page-95-0)
- [Ajustes menú](#page-142-0)

```
Smartphone
Xperia 1 VI XQ-EC54/XQ-EC72
```
# **Funciones utilizadas con frecuencia en el modo [Foto]**

Puede buscar y cambiar los ajustes utilizados con más frecuencia punteando (Icono de ajustes). Para cambiar otros ajustes de la cámara, puntee el botón [Menú].

## **Cambio de los ajustes de la cámara utilizados con más frecuencia**

- 1. Puntee **12** (Icono de ajustes).
- Puntee el ajuste que quiera cambiar. **2.**

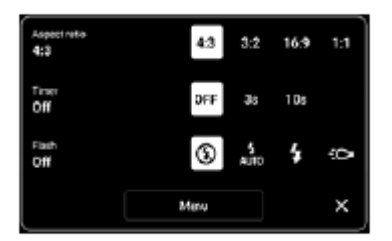

- **Relación de aspecto 4:3** / **3:2** (Cámara principal solamente) / **16:9** / **1:1**
- **Temporizador Desactivada** / **3 s** / **10 s**
- **Flash Desactivada** / **Auto** / **Activada** / **Claro** (Cámara principal solamente)

## **Cambio de otros ajustes de la cámara**

- 1. Puntee **(C)** (Icono de ajustes) y, a continuación, puntee el botón [Menú].
- **2.** Seleccione el ajuste que quiera cambiar.

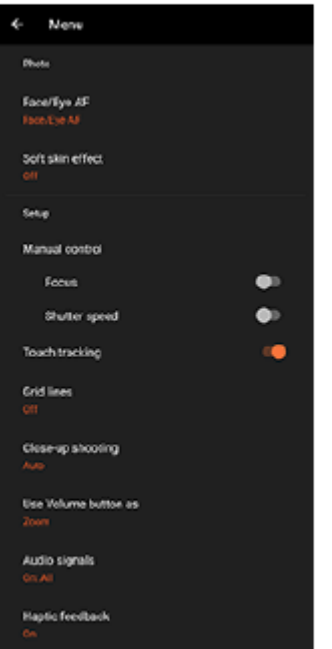

### **Rostro/AF en los ojos** (Cámara principal solamente)

Puede sacar fotos que enfoquen las caras u ojos de personas y animales.

Cuando la cámara detecte caras de personas o animales, aparecerá un cuadro de detección. Para cambiar el objetivo del enfoque, puntee la cara del motivo que quiera enfocar.

Si pulsa el botón del obturador del dispositivo hasta la mitad, la cámara enfocará la cara seleccionada o uno de los ojos con un cuadro verde. El enfoque se ajustará continuamente en función de los movimientos del motivo. Pulse el botón del obturador del dispositivo hasta el fondo para sacar una foto.

**Rostro/AF en los ojos**: Enfoca las caras u ojos.

**Rostro AF**: Enfoca las caras solamente. **Desactivada**

**Efecto piel suave Activada** / **Desactivada**: Puede sacar fotos con un efecto que haga que la piel aparezca más uniforme.

- **Disparador de mano** (Cámara frontal solamente) **Activada** / **Desactivada**: Puede comenzar la cuenta atrás del temporizador girando la palma de la mano hacia la cámara frontal. Cuando esté establecido el autodisparo, el temporizador se iniciará después de que la cámara detecte su mano.
- **Control manual** (Cámara principal solamente) **Enfoque**: Puede ajustar el enfoque manualmente. **Velocidad del obturador**: Puede ajustar la velocidad del obturador manualmente.
- **Seguimiento táctil** (Cámara principal solamente) La cámara rastrea el objeto seleccionado y ajusta el brillo.
- **Toma de primer plano** (Cámara principal solamente) **Auto** / **Desactivada**: Puede sacar fotos de primer plano cambiando automáticamente al objetivo ultra gran angular cuando se acerque más al sujeto, lo que le permite enfocar más detalles. Cuando está activada la función [Toma de primer plano], aparece (Icono de toma de primer plano).

### **Tema relacionado**

- [Descripción general del modo \[Foto\]](#page-60-0)
- [Toma de fotos en el modo \[Foto\]](#page-62-0)
- [Ajustes adicionales de la cámara](#page-67-0)
- [Uso del enfoque manual en el modo \[Foto\] o \[Vídeo\]](#page-69-0)
- [Ajuste manual de la velocidad del obturador en el modo \[Foto\] o \[Vídeo\]](#page-70-0)

TP1001673125

## <span id="page-67-0"></span>**Ajustes adicionales de la cámara**

En modos distintos de [Pro], puntee (Icono de ajustes) > [Menú] y después seleccione el ajuste que quiere cambiar. En el modo [Pro], puntee [MENU] > [Configuración] y después seleccione el ajuste que desea cambiar.

### **Líneas de cuadrícula**

**Activada** / **Desactivada**: Puede ajustar si quiere visualizar o no líneas de cuadrícula para ayudarle con la composición de las imágenes.

### **Usar botón de volumen como**

**Zoom** / **Volumen** / **Obturador** / **Desactivada**: Puede cambiar la forma de usar el botón de volumen.

### **Señales sonoras**

**Activo: todos** / **Activo: solo obturador** / **Desactivada**: Puede seleccionar si la cámara produce o no sonidos, tales como el sonido del obturador, sonidos al principio y final de la grabación de vídeo, y una serie de pitidos para la cuenta atrás cuando utiliza el autodisparo.

### **Aviso háptico**

**Activada** / **Desactivada**: Puede seleccionar si quiere o no obtener retroalimentación táctil cuando interactúe con la pantalla.

### **Almacenamiento de datos**

**Almacenamiento interno** / **Tarjeta SD**: Puede seleccionar si desea almacenar fotos y vídeos en el almacenamiento interno del dispositivo o en una tarjeta microSD.

### **Sugerencia**

Se recomienda utilizar una tarjeta microSD con velocidad de vídeo de Clase 30 (V30) o superior.

### **Guardar ubicación**

**Activada** / **Desactivada**: Puede guardar sus fotos y vídeos con las ubicaciones donde fueron sacadas.

### **Iniciar con botón obturador**

**Iniciar aplicación Cámara** / **Desactivada**: Si establece [Iniciar con botón obturador] en [Desactivada], puede evitar que se inicia accidentalmente la aplicación de la Cámara cuando se mantiene pulsado el botón del obturador del dispositivo.

### **Control remoto Bluetooth**

Puede emparejar un mando a distancia Bluetooth para usar funciones de la aplicación de la Cámara de forma remota.

### **Accesibilidad**

Muestra un enlace a la información de accesibilidad.

### **Licencia de software**

Muestra información sobre la licencia del software.

### **Restablecer los ajustes**

Restaura todos los ajustes a sus valores predeterminados.

### **Tema relacionado**

- [Emparejamiento con una empuñadura de Bluetooth o un mando a distancia de Bluetooth](#page-181-0)
- [Toma de fotos en el modo \[Foto\]](#page-62-0)
- [Grabación de vídeos](#page-74-0)
- **[Hacer fotos con efecto Bokeh](#page-83-0)**
- [Grabación de vídeos a cámara lenta](#page-87-0)
- [Toma de imágenes fijas en el modo \[Pro\]](#page-98-0)
- [Macro telefoto](#page-103-0)
- [Hacer fotos en alta resolución \(48](#page-106-0) MP)
- [Grabación de vídeos con efecto Bokeh](#page-108-0)
- [Streaming en directo](#page-111-0)

TP1001673126

## <span id="page-69-0"></span>**Uso del enfoque manual en el modo [Foto] o [Vídeo]**

Puede ajustar el enfoque manualmente utilizando el control deslizante en el visor si cambia el modo de enfoque a manual.

### **Cambio del modo de enfoque a manual**

- 1. Mientras utiliza la cámara principal en el modo [Foto] o [Vídeo], puntee (C) (Icono de ajustes) y después puntee el botón [Menú].
- **2.** Puntee el interruptor [Enfoque] en [Control manual] para habilitar la función.

## **Ajuste manual del enfoque**

- **1.** Toque el motivo que quiera enfocar en el visor.
- **2.** Puntee [Enfoque] en el visor para mostrar el control deslizante.
- Arrastre el control deslizante para ajustar el enfoque. **3.**
	- Para realizar ajustes más finos, puntee ( $\bullet$  (Icono de enfoque cerca) o  $\bullet$  (Icono de enfoque lejos).
	- Para ocultar o mostrar el resalte, puntee [Resalte] en el lado derecho del control deslizante.
	- Para cambiar el modo de enfoque a automático, puntee el interruptor del lado izquierdo del control deslizante.
	- Para ocultar el control deslizante, puntee  $\bigtimes$  (Botón de cerrar) en el visor.

TP1001673127

## <span id="page-70-0"></span>**Ajuste manual de la velocidad del obturador en el modo [Foto] o [Vídeo]**

Puede capturar un motivo que se mueva de varias formas ajustando la velocidad de obturación. Por ejemplo, puede capturarla en el instante del movimiento con un obturador de alta velocidad, o como imagen con estela con un tiempo de exposición largo.

### **Ajuste de la velocidad del obturador a ajuste manual**

- 1. Mientras utiliza la cámara principal en el modo [Foto] o [Vídeo], puntee (c) (Icono de ajustes) y después puntee el botón [Menú].
- **2.** Puntee el interruptor [Velocidad del obturador] en [Control manual] para habilitar la función.

### **Ajuste manual de la velocidad del obturador**

- **1.** Puntee [Obturador] en el visor para mostrar el control deslizante.
- Arrastre el control deslizante para ajustar la velocidad del obturador. **2.**
	- Para cambiar la velocidad del obturador al ajuste automático, puntee el interruptor del lado izquierdo del control deslizante.
	- Para ocultar el control deslizante, puntee  $\bigtimes$  (Botón de cerrar) en el visor.

TP1001673128

## <span id="page-71-0"></span>**Escaneo de códigos QR en el modo [Foto]**

Puede escanear códigos QR en el modo [Foto].

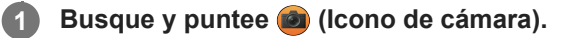

**2 Seleccione el modo [Foto].**

**3 Apunte la cámara hacia el código QR y, a continuación, puntee el banner que aparece en el visor.**

### **Sugerencia**

Puede abrir el escáner de códigos QR desde el panel Ajustes rápidos y escanear códigos QR.

### **Tema relacionado**

- [Escaneo de códigos QR](#page-46-0)
- [Panel Ajustes rápidos](#page-39-0)

TP0002935300
# <span id="page-72-0"></span>**Descripción general del modo [Vídeo]**

La interfaz cambia automáticamente, por lo que puede utilizar la cámara vertical y horizontalmente.

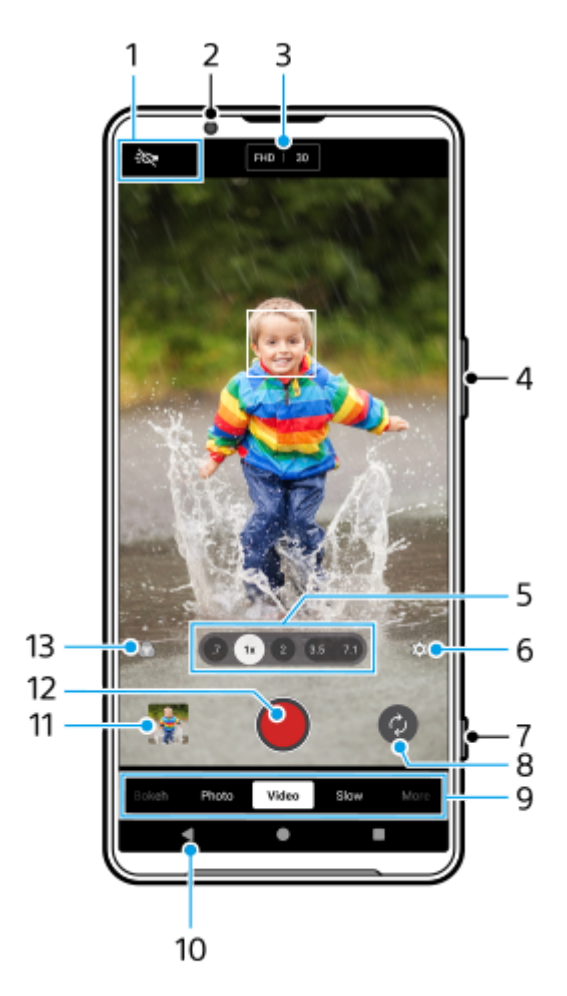

- 1. Indicaciones de estado (Cámara principal solamente)
	- : O (Icono de luz): Puntee para encender o apagar la luz.
	- (Icono de toma de primer plano): El icono aparece cuando se activa la función [Toma de primer plano]. La función [Toma de primer plano] cambia automáticamente al objetivo ultra gran angular para enfocar los detalles del motivo cuando se acerque más a él. Puede desactivar temporalmente la función [Toma de primer plano] punteando el icono.
- **2.** Objetivo de la cámara frontal
- Ajustes actuales de resolución y velocidad de fotogramas **3.** Puntee varias veces para cambiar los ajustes.
- **4.** Utilice el botón de volumen para aumentar o reducir el zoom.
- Puntee uno de los botones de ángulo para cambiar de ángulo de visión. **5.** Para acercar o alejar la imagen con el zoom, puntee de nuevo el botón de ángulo y deslícelo hacia la izquierda y hacia la derecha (en la orientación vertical) o hacia arriba y hacia abajo (en la orientación horizontal). Puede acercar y alejar la imagen con el zoom de forma continua sin necesidad de cambiar los ángulos de visión.

También puede acercar o alejar la imagen con el zoom juntando o separando los dedos en el visor o pulsando el botón de volumen.

- Puntee para cambiar los ajustes. **6.**
	- **Resolución**: Puntee para cambiar la resolución.
	- **Vel. fotogramas**: Puntee para cambiar la velocidad de fotogramas.
	- **Claro** (Cámara principal solamente): Puntee para encender o apagar la luz.
	- **Presentar producto** (Cámara principal solamente): Los ajustes de la cámara se configuran de forma óptima para grabaciones de vídeo, tales como reseñas de productos. La cámara tiende a enfocar los objetos que se visualizan en el centro del visor. Puntee para activar o desactivar la función.
	- Puntee el botón [Menú] para cambiar ajustes más detallados.
- **7.** Use el botón del obturador para iniciar la aplicación de la Cámara o iniciar o detener la grabación de vídeos.
- **8.** Cambie entre la cámara frontal y la cámara principal.
- 9. Seleccione un modo. Pase el dedo hacia la izquierda o hacia la derecha para encontrar el modo deseado.
- **10.** Vuelva atrás o salga de la aplicación de la Cámara.
- 11. Puntee la miniatura para ver las fotos y vídeos en la aplicación Google Fotos. Puntee < (Icono de compartir) para compartir una foto o un vídeo, o  $\frac{1}{1}$  (Icono de editar) para editarlo. Para ocultar o mostrar iconos, puntee la pantalla.

Para obtener más información sobre la aplicación Google Fotos, vaya a [support.google.com/photos.](https://support.google.com/photos)

Los vídeos de 120 fps se reproducen y se pueden editar en el Editor de vídeo.

Puntee (Botón Atrás) para volver a la aplicación de la Cámara.

- **12.** Puntee para empezar, pausar y detener la grabación de vídeos.
- Puntee para seleccionar el acabado de las imágenes (Look). Cada una está optimizada con una combinación **13.** diferente de tono de color, saturación, contraste, nitidez, brillo y otros elementos de imagen, lo que permite configurar el procesamiento de imagen con el balance ideal de estos elementos. Para obtener información detallada sobre cada apariencia preestablecida, puntee  $\Omega$  (Botón de leer más).

#### **Tema relacionado**

- [Grabación de vídeos](#page-74-0)
- [Funciones utilizadas con frecuencia en el modo \[Vídeo\]](#page-76-0)
- [Ajustes adicionales de la cámara](#page-67-0)
- [Uso del enfoque manual en el modo \[Foto\] o \[Vídeo\]](#page-69-0)
- [Ajuste manual de la velocidad del obturador en el modo \[Foto\] o \[Vídeo\]](#page-70-0)
- [Emparejamiento con una empuñadura de Bluetooth o un mando a distancia de Bluetooth](#page-181-0)

TP1000431558

**5**

<span id="page-74-0"></span>**Smartphone** Xperia 1 VI XQ-EC54/XQ-EC72

# **Grabación de vídeos**

**1 Busque y puntee (2)** (Icono de cámara).

**2 Seleccione el modo [Vídeo].**

**3 Puntee (Icono de cambiar de cámara) para cambiar entre la cámara principal y la frontal.**

**4 Apunte la cámara hacia el motivo.**

#### **Cuando use la cámara principal, puntee uno de los botones de ángulo para cambiar de ángulo de visión.**

Para acercar o alejar la imagen con el zoom, puntee de nuevo el botón de ángulo y deslícelo hacia la izquierda y hacia la derecha (en la orientación vertical) o hacia arriba y hacia abajo (en la orientación horizontal). Puede acercar y alejar la imagen con el zoom de forma continua sin necesidad de cambiar los ángulos de visión. También puede acercar o alejar la imagen con el zoom juntando o separando los dedos en el visor o pulsando el botón de volumen.

**Toque el motivo que quiera enfocar en el visor. 6**

- Aparecerá el cuadro de enfoque **(A)**. La cámara enfocará el motivo que se haya tocado y comenzará a rastrearlo. Para cancelar el enfoque, puntee el cuadro de enfoque.
- Aparecerán el control deslizante de ajuste del color **(B)** y el control deslizante de ajuste del brillo **(C**). Arrastre los controles deslizantes para ajustar el color y el brillo.

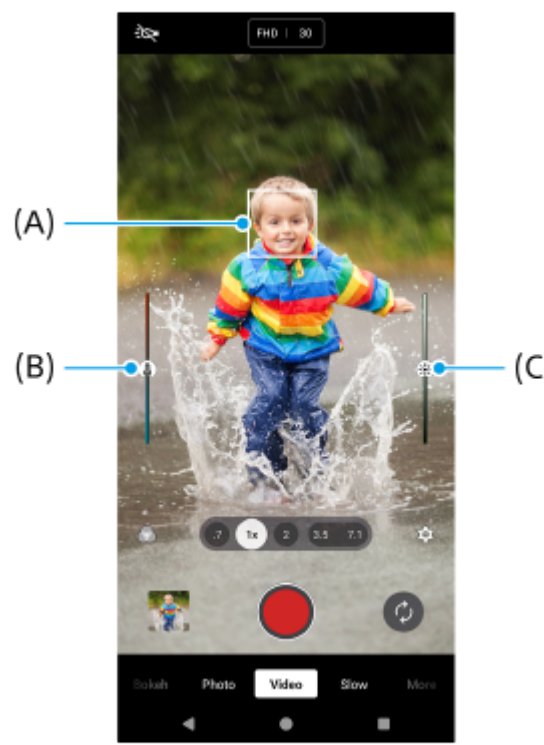

 $(C)$ 

#### **Puntee (Botón de iniciar grabación de vídeo) en la pantalla o pulse el botón del obturador del dispositivo.**

Para detener la grabación de vídeo, puntee ( $\blacksquare$ ) (Botón de detener grabación de vídeo) en la pantalla o pulse de nuevo el botón del obturador del dispositivo.

Para sacar una foto mientras se graba un vídeo, puntee  $\alpha$  (Icono de cámara).

#### **Sugerencia**

**7**

- Asegúrese de que los objetivos estén limpios. Una huella dactilar o un poco de suciedad pueden reducir la calidad de la foto y el vídeo.
- Busque luz con la dirección y el color necesarios para dar forma y profundidad a una escena. Este tipo de luz se encuentra justo antes del amanecer y de la puesta de sol. La luz natural procedente de una ventana también es buena.
- Compruebe con frecuencia el estado de la memoria de su dispositivo. Los vídeos de alta resolución o alta velocidad de fotogramas consumen más memoria.

#### **Botones de grabación en la pantalla**

- (Botón de iniciar grabación de vídeo): Grabar un vídeo
- (Botón de pausar grabación de vídeo): Poner en pausa un vídeo
- $\bullet$  (Botón de reanudar grabación de vídeo): Reanudar la grabación
- (Botón de detener grabación de vídeo): Detener la grabación de vídeo

#### **Nota**

Tenga en cuenta que algunas funciones pueden no estar disponibles, dependiendo de los ajustes.

#### **Sugerencia**

- También puede iniciar la aplicación de la Cámara realizando las operaciones siguientes.
	- Mantenga apretado el botón del obturador del dispositivo.
	- $-M$ antenga el toque en  $\Omega$  (Botón de la cámara) en la pantalla de bloqueo.
	- Pulse dos veces el botón de encendido. Para habilitar esta función, busque y puntee [Ajustes] > [Sistema] > [Gestos] > [Acceso rápido a la cámara], y después puntee el interruptor.

#### **Tema relacionado**

- [Descripción general del modo \[Vídeo\]](#page-72-0)
- [Funciones utilizadas con frecuencia en el modo \[Vídeo\]](#page-76-0)
- [Ajustes adicionales de la cámara](#page-67-0)
- [Uso del enfoque manual en el modo \[Foto\] o \[Vídeo\]](#page-69-0)
- [Ajuste manual de la velocidad del obturador en el modo \[Foto\] o \[Vídeo\]](#page-70-0)
- [Ajustes menú](#page-142-0)

TP1000431574

# <span id="page-76-0"></span>**Funciones utilizadas con frecuencia en el modo [Vídeo]**

Puede buscar y cambiar los ajustes utilizados con más frecuencia punteando (Icono de ajustes). Para cambiar otros ajustes de la cámara, puntee el botón [Menú].

### **Cambio de los ajustes de la cámara utilizados con más frecuencia**

- 1. Puntee **(C)** (Icono de ajustes).
- Puntee el ajuste que quiera cambiar. **2.**

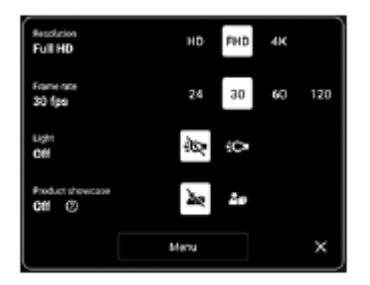

**Resolución HD** / **Full HD** / **4K**

- **Vel. fotogramas 24 FPS** / **30 FPS** / **60 FPS** / **120 FPS** (Cámara principal solamente)
- **Claro** (Cámara principal solamente) **Desactivada** / **Activada**

**Presentar producto** (Cámara principal solamente) **Desactivada** / **Activada**: Los ajustes de la cámara se configuran de forma óptima para grabaciones de vídeo, tales como reseñas de productos. La cámara tiende a enfocar los objetos que se visualizan en el centro del visor.

#### **Sugerencia**

El número de fotos y vídeos que puede almacenar depende de la resolución o el valor en MP (megapíxeles) usado y de la duración de los vídeos. Las fotos y los vídeos de alta resolución ocupan más memoria, así que recuerde que una resolución menor puede ser adecuada para el uso cotidiano.

### **Cambio de otros ajustes de la cámara**

- **1.** Puntee **(I** (Icono de ajustes) y, a continuación, puntee el botón [Menú].
- **2.** Seleccione el ajuste que quiera cambiar.

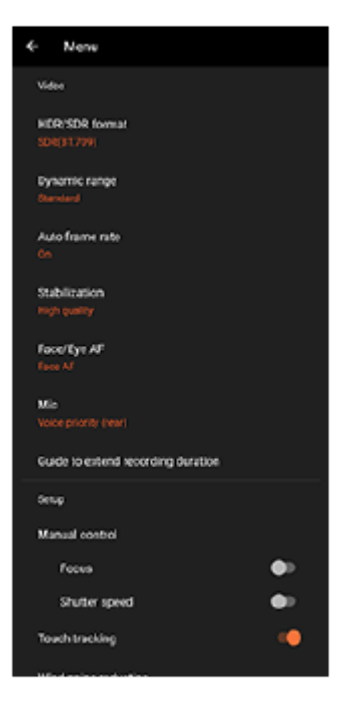

#### **Formato HDR o SDR**

Habilitar HDR (alto rango dinámico) para que los vídeos aparezcan más dramáticos y más realistas. **HDR(HLG/BT.2020)**: El vídeo se graba con una combinación de HLG para la curva gamma y de BT.2020 para el espacio de color.

**SDR(BT.709)**: El vídeo se graba con una combinación de la curva gamma estándar y de BT.709 para el espacio de color.

#### **Rango dinámico**

**Ancho** / **Normal**: Cuando [Ancho] está seleccionado, puede grabar vídeos con un amplio rango dinámico utilizando un procesamiento de imagen que combina múltiples fotogramas.

#### **Vel. fotogramas auto.**

**Activada** / **Desactivada**: Optimiza automáticamente la velocidad de fotogramas para mejorar la calidad del vídeo en condiciones con poca luz.

#### **Estabilización**

**Calidad alta** / **Normal** / **Desactivada**: Puede grabar vídeos fluidos y sin movimiento. Para obtener el efecto de estabilización más potente, seleccione [Calidad alta]. Si selecciona [Normal], el efecto de estabilización se debilitará, pero podrá grabar vídeos con un ángulo de visión ligeramente más amplio.

#### **Rostro/AF en los ojos** (Cámara principal solamente)

Puede grabar vídeos que enfoquen las caras u ojos de personas y animales.

Cuando la cámara detecte caras de personas o animales, aparecerá un cuadro de detección. Para cambiar el objetivo del enfoque, puntee la cara del motivo que quiera enfocar.

**Rostro/AF en los ojos**: Enfoca las caras u ojos.

**Rostro AF**: Enfoca las caras solamente.

**Desactivada**

#### **Micrófono**

Puede seleccionar qué micrófono quiere utilizar mientras graba vídeos.

**Todas direccio. (estéreo)**: Ideal para capturar sonido de todos los lados o direcciones, tal como el sonido ambiental.

**Prioridad de voz (posterior)**: Ideal para capturar voz o sonido del motivo cuando grabe con la cámara principal. Toque el panel trasero lo menos posible durante la grabación para evitar que se grabe ruido.

**Prioridad de voz (frontal)**: Ideal para capturar voz o sonido del motivo cuando grabe con la cámara frontal.

#### **Guía para ampliar duración de grabación**

Puede evitar el aumento de la temperatura del dispositivo para que pueda grabar vídeos durante periodos de tiempo más largos deshabilitando las funciones que consumen batería. Siga las instrucciones que aparecen en la pantalla para optimizar los ajustes.

- **Control manual** (Cámara principal solamente) **Enfoque**: Puede ajustar el enfoque manualmente. **Velocidad del obturador**: Puede ajustar la velocidad del obturador manualmente.
- **Seguimiento táctil** (Cámara principal solamente) La cámara rastrea el objeto seleccionado y ajusta el brillo.
- **Reducción de ruido de viento**

Puede reducir el ruido producido por el viento que golpea el micrófono cuando grabe sin perder la calidad de audio original.

**Toma de primer plano** (Cámara principal solamente)

**Auto** / **Desactivada**: Puede grabar vídeos de primer plano cambiando automáticamente al objetivo ultra gran angular cuando se acerque más al motivo, permitiéndole enfocar más detalles. Cuando está activada la función [Toma de primer plano], aparece (icono de toma de primer plano).

#### **Tema relacionado**

- [Descripción general del modo \[Vídeo\]](#page-72-0)
- [Grabación de vídeos](#page-74-0)
- [Ajustes adicionales de la cámara](#page-67-0)
- [Uso del enfoque manual en el modo \[Foto\] o \[Vídeo\]](#page-69-0)
- [Ajuste manual de la velocidad del obturador en el modo \[Foto\] o \[Vídeo\]](#page-70-0)
- [Nombres de las partes](#page-7-0)

TP1000431576

# **Ajustes adicionales de la cámara**

En modos distintos de [Pro], puntee (Icono de ajustes) > [Menú] y después seleccione el ajuste que quiere cambiar. En el modo [Pro], puntee [MENU] > [Configuración] y después seleccione el ajuste que desea cambiar.

#### **Líneas de cuadrícula**

**Activada** / **Desactivada**: Puede ajustar si quiere visualizar o no líneas de cuadrícula para ayudarle con la composición de las imágenes.

#### **Usar botón de volumen como**

**Zoom** / **Volumen** / **Obturador** / **Desactivada**: Puede cambiar la forma de usar el botón de volumen.

#### **Señales sonoras**

**Activo: todos** / **Activo: solo obturador** / **Desactivada**: Puede seleccionar si la cámara produce o no sonidos, tales como el sonido del obturador, sonidos al principio y final de la grabación de vídeo, y una serie de pitidos para la cuenta atrás cuando utiliza el autodisparo.

#### **Aviso háptico**

**Activada** / **Desactivada**: Puede seleccionar si quiere o no obtener retroalimentación táctil cuando interactúe con la pantalla.

#### **Almacenamiento de datos**

**Almacenamiento interno** / **Tarjeta SD**: Puede seleccionar si desea almacenar fotos y vídeos en el almacenamiento interno del dispositivo o en una tarjeta microSD.

#### **Sugerencia**

Se recomienda utilizar una tarjeta microSD con velocidad de vídeo de Clase 30 (V30) o superior.

#### **Guardar ubicación**

**Activada** / **Desactivada**: Puede guardar sus fotos y vídeos con las ubicaciones donde fueron sacadas.

#### **Iniciar con botón obturador**

**Iniciar aplicación Cámara** / **Desactivada**: Si establece [Iniciar con botón obturador] en [Desactivada], puede evitar que se inicia accidentalmente la aplicación de la Cámara cuando se mantiene pulsado el botón del obturador del dispositivo.

#### **Control remoto Bluetooth**

Puede emparejar un mando a distancia Bluetooth para usar funciones de la aplicación de la Cámara de forma remota.

#### **Accesibilidad**

Muestra un enlace a la información de accesibilidad.

#### **Licencia de software**

Muestra información sobre la licencia del software.

#### **Restablecer los ajustes**

Restaura todos los ajustes a sus valores predeterminados.

#### **Tema relacionado**

- [Emparejamiento con una empuñadura de Bluetooth o un mando a distancia de Bluetooth](#page-181-0)
- [Toma de fotos en el modo \[Foto\]](#page-62-0)
- [Grabación de vídeos](#page-74-0)
- **[Hacer fotos con efecto Bokeh](#page-83-0)**
- [Grabación de vídeos a cámara lenta](#page-87-0)
- [Toma de imágenes fijas en el modo \[Pro\]](#page-98-0)
- [Macro telefoto](#page-103-0)
- [Hacer fotos en alta resolución \(48](#page-106-0) MP)
- [Grabación de vídeos con efecto Bokeh](#page-108-0)
- [Streaming en directo](#page-111-0)

TP1001673126

# **Uso del enfoque manual en el modo [Foto] o [Vídeo]**

Puede ajustar el enfoque manualmente utilizando el control deslizante en el visor si cambia el modo de enfoque a manual.

### **Cambio del modo de enfoque a manual**

- 1. Mientras utiliza la cámara principal en el modo [Foto] o [Vídeo], puntee (C) (Icono de ajustes) y después puntee el botón [Menú].
- **2.** Puntee el interruptor [Enfoque] en [Control manual] para habilitar la función.

# **Ajuste manual del enfoque**

- **1.** Toque el motivo que quiera enfocar en el visor.
- **2.** Puntee [Enfoque] en el visor para mostrar el control deslizante.
- Arrastre el control deslizante para ajustar el enfoque. **3.**
	- Para realizar ajustes más finos, puntee ( $\bullet$  (Icono de enfoque cerca) o  $\bullet$  (Icono de enfoque lejos).
	- Para ocultar o mostrar el resalte, puntee [Resalte] en el lado derecho del control deslizante.
	- Para cambiar el modo de enfoque a automático, puntee el interruptor del lado izquierdo del control deslizante.
	- Para ocultar el control deslizante, puntee  $\bigtimes$  (Botón de cerrar) en el visor.

TP1001673127

# **Ajuste manual de la velocidad del obturador en el modo [Foto] o [Vídeo]**

Puede capturar un motivo que se mueva de varias formas ajustando la velocidad de obturación. Por ejemplo, puede capturarla en el instante del movimiento con un obturador de alta velocidad, o como imagen con estela con un tiempo de exposición largo.

### **Ajuste de la velocidad del obturador a ajuste manual**

- 1. Mientras utiliza la cámara principal en el modo [Foto] o [Vídeo], puntee (c) (Icono de ajustes) y después puntee el botón [Menú].
- **2.** Puntee el interruptor [Velocidad del obturador] en [Control manual] para habilitar la función.

### **Ajuste manual de la velocidad del obturador**

- **1.** Puntee [Obturador] en el visor para mostrar el control deslizante.
- Arrastre el control deslizante para ajustar la velocidad del obturador. **2.**
	- Para cambiar la velocidad del obturador al ajuste automático, puntee el interruptor del lado izquierdo del control deslizante.
	- Para ocultar el control deslizante, puntee  $\bigtimes$  (Botón de cerrar) en el visor.

TP1001673128

# <span id="page-83-0"></span>**Hacer fotos con efecto Bokeh**

Puede sacar fotos con efecto Bokeh. El efecto Bokeh desenfoca el fondo para resaltar los objetos en primer plano y conseguir un efecto artístico.

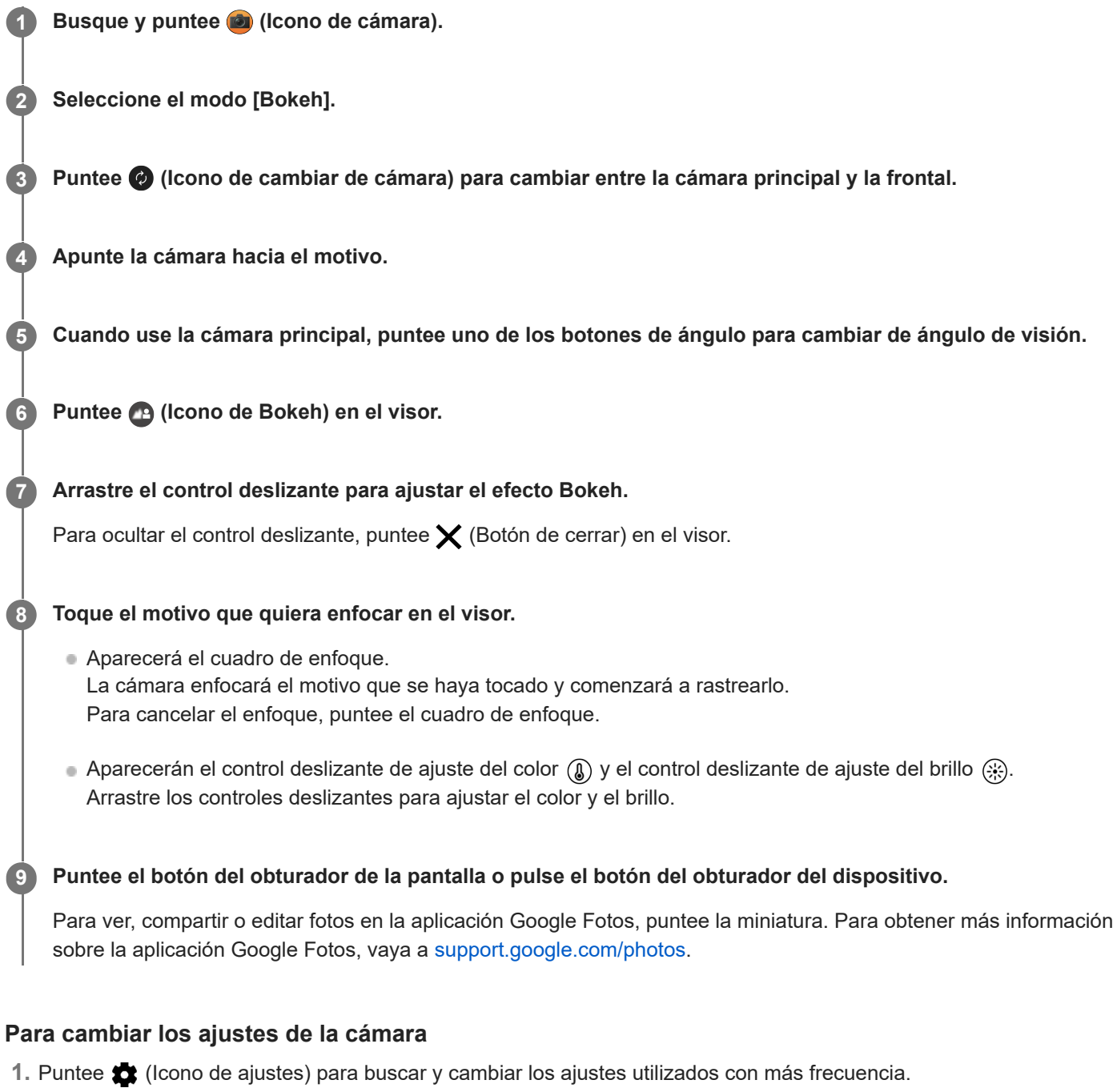

- **Relación de aspecto 4:3** / **3:2** (Cámara principal solamente) / **16:9** / **1:1**
- **Temporizador Desactivada** / **3 s** / **10 s**
- **Flash Desactivada** / **Auto** / **Activada** / **Claro** (Cámara principal solamente)

El estado del flash actual se visualiza en la parte superior izquierda de la pantalla. Puede cambiar el modo flash entre [Desactivada] y [Auto] punteando el icono.

- Puntee el botón [Menú] para cambiar ajustes más detallados. **2.**
	- **Rostro/AF en los ojos** (Cámara principal solamente)

Puede sacar fotos que enfoquen las caras u ojos de personas y animales. Cuando la cámara detecte caras de personas o animales, aparecerá un cuadro de detección. Para cambiar el objetivo del enfoque, puntee la cara del motivo que quiera enfocar. Si pulsa el botón del obturador del dispositivo hasta la mitad, la cámara enfocará la cara seleccionada o uno de los ojos con un cuadro verde. El enfoque se ajustará continuamente en función de los movimientos del motivo. Pulse el botón del obturador del dispositivo hasta el fondo para sacar una foto. **Rostro/AF en los ojos**: Enfoca las caras u ojos. **Rostro AF**: Enfoca las caras solamente. **Desactivada**

- **Efecto piel suave Activada** / **Desactivada**: Puede sacar fotos con un efecto que haga que la piel aparezca más uniforme.
- **Seguimiento táctil** (Cámara principal solamente)
	- La cámara rastrea el objeto seleccionado y ajusta el brillo.

#### **Nota**

El zoom no está disponible en el modo [Bokeh].

#### **Sugerencia**

- **Para grabar vídeos con efecto Bokeh, seleccione el modo [Vídeo Bokeh] en [Más].**
- Puede seleccionar el acabado de las imágenes (Look). Puntee (C) (Icono Look). Cada una está optimizada con una combinación diferente de tono de color, saturación, contraste, nitidez, brillo y otros elementos de imagen, lo que permite configurar el procesamiento de imagen con el balance ideal de estos elementos. Para obtener información detallada sobre cada apariencia preestablecida, puntee  $\Omega$  (Botón de leer más).

#### **Tema relacionado**

- [Ajustes adicionales de la cámara](#page-67-0)
- [Grabación de vídeos con efecto Bokeh](#page-108-0)

TP1001673131

## **Ajustes adicionales de la cámara**

En modos distintos de [Pro], puntee (Icono de ajustes) > [Menú] y después seleccione el ajuste que quiere cambiar. En el modo [Pro], puntee [MENU] > [Configuración] y después seleccione el ajuste que desea cambiar.

#### **Líneas de cuadrícula**

**Activada** / **Desactivada**: Puede ajustar si quiere visualizar o no líneas de cuadrícula para ayudarle con la composición de las imágenes.

#### **Usar botón de volumen como**

**Zoom** / **Volumen** / **Obturador** / **Desactivada**: Puede cambiar la forma de usar el botón de volumen.

#### **Señales sonoras**

**Activo: todos** / **Activo: solo obturador** / **Desactivada**: Puede seleccionar si la cámara produce o no sonidos, tales como el sonido del obturador, sonidos al principio y final de la grabación de vídeo, y una serie de pitidos para la cuenta atrás cuando utiliza el autodisparo.

#### **Aviso háptico**

**Activada** / **Desactivada**: Puede seleccionar si quiere o no obtener retroalimentación táctil cuando interactúe con la pantalla.

#### **Almacenamiento de datos**

**Almacenamiento interno** / **Tarjeta SD**: Puede seleccionar si desea almacenar fotos y vídeos en el almacenamiento interno del dispositivo o en una tarjeta microSD.

#### **Sugerencia**

Se recomienda utilizar una tarjeta microSD con velocidad de vídeo de Clase 30 (V30) o superior.

#### **Guardar ubicación**

**Activada** / **Desactivada**: Puede guardar sus fotos y vídeos con las ubicaciones donde fueron sacadas.

#### **Iniciar con botón obturador**

**Iniciar aplicación Cámara** / **Desactivada**: Si establece [Iniciar con botón obturador] en [Desactivada], puede evitar que se inicia accidentalmente la aplicación de la Cámara cuando se mantiene pulsado el botón del obturador del dispositivo.

#### **Control remoto Bluetooth**

Puede emparejar un mando a distancia Bluetooth para usar funciones de la aplicación de la Cámara de forma remota.

#### **Accesibilidad**

Muestra un enlace a la información de accesibilidad.

#### **Licencia de software**

Muestra información sobre la licencia del software.

#### **Restablecer los ajustes**

Restaura todos los ajustes a sus valores predeterminados.

#### **Tema relacionado**

- [Emparejamiento con una empuñadura de Bluetooth o un mando a distancia de Bluetooth](#page-181-0)
- [Toma de fotos en el modo \[Foto\]](#page-62-0)
- [Grabación de vídeos](#page-74-0)
- **[Hacer fotos con efecto Bokeh](#page-83-0)**
- [Grabación de vídeos a cámara lenta](#page-87-0)
- [Toma de imágenes fijas en el modo \[Pro\]](#page-98-0)
- [Macro telefoto](#page-103-0)
- [Hacer fotos en alta resolución \(48](#page-106-0) MP)
- [Grabación de vídeos con efecto Bokeh](#page-108-0)
- [Streaming en directo](#page-111-0)

TP1001673126

# <span id="page-87-0"></span>**Grabación de vídeos a cámara lenta**

Puede grabar vídeos de 120 fps a cámara lenta utilizando la cámara principal.

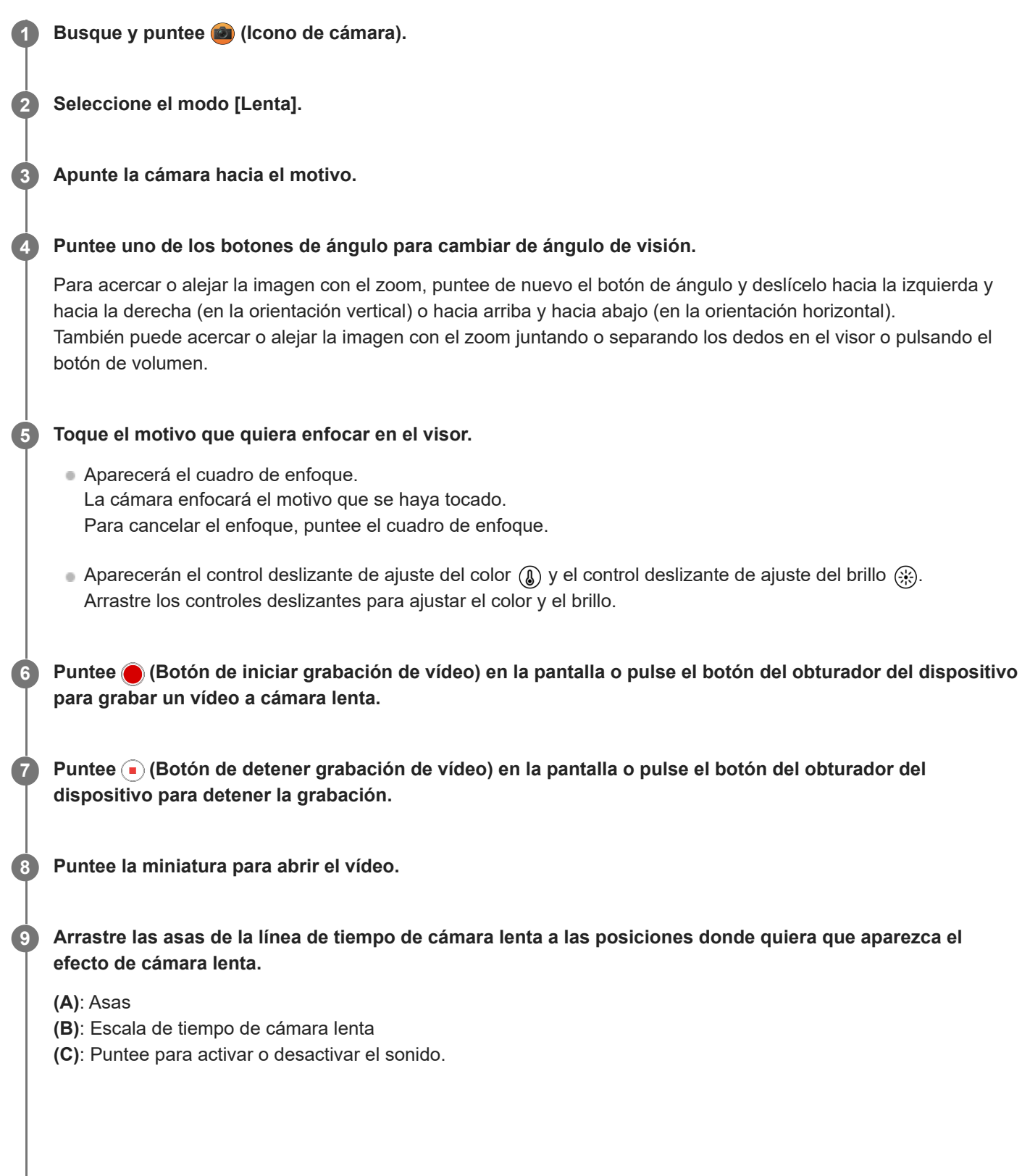

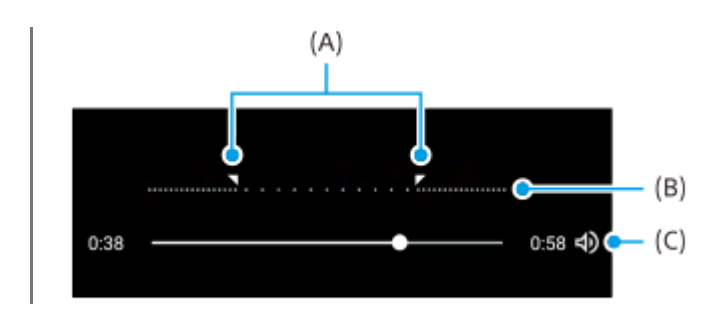

#### **Para cambiar los ajustes de la cámara**

1. Puntee **(b)** (Icono de ajustes) para buscar y cambiar los ajustes utilizados con más frecuencia.

#### **Resolución**

#### **Full HD** / **4K**

El ajuste de resolución actual se visualiza en la parte superior central de la pantalla. Puede cambiar el ajuste punteando el valor varias veces.

#### **Claro**

#### **Desactivada** / **Activada**

El estado de la luz actual se visualiza en la parte superior izquierda de la pantalla. Puede encender o apagar la luz punteando el icono.

Puntee el botón [Menú] para cambiar ajustes más detallados. **2.**

#### **Formato HDR o SDR**

Habilitar HDR (alto rango dinámico) para que los vídeos aparezcan más dramáticos y más realistas. **HDR(HLG/BT.2020)**: El vídeo se graba con una combinación de HLG para la curva gamma y de BT.2020 para el espacio de color.

**SDR(BT.709)**: El vídeo se graba con una combinación de la curva gamma estándar y de BT.709 para el espacio de color.

#### **Micrófono**

Puede seleccionar qué micrófono quiere utilizar mientras graba vídeos.

**Todas direccio. (estéreo)**: Ideal para capturar sonido de todos los lados o direcciones, tal como el sonido ambiental.

**Prioridad de voz (posterior)**: Ideal para capturar voz o sonido del motivo cuando grabe con la cámara principal. Toque el panel trasero lo menos posible durante la grabación para evitar que se grabe ruido.

#### **Reducción de ruido de viento**

Puede reducir el ruido producido por el viento que golpea el micrófono cuando grabe sin perder la calidad de audio original.

#### **Sugerencia**

- Para obtener más información sobre la aplicación Google Fotos, vaya a [support.google.com/photos](https://support.google.com/photos).
- Puede seleccionar el acabado de las imágenes (Look). Puntee (S (Icono Look). Cada una está optimizada con una combinación diferente de tono de color, saturación, contraste, nitidez, brillo y otros elementos de imagen, lo que permite configurar el procesamiento de imagen con el balance ideal de estos elementos. Para obtener información detallada sobre cada apariencia preestablecida, puntee  $\Omega$  (Botón de leer más).

#### **Tema relacionado**

#### [Nombres de las partes](#page-7-0)

[Ajustes adicionales de la cámara](#page-67-0)

## **Ajustes adicionales de la cámara**

En modos distintos de [Pro], puntee (Icono de ajustes) > [Menú] y después seleccione el ajuste que quiere cambiar. En el modo [Pro], puntee [MENU] > [Configuración] y después seleccione el ajuste que desea cambiar.

#### **Líneas de cuadrícula**

**Activada** / **Desactivada**: Puede ajustar si quiere visualizar o no líneas de cuadrícula para ayudarle con la composición de las imágenes.

#### **Usar botón de volumen como**

**Zoom** / **Volumen** / **Obturador** / **Desactivada**: Puede cambiar la forma de usar el botón de volumen.

#### **Señales sonoras**

**Activo: todos** / **Activo: solo obturador** / **Desactivada**: Puede seleccionar si la cámara produce o no sonidos, tales como el sonido del obturador, sonidos al principio y final de la grabación de vídeo, y una serie de pitidos para la cuenta atrás cuando utiliza el autodisparo.

#### **Aviso háptico**

**Activada** / **Desactivada**: Puede seleccionar si quiere o no obtener retroalimentación táctil cuando interactúe con la pantalla.

#### **Almacenamiento de datos**

**Almacenamiento interno** / **Tarjeta SD**: Puede seleccionar si desea almacenar fotos y vídeos en el almacenamiento interno del dispositivo o en una tarjeta microSD.

#### **Sugerencia**

Se recomienda utilizar una tarjeta microSD con velocidad de vídeo de Clase 30 (V30) o superior.

#### **Guardar ubicación**

**Activada** / **Desactivada**: Puede guardar sus fotos y vídeos con las ubicaciones donde fueron sacadas.

#### **Iniciar con botón obturador**

**Iniciar aplicación Cámara** / **Desactivada**: Si establece [Iniciar con botón obturador] en [Desactivada], puede evitar que se inicia accidentalmente la aplicación de la Cámara cuando se mantiene pulsado el botón del obturador del dispositivo.

#### **Control remoto Bluetooth**

Puede emparejar un mando a distancia Bluetooth para usar funciones de la aplicación de la Cámara de forma remota.

#### **Accesibilidad**

Muestra un enlace a la información de accesibilidad.

#### **Licencia de software**

Muestra información sobre la licencia del software.

#### **Restablecer los ajustes**

Restaura todos los ajustes a sus valores predeterminados.

#### **Tema relacionado**

- [Emparejamiento con una empuñadura de Bluetooth o un mando a distancia de Bluetooth](#page-181-0)
- [Toma de fotos en el modo \[Foto\]](#page-62-0)
- [Grabación de vídeos](#page-74-0)
- **[Hacer fotos con efecto Bokeh](#page-83-0)**
- [Grabación de vídeos a cámara lenta](#page-87-0)
- [Toma de imágenes fijas en el modo \[Pro\]](#page-98-0)
- [Macro telefoto](#page-103-0)
- [Hacer fotos en alta resolución \(48](#page-106-0) MP)
- [Grabación de vídeos con efecto Bokeh](#page-108-0)
- [Streaming en directo](#page-111-0)

TP1001673126

# <span id="page-92-0"></span>**Descripción general del modo [Pro]**

En el modo [Pro], puede tomar imágenes fijas seleccionando un modo de toma entre P (Programa automático), S (Prioridad de velocidad del obturador) y M (Exposición manual).

La interfaz cambia automáticamente, por lo que puede utilizar la cámara vertical y horizontalmente.

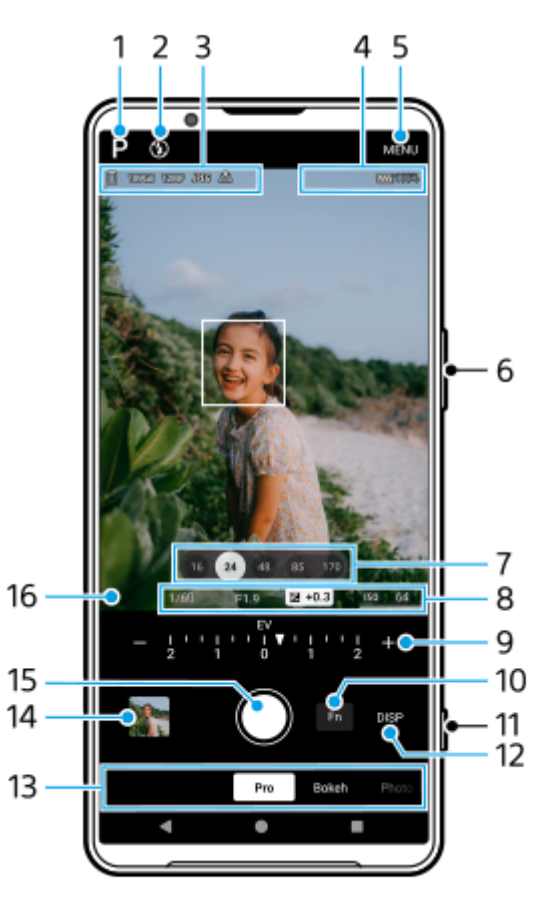

- Puntee para cambiar el modo de toma de imagen. **1.** P (Programa automático) / S (Prioridad de velocidad del obturador) / M (Exposición manual) Para obtener más información acerca de cada modo de toma, puntee  $\Omega$  (Botón de leer más).
- Estado del flash **2.**

Puntee para cambiar el ajuste del flash entre Desactivada y Activada (flash de relleno) o Desactivada y AUTO (flash automático). El color de fondo del icono de flash se vuelve blanco cuando se activa el flash.

3. Icono de almacenamiento de datos/Cantidad de espacio libre/Tamaño de imagen/Formato de archivo/Estado del geoetiquetado/HDR

Para seleccionar una relación de aspecto, puntee [MENU] > [Captura] > [Relación de aspecto] y después seleccione una opción. (4:3 (12MP) / 3:2 (10MP) / 16:9 (9MP) / 1:1 (9MP))

- 4. Iconos de estado de la conexión del mando a distancia de Bluetooth/Estado de la batería/<sup>1</sup>0 (Icono de precaución con el calor)
- **5.** Puntee para cambiar ajustes más detallados.
- **6.** Utilice el botón de volumen para aumentar o reducir el zoom.
- **7.** Puntee uno de los botones de ángulo para cambiar de ángulo de visión.

Para acercar o alejar la imagen con el zoom, puntee de nuevo el botón de ángulo y deslícelo hacia la izquierda y hacia la derecha (en la orientación vertical) o hacia arriba y hacia abajo (en la orientación horizontal). También puede acercar o alejar la imagen con el zoom juntando o separando los dedos en el visor o pulsando el botón de volumen.

- Velocidad del obturador/Valor de abertura/Compensación de exposición/Sensibilidad ISO **8.** Puede cambiar el valor punteando el ajuste subrayado.
- **9.** Dial

Puede cambiar el valor punteando el ajuste subrayado visualizado encima del dial (en la orientación vertical) o en la parte inferior del visor (en la orientación horizontal).

- P: Ajuste el valor de exposición (EV) y seleccione el valor ISO.
- S: Seleccione la velocidad del obturador y ajuste el valor de exposición (EV).
- M: Seleccione la velocidad del obturador y el valor ISO.
- 10. Puntee para abrir el menú función.

Puede hacer ajustes utilizados con frecuencia.

Para volver a asignar o volver a ordenar los elementos de ajuste en el menú de funciones, puntee [MENU] > [Configuración] > [Personalización del menú función].

- **11.** Utilice el botón del obturador para iniciar la aplicación de la Cámara o tomar imágenes.
- 12. Puntee para mostrar u ocultar la información visualizada en el visor.

El histograma representa gráficamente la distribución de la luminancia.

El medidor de nivel le ayuda a medir el ángulo del dispositivo y a mantener la imagen en posición horizontal. Cuando el dispositivo detecta que está nivelado, el medidor de nivel se ilumina de verde. Para calibrar el estándar correspondiente al plano horizontal y arreglar desviaciones en la dirección de inclinación, puntee [MENU] > [Configuración] > [Calibración de nivel].

Para personalizar los elementos que se muestran al puntear [DISP], puntee [MENU] > [Configuración] > [Personalización del botón DISP].

13. Seleccione un modo.

Pase el dedo hacia la izquierda o hacia la derecha para encontrar el modo deseado.

14. Puntee la miniatura para ver imágenes fijas y vídeos en la aplicación Google Fotos. Puntee < (Icono de compartir) para compartir una imagen fija o un vídeo, o  $\pm$  (Icono de editar) para editarlo. Para ocultar o mostrar iconos, puntee la pantalla.

Para obtener más información sobre la aplicación Google Fotos, vaya a [support.google.com/photos.](https://support.google.com/photos) Puntee (Botón Atrás) para volver a la aplicación de la Cámara.

- **15.** Utilice el botón del obturador para tomar imágenes.
- 16. Indicador de enfoque

 $($   $)$  (Icono AF continuo) indica que la cámara se está enfocando cuando [AF continuo] está seleccionado.

(c) (Icono AF continuo) indica que el motivo está enfocado cuando [AF continuo] está seleccionado. El enfoque se ajustará continuamente en función de los movimientos del motivo.

(Icono de enfoque automático) indica que el motivo está enfocado.

#### **Tema relacionado**

- [Menú función en el modo \[Pro\]](#page-95-0)
- [Toma de imágenes fijas en el modo \[Pro\]](#page-98-0)
- [Ajustes adicionales de la cámara](#page-67-0)
- [Emparejamiento con una empuñadura de Bluetooth o un mando a distancia de Bluetooth](#page-181-0)

# <span id="page-95-0"></span>**Menú función en el modo [Pro]**

Los ajustes que se pueden realizar dependen del modo de toma.

Puntee [Fn] para abrir el menú función. Para cerrar el menú función, puntee de nuevo [Fn].

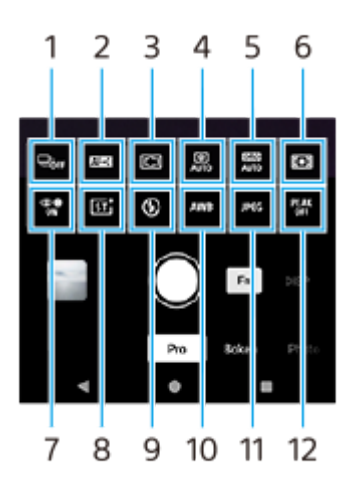

#### **Modo manejo 1.**

#### **Temporizador automático: 10 s** / **Temporizador automático: 3 s Captura única**

**Capt. cont.: Lo**: Toma imágenes continuamente mientras mantiene pulsado el botón del obturador de la pantalla o mantiene apretado el botón del obturador del dispositivo. La velocidad alcanza un máximo de 10 imágenes por segundo.

**Capt. cont.: Hi**: Toma imágenes continuamente mientras mantiene pulsado el botón del obturador de la pantalla o mantiene apretado el botón del obturador del dispositivo. La velocidad alcanza un máximo de 20 imágenes por segundo.

**Capt. cont.: Hi+**: Toma imágenes continuamente mientras mantiene pulsado el botón del obturador de la pantalla o mantiene apretado el botón del obturador del dispositivo. La velocidad alcanza un máximo de 30 imágenes por segundo.

**Capt. cont. HDR: Lo**: Toma imágenes HDR continuamente mientras mantiene pulsado el botón del obturador de la pantalla o mantiene apretado el botón del obturador del dispositivo. La velocidad alcanza un máximo de 10 imágenes por segundo.

**Capt. cont. HDR: Hi**: Toma imágenes HDR continuamente mientras mantiene pulsado el botón del obturador de la pantalla o mantiene apretado el botón del obturador del dispositivo. La velocidad alcanza un máximo de 20 imágenes por segundo.

#### **Nota**

La velocidad de la captura continua disminuye cuando la memoria intermedia de su dispositivo se llena.

#### **Sugerencia**

- Puede ajustar si quiere visualizar el indicador de comentarios de la captura continua. Puntee [MENU] > [Captura], y después puntee el interruptor [Respuesta a Captura continua].
- Para seleccionar la mejor de las múltiples tomas, puntee la miniatura para ver los resultados, seleccione la imagen que quiera guardar desplazándose a través de las imágenes que ha hecho, y después puntee  $\Box$  (Icono de ráfaga) y seleccione una opción.
- Para cancelar el autodisparo, puntee el botón de modo de manejo y seleccione [Captura única].

### **Modo enfoque 2.**

**AF toma sencilla**: Utilice [AF toma sencilla] cuando el motivo esté inmóvil. Pulse el botón del obturador del dispositivo hasta la mitad para enfocar un motivo. El enfoque se mantiene bloqueado hasta que deja de pulsar el botón del obturador del dispositivo hasta la mitad.

**AF continuo**: Utilice [AF continuo] cuando el motivo esté movimiento. La cámara continúa enfocando mientras usted pulsa el botón del obturador del dispositivo hasta la mitad.

**Enfoque manual**: Ajusta el enfoque manualmente utilizando el control deslizante en el visor. También puede puntear (Icono de enfoque cerca) o (Icono de enfoque lejos) para hacer ajustes más precisos. Para ajustar el enfoque ampliando la imagen, puntee  $\bigoplus$  (Icono de ampliador de enfoque) y arrastre el visor para mover el área ampliada o puntee dos veces el área que quiere ampliar. Si no puede enfocar el motivo pretendido utilizando el enfoque automático, utilice el enfoque manual.

#### **Área de enfoque 3.**

**Ancho**: Enfoca automáticamente todo el rango de la pantalla.

**Centro**: Enfoca automáticamente un motivo en el centro de la imagen.

**Enfoque y seguimiento**: Si selecciona un objeto para enfocarlo y rastrearlo tocándolo en el visor, la cámara enfocará el objeto y comenzará a rastrearlo cuando pulse el botón del obturador del dispositivo hasta la mitad.

#### **Sugerencia**

Puede seleccionar el color del área de enfoque. Puntee [MENU] > [Enfoque] > [Color del área de enfoque], y después seleccione una opción.

#### **Foto informática 4.**

**Auto** / **Desactivada**: La cámara identifica automáticamente la escena y se superpone a múltiples fotos para sacar bellas tomas automáticas con reducción del desenfoque, el ruido, la sobreexposición y la subexposición.

#### **DRO/HDR automático 5.**

**Optimizador de rango dinámico**: Optimiza el brillo y la gradación analizando el contraste entre el motivo y el fondo de una sola imagen.

**HDR automático**: Optimiza el brillo y la gradación solapando múltiples imágenes tomadas utilizando diferentes exposiciones.

#### **Desactivada**

#### **Modo de medición 6.**

**Multi**: Mide la luz de cada área después de dividir el área total en múltiples áreas y determina la exposición adecuada para toda la pantalla (medición de múltiples patrones).

**Centro**: Mide el brillo promedio de toda la pantalla, a la vez que enfatiza el área central de la pantalla (medición ponderada al centro).

**Punto**: Mide solamente dentro del círculo de medición.

#### **Rostro/AF en los ojos 7.**

#### **Rostro/AF en los ojos** / **Rostro AF** / **Desactivada**

La cámara detecta las caras u ojos de personas y animales y los enfoca automáticamente.

Cuando la cámara detecte caras de personas o animales, aparecerá un cuadro de detección. Puntee la cara que quiere enfocar y, a continuación, pulse el botón del obturador del dispositivo hasta la mitad para enfocar. El cuadro de detección se volverá verde, y la cámara enfocará la cara o uno de los ojos que ha seleccionado.

#### **Apariencia creativa 8.**

**ST** / **NT** / **VV** / **FL** / **IN** / **SH**: Optimizado con una combinación diferente de tono de color, saturación, contraste, nitidez, brillo y otros elementos de imagen, lo que permite configurar el procesamiento de imagen con el balance ideal de estos elementos. Para obtener información detallada sobre cada apariencia preestablecida, puntee (?) (Botón de leer más).

#### **Flash 9.**

**Desactivada** / **Auto** / **Activada** / **Claro**

**Auto** / **Nublado** / **Luz diurna** / **Fluorescente** / **Incandescente** / **Sombra**: Ajusta los tonos de color de acuerdo con la fuente luminosa seleccionada que está iluminando el motivo (balance de blancos predefinido). Para ajustar finamente los tonos de color, puntee el botón [AB, GM] para visualizar la pantalla de ajuste fino, y después mueva el punto naranja a la posición deseada. Después de hacer el ajuste, puntee de nuevo el botón para cerrar la pantalla de ajuste fino.

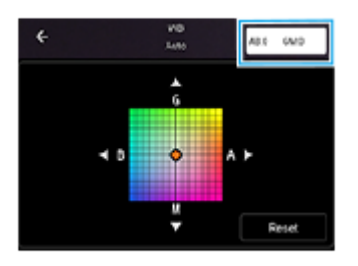

**Temp. 1** / **Temp. 2** / **Temp. 3**: Memoriza los ajustes del balance de blancos definidos en términos de temperatura de color. Puntee el botón de temperatura del color (K) para ajustar la temperatura del color mediante el dial. Puntee el botón [AB, GM] para ajustar finamente el tono del color utilizando la pantalla de ajuste fino. Después de hacer el ajuste, puntee de nuevo el botón para cerrar la pantalla de ajuste fino.

**Personalizado 1** / **Personalizado 2** / **Personalizado 3**: Memoriza el color blanco básico en las condiciones de luz para el entorno de toma. Para ajustar el color blanco básico, seleccione uno de los elementos, puntee [Aplic.] y después siga las instrucciones que aparecen en la pantalla.

#### **Formato de archivo 11.**

**RAW**: En este formato de archivo no se realiza procesamiento digital. Seleccione este formato para procesar imágenes en un ordenador con fines profesionales.

**RAW y JPEG**: Se crean al mismo tiempo una imagen RAW y una imagen JPEG. Esto es adecuado cuando se necesitan dos archivos de imágenes, uno en formato JPEG para la visualización y otro en formato RAW para la edición.

**JPEG**: La imagen se graba en formato JPEG.

#### 12. Resalte

**Activada** / **Desactivada**: El resalte le ayuda a comprobar el enfoque aumentando los contornos de las áreas enfocadas.

#### **Sugerencia**

Puede seleccionar el color de resalte. Puntee [MENU] > [Enfoque] > [Color de resalte], y después seleccione una opción.

#### **Para volver a asignar o volver a ordenar los elementos de ajuste del menú de funciones**

- **1.** Puntee [MENU] > [Configuración] > [Personalización del menú función].
- **2.** Siga las instrucciones de la pantalla.

#### **Tema relacionado**

- [Descripción general del modo \[Pro\]](#page-92-0)
- [Toma de imágenes fijas en el modo \[Pro\]](#page-98-0)
- [Ajustes adicionales de la cámara](#page-67-0)

TP1000431588

**3**

**6**

<span id="page-98-0"></span>**Smartphone** Xperia 1 VI XQ-EC54/XQ-EC72

# **Toma de imágenes fijas en el modo [Pro]**

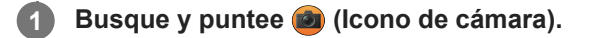

**2 Seleccione el modo [Pro].**

#### **Seleccione un modo de toma de imagen.**

- P (Programa automático): Puede tomar imágenes fijas con una exposición ajustada automáticamente (la velocidad del obturador y el valor de la abertura).
- S (Prioridad de velocidad del obturador): Puede tomar imágenes fijas de motivos que se mueven rápidamente, etc., con una velocidad del obturador ajustada manualmente. (El valor ISO se ajusta automáticamente.)
- M (Exposición manual): Puede tomar imágenes fijas con la velocidad del obturador y el valor ISO deseados.

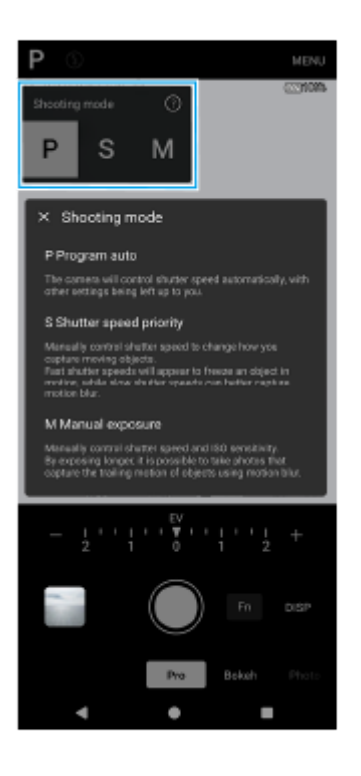

**4 Ajuste las funciones de toma de imagen a los valores deseados.**

**5 Apunte la cámara hacia el motivo.**

#### **Puntee uno de los botones de ángulo para cambiar de ángulo de visión.**

Para acercar o alejar la imagen con el zoom, puntee de nuevo el botón de ángulo y deslícelo hacia la izquierda y hacia la derecha (en la orientación vertical) o hacia arriba y hacia abajo (en la orientación horizontal). También puede acercar o alejar la imagen con el zoom juntando o separando los dedos en el visor o pulsando el botón de volumen.

**7 Haga los ajustes utilizando el dial.**

Puede cambiar el valor punteando el ajuste subrayado visualizado encima del dial (en la orientación vertical) o en la parte inferior del visor (en la orientación horizontal).

- P: Ajuste el valor de exposición (EV) y seleccione el valor ISO.
- S: Seleccione la velocidad del obturador y ajuste el valor de exposición (EV).
- M: Seleccione la velocidad del obturador y el valor ISO.

#### **Ajuste el enfoque.**

**8**

**9**

- La cámara detectará automáticamente un objeto y lo enfocará.
- Para seleccionar el motivo que desee enfocar, puntee sobre él.

#### **Puntee el botón del obturador de la pantalla o pulse el botón del obturador del dispositivo para tomar una imagen.**

- Si pulsa el botón del obturador del dispositivo hasta la mitad, el color del cuadro de enfoque cambiará a verde, y la cámara enfocará el motivo enmarcado. El enfoque se ajustará continuamente en función de los movimientos del motivo. Pulse el botón del obturador del dispositivo hasta el fondo para tomar una imagen.
- Cuando utilice el dispositivo horizontalmente y tome imágenes pulsando el botón del obturador del dispositivo, sujete el dispositivo como se muestra en la ilustración.

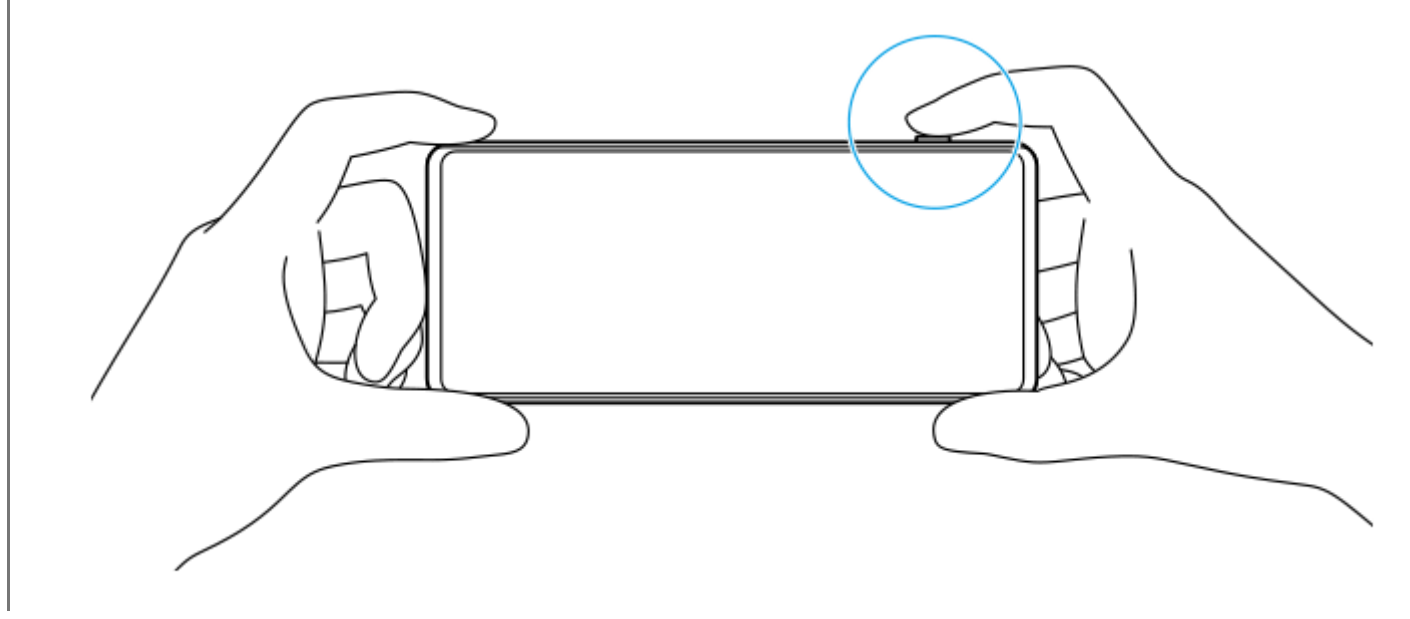

#### **Para grabar un vídeo en el modo [Pro]**

Puede grabar un vídeo temporalmente incluso en el modo [Pro] cuando [Modo manejo] está establecido en [Captura única].

Mantenga pulsado el botón del obturador de la pantalla para empezar a grabar un vídeo, y después suelte el dedo **1.** para detener la grabación.

Si mantiene pulsado el botón del obturador de la pantalla y lo desliza hasta el icono de bloqueo de la derecha, la grabación continuará después de que suelte el dedo.

#### **Para seleccionar qué función se ajusta cuando toca el visor**

- Puntee [MENU] > [Configuración] > [Función táctil], y después seleccione una opción. **1.**
	- **Seguimiento táctil y brillo**: Mantiene el enfoque bloqueado en el objeto en movimiento especificado y ajusta el brillo.
	- **Seguimiento táctil**: Mantiene el enfoque bloqueado en el objeto en movimiento especificado.
	- **Enfoque y brillo**: Enfoca automáticamente la posición especificada y ajusta el brillo.
	- **Enfoque**: Enfoca automáticamente la posición especificada.

#### **Sugerencia**

- $\blacksquare$  También puede iniciar la aplicación de la Cámara realizando las operaciones siguientes.
	- Mantenga apretado el botón del obturador del dispositivo.
	- $-$  Mantenga el toque en  $\Omega$  (Botón de la cámara) en la pantalla de bloqueo.
	- Pulse dos veces el botón de encendido. Para habilitar esta función, busque y puntee [Ajustes] > [Sistema] > [Gestos] > [Acceso rápido a la cámara], y después puntee el interruptor.
- Utilice un trípode para evitar las sacudidas de la cámara cuando haya seleccionado un tiempo de exposición largo.
- Cuando filme escenas deportivas en interiores, ajuste la sensibilidad ISO en un valor más alto.
- Puede cambiar los valores de los ajustes subrayados en la parte inferior del visor punteándolos.
- Puede tomar imágenes con un efecto que hace que la piel aparezca más uniforme. Puntee [MENU] > [Exposición/color] > [Efecto piel suave] > [Activada].

#### **Tema relacionado**

- [Descripción general del modo \[Pro\]](#page-92-0)
- [Menú función en el modo \[Pro\]](#page-95-0)
- [Ajustes adicionales de la cámara](#page-67-0)
- [Ajustes menú](#page-142-0)

TP0003028338

## **Ajustes adicionales de la cámara**

En modos distintos de [Pro], puntee (Icono de ajustes) > [Menú] y después seleccione el ajuste que quiere cambiar. En el modo [Pro], puntee [MENU] > [Configuración] y después seleccione el ajuste que desea cambiar.

#### **Líneas de cuadrícula**

**Activada** / **Desactivada**: Puede ajustar si quiere visualizar o no líneas de cuadrícula para ayudarle con la composición de las imágenes.

#### **Usar botón de volumen como**

**Zoom** / **Volumen** / **Obturador** / **Desactivada**: Puede cambiar la forma de usar el botón de volumen.

#### **Señales sonoras**

**Activo: todos** / **Activo: solo obturador** / **Desactivada**: Puede seleccionar si la cámara produce o no sonidos, tales como el sonido del obturador, sonidos al principio y final de la grabación de vídeo, y una serie de pitidos para la cuenta atrás cuando utiliza el autodisparo.

#### **Aviso háptico**

**Activada** / **Desactivada**: Puede seleccionar si quiere o no obtener retroalimentación táctil cuando interactúe con la pantalla.

#### **Almacenamiento de datos**

**Almacenamiento interno** / **Tarjeta SD**: Puede seleccionar si desea almacenar fotos y vídeos en el almacenamiento interno del dispositivo o en una tarjeta microSD.

#### **Sugerencia**

Se recomienda utilizar una tarjeta microSD con velocidad de vídeo de Clase 30 (V30) o superior.

#### **Guardar ubicación**

**Activada** / **Desactivada**: Puede guardar sus fotos y vídeos con las ubicaciones donde fueron sacadas.

#### **Iniciar con botón obturador**

**Iniciar aplicación Cámara** / **Desactivada**: Si establece [Iniciar con botón obturador] en [Desactivada], puede evitar que se inicia accidentalmente la aplicación de la Cámara cuando se mantiene pulsado el botón del obturador del dispositivo.

#### **Control remoto Bluetooth**

Puede emparejar un mando a distancia Bluetooth para usar funciones de la aplicación de la Cámara de forma remota.

#### **Accesibilidad**

Muestra un enlace a la información de accesibilidad.

#### **Licencia de software**

Muestra información sobre la licencia del software.

#### **Restablecer los ajustes**

Restaura todos los ajustes a sus valores predeterminados.

#### **Tema relacionado**

- [Emparejamiento con una empuñadura de Bluetooth o un mando a distancia de Bluetooth](#page-181-0)
- [Toma de fotos en el modo \[Foto\]](#page-62-0)
- [Grabación de vídeos](#page-74-0)
- **[Hacer fotos con efecto Bokeh](#page-83-0)**
- [Grabación de vídeos a cámara lenta](#page-87-0)
- [Toma de imágenes fijas en el modo \[Pro\]](#page-98-0)
- [Macro telefoto](#page-103-0)
- [Hacer fotos en alta resolución \(48](#page-106-0) MP)
- [Grabación de vídeos con efecto Bokeh](#page-108-0)
- [Streaming en directo](#page-111-0)

TP1001673126

# <span id="page-103-0"></span>**Macro telefoto**

Puede sacar fotos o grabar vídeos con zoom óptico utilizando el objetivo telefoto mientras ajusta el enfoque manualmente.

**1 Busque y puntee (2)** (Icono de cámara).

**2 Seleccione el modo [Macro telefoto] en [Más].**

**3 Puntee (Botón de alternar entre foto y vídeo) para alternar entre el modo de foto y el modo de vídeo.**

**4 Apunte la cámara hacia el motivo.**

#### **Ajuste el ángulo de visión. 5**

**6**

- Acerque o aleje la cámara del objecto.
- Para ampliar o reducir la imagen, puntee el botón de ángulo y, a continuación, deslícelo hacia la izquierda y hacia la derecha (en la orientación vertical) o hacia arriba y hacia abajo (en la orientación horizontal). También puede acercar o alejar la imagen con el zoom juntando o separando los dedos en el visor o pulsando el botón de volumen.

**Arrastre el control deslizante para ajustar el enfoque manualmente.**

También puede puntear (Cleono de enfoque cerca) o (Icono de enfoque lejos) para hacer ajustes más precisos.

Puntee [Resalte] para activar o desactivar la función de resalte.

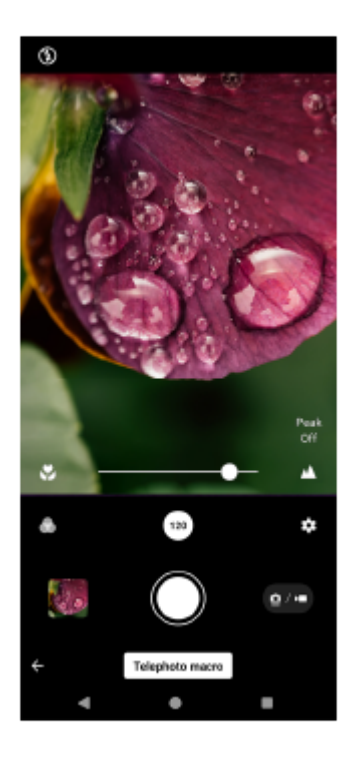

**7 Toque el motivo cuyo color y brillo desea ajustar en el visor.**

Aparecerán el control deslizante de ajuste del color  $\circledA$  y el control deslizante de ajuste del brillo  $\circledR$ . Arrastre los controles deslizantes para ajustar el color y el brillo.

**Puntee (Botón del obturador) o (Botón de iniciar grabación de vídeo) en la pantalla o pulse el botón del obturador del dispositivo.**

Para detener la grabación de vídeo, puntee (a) (Botón de detener grabación de vídeo) en la pantalla o pulse de nuevo el botón del obturador del dispositivo.

Para ver, compartir o editar fotos o vídeos en la aplicación Google Fotos, puntee la miniatura. Para obtener más información sobre la aplicación Google Fotos, vaya a [support.google.com/photos](https://support.google.com/photos). Los vídeos de 120 fps se reproducen y se pueden editar en el Editor de vídeo.

#### **Para cambiar los ajustes de la cámara**

- 1. Puntee **(b)** (Icono de ajustes) para buscar y cambiar los ajustes utilizados con más frecuencia. En el modo de foto
	- **Relación de aspecto 4:3** / **3:2** / **16:9** / **1:1**
	- **Temporizador Desactivada** / **3 s** / **10 s**
	- **Flash**

**8**

#### **Desactivada** / **Auto** / **Activada** / **Claro**

El estado del flash actual se visualiza en la parte superior izquierda de la pantalla. Puede cambiar el modo flash entre [Desactivada] y [Auto] punteando el icono.

En el modo vídeo

#### **Resolución**

#### **HD** / **Full HD** / **4K**

El ajuste de resolución actual se visualiza en la parte superior central de la pantalla. Puede cambiar el ajuste punteando el valor varias veces.

#### **Vel. fotogramas**

#### **24 FPS** / **30 FPS** / **60 FPS** / **120 FPS**

El ajuste de velocidad de fotogramas actual se visualiza en la parte superior central de la pantalla. Puede cambiar el ajuste punteando el valor varias veces.

**Claro**

#### **Desactivada** / **Activada**

El estado de la luz actual se visualiza en la parte superior izquierda de la pantalla. Puede encender o apagar la luz punteando el icono.

Puntee el botón [Menú] para cambiar ajustes más detallados para el modo de vídeo. **2.**

#### **Vel. fotogramas auto.**

**Activada** / **Desactivada**: Optimiza automáticamente la velocidad de fotogramas para mejorar la calidad del vídeo en condiciones con poca luz.

#### **Estabilización**

**Normal** / **Desactivada**: Puede grabar vídeos fluidos y sin movimiento.

#### **Micrófono**

Puede seleccionar qué micrófono quiere utilizar mientras graba vídeos.

**Todas direccio. (estéreo)**: Ideal para capturar sonido de todos los lados o direcciones, tal como el sonido ambiental.

**Prioridad de voz (posterior)**: Ideal para capturar voz o sonido del motivo cuando grabe con la cámara principal. Toque el panel trasero lo menos posible durante la grabación para evitar que se grabe ruido.

**Reducción de ruido de viento** Puede reducir el ruido producido por el viento que golpea el micrófono cuando grabe sin perder la calidad de audio original.

#### **Sugerencia**

- Puede seleccionar el acabado de las imágenes (Look). Puntee ( (Icono Look). Cada una está optimizada con una combinación diferente de tono de color, saturación, contraste, nitidez, brillo y otros elementos de imagen, lo que permite configurar el procesamiento de imagen con el balance ideal de estos elementos. Para obtener información detallada sobre cada apariencia preestablecida, puntee  $\Omega$  (Botón de leer más).
- Para ajustes adicionales de la cámara, consulte el tema correspondiente indicado en "Tema relacionado".

#### **Tema relacionado**

- [Ajustes adicionales de la cámara](#page-67-0)
- [Nombres de las partes](#page-7-0)

# <span id="page-106-0"></span>**Hacer fotos en alta resolución (48 MP)**

Puede sacar fotos en resolución de 48 megapíxeles utilizando el objetivo gran angular.

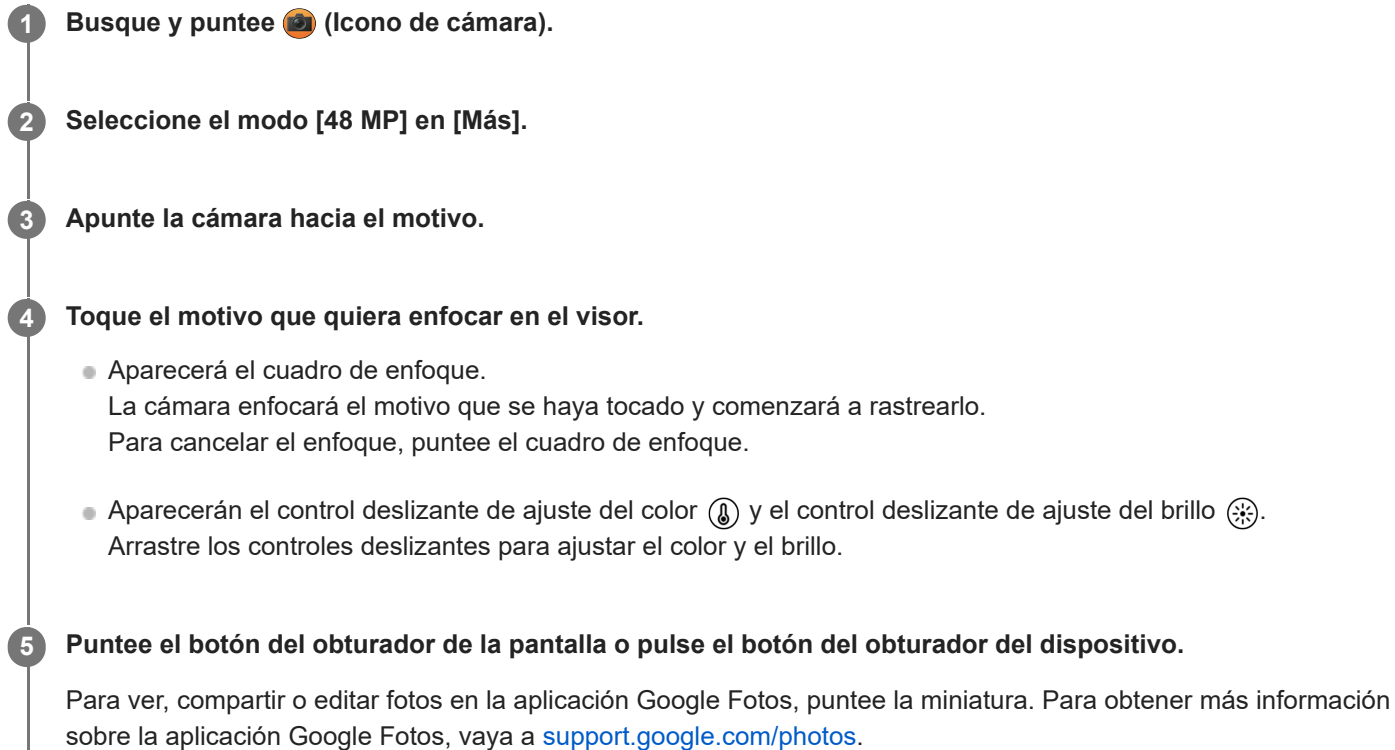

#### **Para cambiar los ajustes de la cámara**

1. Puntee **C** (Icono de ajustes) para buscar y cambiar los ajustes utilizados con más frecuencia.

- **Temporizador Desactivada** / **3 s** / **10 s**
- **Flash**

#### **Desactivada** / **Auto** / **Activada** / **Claro**

El estado del flash actual se visualiza en la parte superior izquierda de la pantalla. Puede cambiar el modo flash entre [Desactivada] y [Auto] punteando el icono.

- Puntee el botón [Menú] para cambiar ajustes más detallados. **2.**
	- **Rostro/AF en los ojos**

Puede sacar fotos que enfoquen las caras u ojos de personas y animales.

Cuando la cámara detecte caras de personas o animales, aparecerá un cuadro de detección. Para cambiar el objetivo del enfoque, puntee la cara del motivo que quiera enfocar.

Si pulsa el botón del obturador del dispositivo hasta la mitad, la cámara enfocará la cara seleccionada o uno de los ojos con un cuadro verde. El enfoque se ajustará continuamente en función de los movimientos del motivo. Pulse el botón del obturador del dispositivo hasta el fondo para sacar una foto.

**Rostro/AF en los ojos**: Enfoca las caras u ojos.

**Rostro AF**: Enfoca las caras solamente.

**Desactivada**

**Efecto piel suave**

**Activada** / **Desactivada**: Puede sacar fotos con un efecto que haga que la piel aparezca más uniforme.

**Seguimiento táctil**

La cámara rastrea el objeto seleccionado y ajusta el brillo.

#### **Sugerencia**

- Puede seleccionar el acabado de las imágenes (Look). Puntee △ (Icono Look). Cada una está optimizada con una combinación diferente de tono de color, saturación, contraste, nitidez, brillo y otros elementos de imagen, lo que permite configurar el procesamiento de imagen con el balance ideal de estos elementos. Para obtener información detallada sobre cada apariencia preestablecida, puntee  $\overline{O}$  (Botón de leer más).
- Para ajustes adicionales de la cámara, consulte el tema correspondiente indicado en "Tema relacionado".

#### **Tema relacionado**

[Ajustes adicionales de la cámara](#page-67-0)

TP1001673130
## <span id="page-108-0"></span>**Grabación de vídeos con efecto Bokeh**

Puede grabar vídeos con efecto Bokeh. El efecto Bokeh desenfoca el fondo para resaltar los objetos en primer plano y conseguir un efecto artístico.

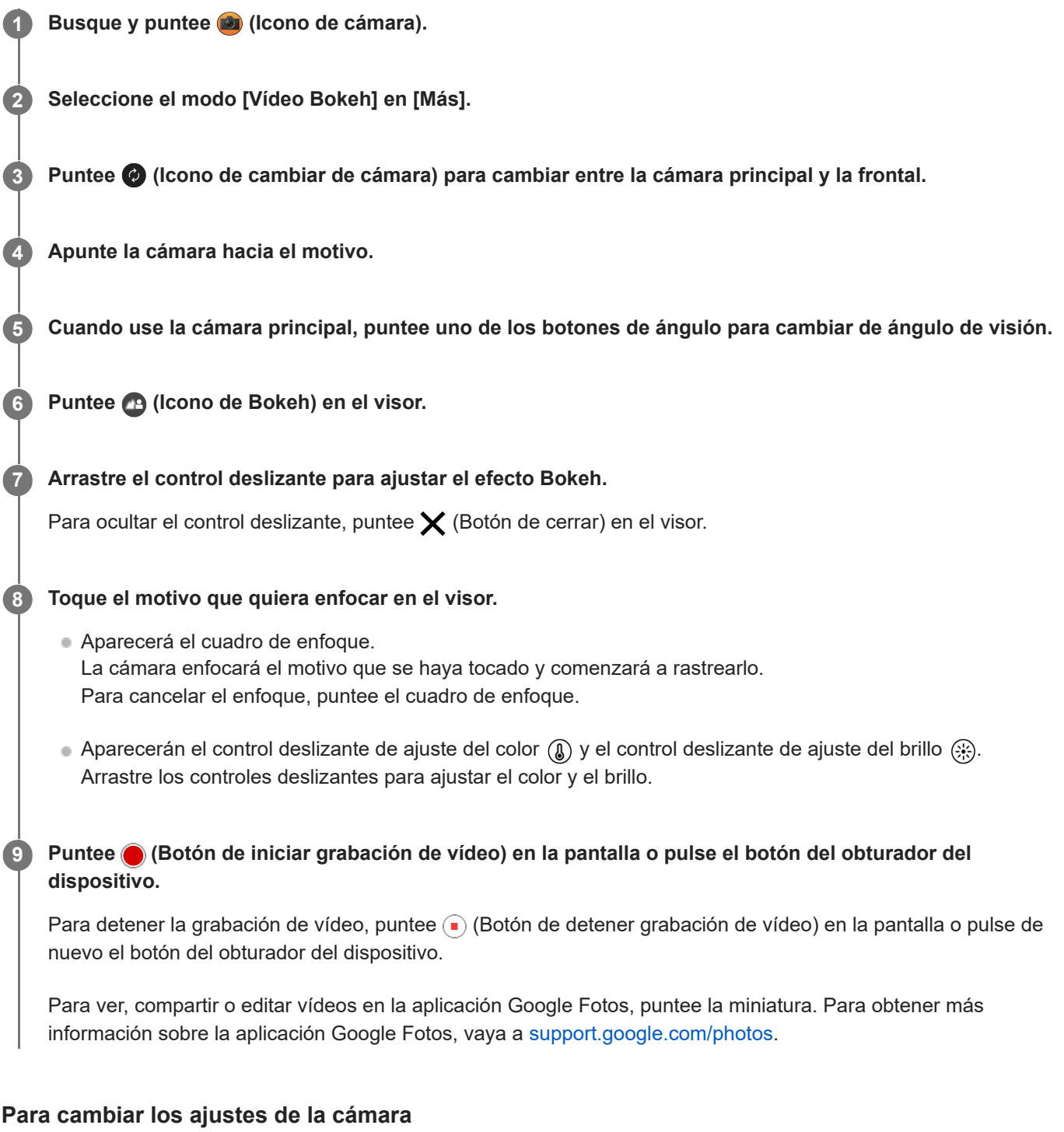

1. Puntee **C** (Icono de ajustes) para buscar y cambiar los ajustes utilizados con más frecuencia.

**Resolución**

**HD** / **Full HD**

El ajuste de resolución actual se visualiza en la parte superior central de la pantalla. Puede cambiar el ajuste punteando el valor varias veces.

**Claro** (Cámara principal solamente)

## **Desactivada** / **Activada**

El estado de la luz actual se visualiza en la parte superior izquierda de la pantalla. Puede encender o apagar la luz punteando el icono.

Puntee el botón [Menú] para cambiar ajustes más detallados. **2.**

## **Vel. fotogramas auto.**

**Activada** / **Desactivada**: Optimiza automáticamente la velocidad de fotogramas para mejorar la calidad del vídeo en condiciones con poca luz.

## **Estabilización**

**Calidad alta** / **Normal** / **Desactivada**: Puede grabar vídeos fluidos y sin movimiento. Para obtener el efecto de estabilización más potente, seleccione [Calidad alta]. Si selecciona [Normal], el efecto de estabilización se debilitará, pero podrá grabar vídeos con un ángulo de visión ligeramente más amplio.

**Rostro/AF en los ojos** (Cámara principal solamente)

Puede grabar vídeos que enfoquen las caras u ojos de personas y animales. Cuando la cámara detecte caras de personas o animales, aparecerá un cuadro de detección. Para cambiar el objetivo del enfoque, puntee la cara del motivo que quiera enfocar. **Rostro/AF en los ojos**: Enfoca las caras u ojos.

**Rostro AF**: Enfoca las caras solamente. **Desactivada**

## **Micrófono**

Puede seleccionar qué micrófono quiere utilizar mientras graba vídeos.

**Todas direccio. (estéreo)**: Ideal para capturar sonido de todos los lados o direcciones, tal como el sonido ambiental.

**Prioridad de voz (posterior)**: Ideal para capturar voz o sonido del motivo cuando grabe con la cámara principal. Toque el panel trasero lo menos posible durante la grabación para evitar que se grabe ruido.

**Prioridad de voz (frontal)**: Ideal para capturar voz o sonido del motivo cuando grabe con la cámara frontal.

## **Guía para ampliar duración de grabación**

Puede evitar el aumento de la temperatura del dispositivo para que pueda grabar vídeos durante periodos de tiempo más largos deshabilitando las funciones que consumen batería. Siga las instrucciones que aparecen en la pantalla para optimizar los ajustes.

- **Seguimiento táctil** (Cámara principal solamente) La cámara rastrea el objeto seleccionado y ajusta el brillo.
- **Reducción de ruido de viento**

Puede reducir el ruido producido por el viento que golpea el micrófono cuando grabe sin perder la calidad de audio original.

## **Nota**

El zoom no está disponible cuando está seleccionado el modo [Vídeo Bokeh] en [Más].

## **Sugerencia**

- **Para sacar fotos con efecto Bokeh, seleccione el modo [Bokeh].**
- Puede seleccionar el acabado de las imágenes (Look). Puntee (O (Icono Look). Cada una está optimizada con una combinación diferente de tono de color, saturación, contraste, nitidez, brillo y otros elementos de imagen, lo que permite configurar el procesamiento de imagen con el balance ideal de estos elementos. Para obtener información detallada sobre cada apariencia preestablecida, puntee  $\Omega$  (Botón de leer más).
- Para ajustes adicionales de la cámara, consulte el tema correspondiente indicado en "Tema relacionado".

### **Tema relacionado**

- [Hacer fotos con efecto Bokeh](#page-83-0)
- [Ajustes adicionales de la cámara](#page-67-0)
- [Nombres de las partes](#page-7-0)

#### TP1000431580

**3**

**4**

**6**

<span id="page-111-0"></span>**Smartphone** Xperia 1 VI XQ-EC54/XQ-EC72

## **Streaming en directo**

La aplicación de la Cámara admite el streaming en directo mediante RTMP.

# **2 Seleccione el modo [Streaming en directo] en [Más].**

## Puntee (e)<sup>1</sup> (Icono de ajustes de red).

**1 Busque y puntee (2)** (Icono de cámara).

Cuando active la función por primera vez, aparecerán varias notas o mensajes de información. Confirme los mensajes, marque las casillas de verificación y, a continuación, puntee [Aceptar] para continuar con los pasos siguientes.

## **Seleccione el método de streaming RTMP para [Conectar a].**

- [RTMP]: Seleccione esta opción para transmitir con RTMP. Ajuste [URL de transmisión de RTMP] y [Clave de transmisión de RTMP].
- [YouTube™]: Seleccione esta opción para transmitir por YouTube. Siga las instrucciones que aparecen en la pantalla para ajustar [Cuenta de YouTube™] y [Evento vivo YouTube™]. Para crear un nuevo evento, puntee [Crear nuevo evento].

#### **Sugerencia**

Puede compartir la URL en directo de YouTube. Puntee [URL evento vivo] y, a continuación, siga las instrucciones que aparecen en pantalla. Cuando cree un nuevo evento, aparecerá < (Icono de compartir) en el cuadro de diálogo de resultados de creación para el evento en directo de YouTube.

**5 Puntee (e)** (Icono de ajustes de red) para cerrar el menú de ajustes.

Puntee  $\textcircled{a}$  (Botón de streaming) para iniciar el streaming.

Puede cambiar entre la cámara frontal y la cámara principal y cambiar de objetivo durante el streaming. Para detener el streaming, puntee (.) (Botón de streaming).

## **Descripción general del modo [Streaming en directo]**

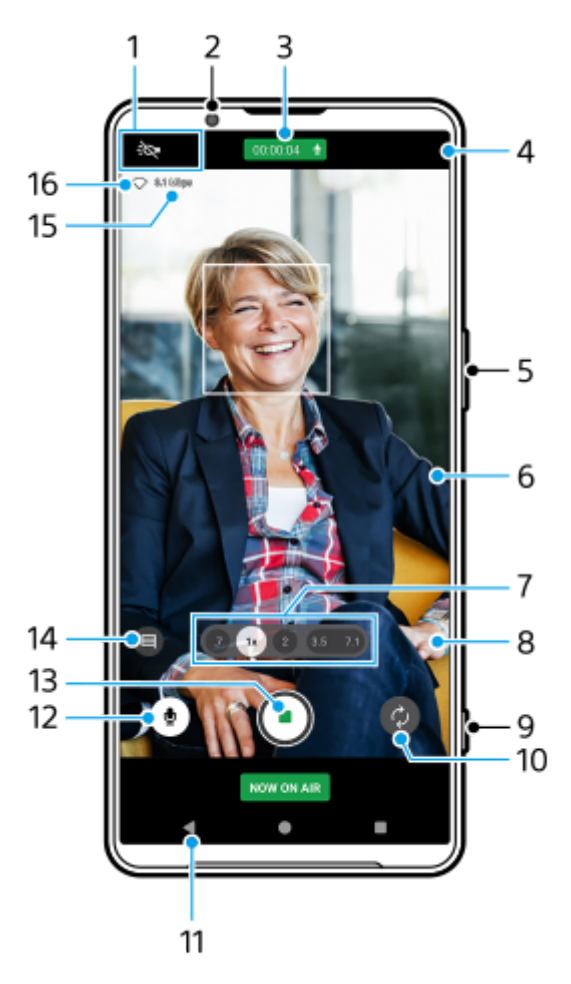

1. Indicaciones de estado (Cámara principal solamente)

■ : O (Icono de luz): Puntee para encender o apagar la luz.

 (Icono de toma de primer plano): El icono aparece cuando se activa la función [Toma de primer plano]. La función [Toma de primer plano] cambia automáticamente al objetivo ultra gran angular para enfocar los detalles del motivo cuando se acerque más a él. Puede desactivar temporalmente la función [Toma de primer plano] punteando el icono.

- **2.** Objetivo de la cámara frontal
- Estado del streaming/Estado del micrófono **3.** Los ajustes actuales para la resolución y la velocidad de fotogramas se muestran mientras no se realiza streaming en directo. Puede cambiar el ajuste de resolución punteando el valor varias veces.
- 4. ( $\cdot$ )<sub>x</sub> (Icono de ajustes de red) (no se muestra durante el streaming en directo)
- **5.** Utilice el botón de volumen para aumentar o reducir el zoom.
- 6. Visor

Si toca el visor, aparecerán el control deslizante de ajuste del color (8) y el control deslizante de ajuste del brillo ... Arrastre los controles deslizantes para ajustar el color y el brillo.

- Puntee uno de los botones de ángulo para cambiar de ángulo de visión. **7.** Para acercar o alejar la imagen con el zoom, puntee de nuevo el botón de ángulo y deslícelo hacia la izquierda y hacia la derecha (en la orientación vertical) o hacia arriba y hacia abajo (en la orientación horizontal). Puede acercar y alejar la imagen con el zoom de forma continua sin necesidad de cambiar los ángulos de visión. También puede acercar o alejar la imagen con el zoom juntando o separando los dedos en el visor o pulsando el botón de volumen.
- (Icono de ajustes) (no se muestra durante el streaming en directo) **8.** Puntee para cambiar los ajustes mientras no se realiza streaming en directo.
- **Resolución**: Puntee para cambiar la resolución.
- **Claro** (Cámara principal solamente): Puntee para encender o apagar la luz.
- **Presentar producto** (Cámara principal solamente): Los ajustes de la cámara se configuran de forma óptima para vídeos de streaming en directo, como reseñas de productos.
- Puntee el botón [Menú] para cambiar ajustes más detallados.
- **9.** Utilice el botón del obturador para iniciar o detener el streaming.
- **10.** Cambie entre la cámara frontal y la cámara principal.
- **11.** Vuelva al modo [Foto]
- **12.** Puntee para silenciar o activar el micrófono.
- **13.** Puntee para iniciar o detener el streaming.
- 14. Puntee para abrir o cerrar la ventana de chat en directo de YouTube.

 (Icono Look) se visualiza mientras no se realiza streaming en directo. Puntee para seleccionar el acabado de las imágenes (Look). Cada una está optimizada con una combinación diferente de tono de color, saturación, contraste, nitidez, brillo y otros elementos de imagen, lo que permite configurar el procesamiento de imagen con el balance ideal de estos elementos.

Para obtener información detallada sobre cada apariencia preestablecida, puntee  $\Omega$  (Botón de leer más).

- **15.** Velocidad de bits del streaming
- **16.** Estado de la red

## **Para cambiar los ajustes de la cámara**

1. Puntee **C** (Icono de ajustes) para buscar y cambiar los ajustes utilizados con más frecuencia.

## **Resolución**

## **HD** / **Full HD**

El ajuste de resolución actual se visualiza en la parte superior central de la pantalla. Puede cambiar el ajuste punteando el valor varias veces.

**Claro** (Cámara principal solamente)

## **Desactivada** / **Activada**

El estado de la luz actual se visualiza en la parte superior izquierda de la pantalla. Puede encender o apagar la luz punteando el icono.

**Presentar producto** (Cámara principal solamente)

**Desactivada** / **Activada**: Los ajustes de la cámara se configuran de forma óptima para vídeos de streaming en directo, como reseñas de productos. La cámara tiende a enfocar los objetos que se visualizan en el centro del visor.

- Puntee el botón [Menú] para cambiar ajustes más detallados. **2.**
	- **Rango dinámico**

**Ancho** / **Normal**: Cuando [Ancho] está seleccionado, puede hacer transmisión en directo de vídeos con un amplio rango dinámico utilizando un procesamiento de imagen que combina múltiples fotogramas.

**Estabilización** (Cámara principal solamente)

**Calidad alta** / **Normal** / **Desactivada**: Puede realizar una transmisión en directo fluida y sin movimiento. Para obtener el efecto de estabilización más potente, seleccione [Calidad alta]. Si selecciona [Normal], el efecto de estabilización se debilitará, pero hacer transmisión en directo de vídeos con un ángulo de visión ligeramente más amplio.

**Rostro/AF en los ojos** (Cámara principal solamente)

Puede hacer transmisión en directo de vídeos que enfoquen las caras u ojos de personas y animales. Cuando la cámara detecte caras de personas o animales, aparecerá un cuadro de detección. Para cambiar el objetivo del enfoque, puntee la cara del motivo que quiera enfocar.

**Rostro/AF en los ojos**: Enfoca las caras u ojos.

**Rostro AF**: Enfoca las caras solamente.

## **Desactivada**

## **Micrófono**

Puede seleccionar qué micrófono quiere utilizar durante el streaming en directo.

**Todas direccio. (estéreo)**: Ideal para capturar sonido de todos los lados o direcciones, tal como el sonido ambiental.

**Prioridad de voz (posterior)**: Ideal para capturar voz o sonido del motivo cuando realice streaming en directo con la cámara principal. Toque el panel trasero lo menos posible durante el streaming en directo para evitar que se transmita ruido en directo.

**Prioridad de voz (frontal)**: Ideal para capturar voz o sonido del motivo cuando realice streaming en directo con la cámara frontal.

## **Guía para ampliar duración de streaming**

Puede evitar el aumento de la temperatura del dispositivo para que pueda hacer transmisión en directo de vídeos durante periodos de tiempo más largos deshabilitando las funciones que consumen batería. Siga las instrucciones que aparecen en la pantalla para optimizar los ajustes.

**Sequimiento táctil** (Cámara principal solamente)

La cámara rastrea el objeto seleccionado y ajusta el brillo.

## **Reducción de ruido de viento**

Puede reducir el ruido producido por el viento que golpea el micrófono durante el streaming en directo sin perder la calidad de audio original.

## **Toma de primer plano** (Cámara principal solamente)

**Auto** / **Desactivada**: Puede hacer transmisión en directo de vídeos de primer plano cambiando automáticamente al objetivo ultra gran angular cuando se acerque más al motivo, permitiéndole enfocar más detalles. Cuando está activada la función [Toma de primer plano], aparece (icono de toma de primer plano).

## **Notas sobre el uso**

Muestra notas sobre el uso del streaming en directo.

**Política de priv. para streaming en directo**

Muestra la política de privacidad para el streaming en directo.

## **Nota**

- Cuando use el modo [Streaming en directo] de la aplicación de la Cámara, observe los términos del servicio de streaming en directo y los requisitos correspondientes.
- Dependiendo del servicio de streaming en directo, las condiciones o las especificaciones pueden cambiar o añadirse sin previo aviso.
- Si el streaming en directo no funciona correctamente, pruebe a cambiar el tipo de red. Para cambiar el tipo de red, busque y puntee [Ajustes] > [Redes e Internet] > [SIMs], seleccione una SIM, puntee [Tipo de red preferido], y después seleccione un tipo de red. Los tipos de red disponibles dependen de su contrato.

## **Sugerencia**

- Para seleccionar una red de streaming, puntee (•) (Icono de ajustes de red)y después seleccione una opción para [Uso de la red].
- Para hacer que el streaming sea más estable, configure los ajustes de vídeo según las especificaciones del servicio de streaming en directo, el ancho de banda de red y el estado de la red. Para cambiar la resolución, puntee  $\bullet$  (Icono de ajustes) y después seleccione una opción para [Resolución]. Para cambiar la calidad del vídeo, puntee ( $\cdot$ ), (Icono de ajustes de red) y después seleccione una opción para [Calidad de vídeo]. Las opciones son las siguientes.

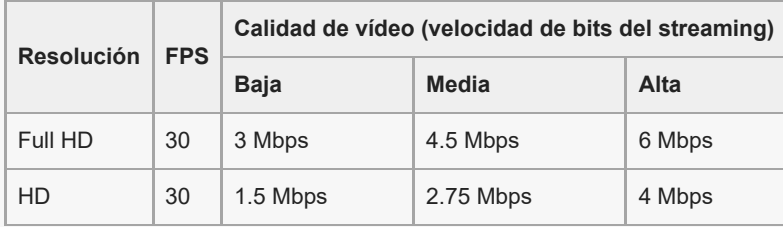

Se pueden producir perturbaciones o interrupciones de las imágenes de vídeo y del audio a velocidades de comunicación bajas, como cuando se realiza streaming en lugares donde la calidad de señal es mala o cuando hay movimiento. En tales casos, los ajustes siguientes pueden mejorar las condiciones de vídeo y de audio.

**- Puntee <del>€ (</del>Icono de ajustes**), y después seleccione [HD] para [Resolución].

Puntee  $\binom{1}{2}$  (Icono de ajustes de red), y después seleccione [Baja] para [Calidad de vídeo].

Para ajustes adicionales de la cámara, consulte el tema correspondiente indicado en "Tema relacionado".

#### **Tema relacionado**

- [Nombres de las partes](#page-7-0)
- [Ajustes menú](#page-142-0)
- [Ajustes adicionales de la cámara](#page-67-0)

TP1000724339

## **Ajustes adicionales de la cámara**

En modos distintos de [Pro], puntee (Icono de ajustes) > [Menú] y después seleccione el ajuste que quiere cambiar. En el modo [Pro], puntee [MENU] > [Configuración] y después seleccione el ajuste que desea cambiar.

## **Líneas de cuadrícula**

**Activada** / **Desactivada**: Puede ajustar si quiere visualizar o no líneas de cuadrícula para ayudarle con la composición de las imágenes.

## **Usar botón de volumen como**

**Zoom** / **Volumen** / **Obturador** / **Desactivada**: Puede cambiar la forma de usar el botón de volumen.

## **Señales sonoras**

**Activo: todos** / **Activo: solo obturador** / **Desactivada**: Puede seleccionar si la cámara produce o no sonidos, tales como el sonido del obturador, sonidos al principio y final de la grabación de vídeo, y una serie de pitidos para la cuenta atrás cuando utiliza el autodisparo.

## **Aviso háptico**

**Activada** / **Desactivada**: Puede seleccionar si quiere o no obtener retroalimentación táctil cuando interactúe con la pantalla.

## **Almacenamiento de datos**

**Almacenamiento interno** / **Tarjeta SD**: Puede seleccionar si desea almacenar fotos y vídeos en el almacenamiento interno del dispositivo o en una tarjeta microSD.

## **Sugerencia**

Se recomienda utilizar una tarjeta microSD con velocidad de vídeo de Clase 30 (V30) o superior.

## **Guardar ubicación**

**Activada** / **Desactivada**: Puede guardar sus fotos y vídeos con las ubicaciones donde fueron sacadas.

## **Iniciar con botón obturador**

**Iniciar aplicación Cámara** / **Desactivada**: Si establece [Iniciar con botón obturador] en [Desactivada], puede evitar que se inicia accidentalmente la aplicación de la Cámara cuando se mantiene pulsado el botón del obturador del dispositivo.

## **Control remoto Bluetooth**

Puede emparejar un mando a distancia Bluetooth para usar funciones de la aplicación de la Cámara de forma remota.

## **Accesibilidad**

Muestra un enlace a la información de accesibilidad.

## **Licencia de software**

Muestra información sobre la licencia del software.

## **Restablecer los ajustes**

Restaura todos los ajustes a sus valores predeterminados.

### **Tema relacionado**

- [Emparejamiento con una empuñadura de Bluetooth o un mando a distancia de Bluetooth](#page-181-0)
- [Toma de fotos en el modo \[Foto\]](#page-62-0)
- [Grabación de vídeos](#page-74-0)
- **[Hacer fotos con efecto Bokeh](#page-83-0)**
- [Grabación de vídeos a cámara lenta](#page-87-0)
- [Toma de imágenes fijas en el modo \[Pro\]](#page-98-0)
- [Macro telefoto](#page-103-0)
- [Hacer fotos en alta resolución \(48](#page-106-0) MP)
- [Grabación de vídeos con efecto Bokeh](#page-108-0)
- [Streaming en directo](#page-111-0)

TP1001673126

## **Panorama**

Puede sacar fotos panorámicas y de gran angular utilizando la cámara principal.

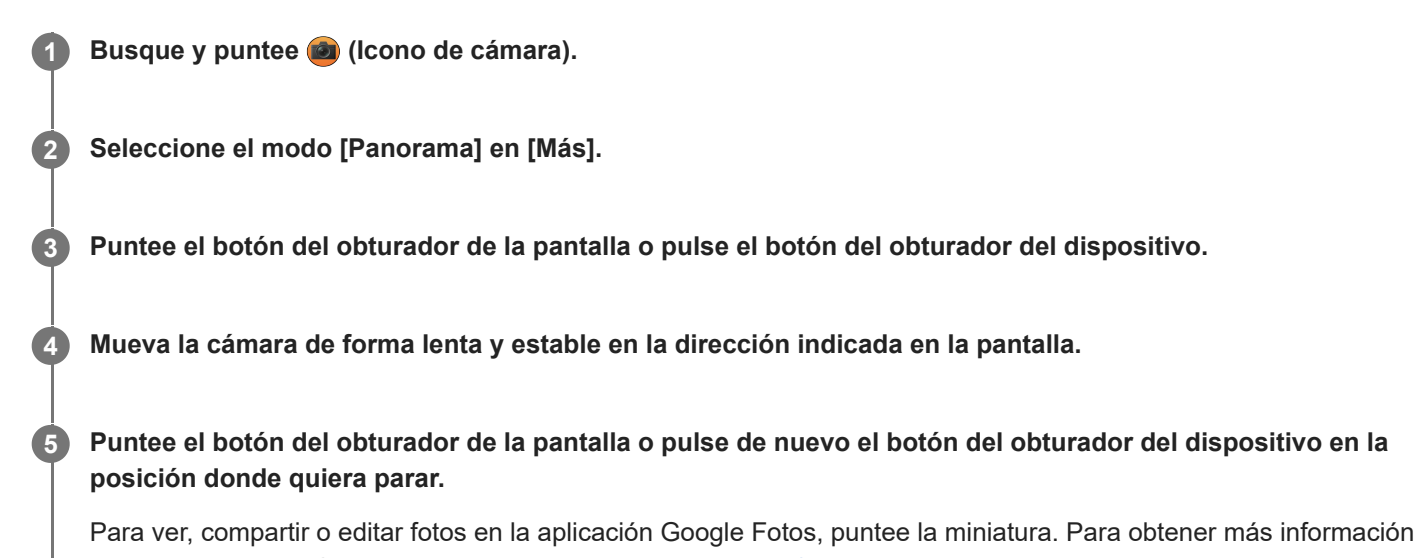

sobre la aplicación Google Fotos, vaya a [support.google.com/photos](https://support.google.com/photos).

## **Para cambiar los ajustes de la cámara**

- **1.** Puntee **(Icono de ajustes)**.
- 2. Seleccione el ajuste que quiera cambiar.

#### **Guardar ubicación** Puede guardar sus fotos con las ubicaciones donde fueron sacadas.

- **Usar botón de volumen como**
	- **Volumen** / **Obturador**: Puede cambiar la forma de usar el botón de volumen.
- **Sonido**

Puede seleccionar si la cámara produce o no sonidos, tal como un sonido cuando puntea el botón del obturador de la pantalla.

**Almacenamiento de datos**

**Almacenamiento interno** / **Tarjeta SD**: Puede seleccionar si desea almacenar fotos en el almacenamiento interno del dispositivo o en una tarjeta microSD.

## **Sugerencia**

Se recomienda utilizar una tarjeta microSD con velocidad de vídeo de Clase 30 (V30) o superior.

TP1000431586

## **Creador de vídeo**

Cree vídeos cortos fácilmente y disfrútelos con sus amigos y en las redes sociales. Puede utilizar distintas funciones de edición, como "Automático", que le permite crear vídeos cortos simplemente seleccionando los clips y la música.

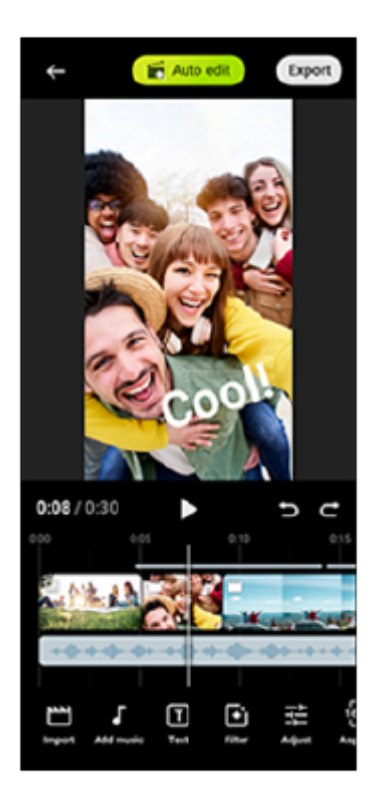

**Automático**: Puede crear fácilmente un vídeo de 30 segundos simplemente seleccionando los clips (vídeos/fotos) y la música y punteando [Automático]. El vídeo creado se puede compartir en una serie de pasos. También puede realizar otras ediciones en los vídeos creados mediante "Automático", como cambiar la longitud de los clips, aplicar filtros, ajustar los colores y el brillo, y mucho más. Si cambia la música en la pantalla [Automático], puede crear un vídeo con otro ambiente.

**Manual**: Puede disfrutar de más ediciones, como cambiar el orden de los clips (vídeos/fotos), seleccionar los archivos de música de su elección, cambiar la velocidad de reproducción (cámara lenta o rápida), y mucho más. Los clips seleccionados se colocan en la línea de tiempo sin edición automática.

## **Principales funciones de edición**

- **Importar**: Importa fotos y vídeos.
- **Añadir música**: Selecciona música de entre los archivos predefinidos. Al editar con "Manual", también puede seleccionar música que esté guardada en el almacenamiento interno de su dispositivo.
- **Texto**: Agrega texto al vídeo. Puede cambiar la fuente o el color del texto.
- **Filtro**: Aplica un filtro para cambiar las texturas y los colores.
- **Ajustar**: Ajusta la exposición, el contraste, el resalte, las sombras, la saturación, la temperatura y la nitidez.
- **Relación de aspecto**: Cambia la relación de aspecto.
- **Ajustes de exportación**: Cambia la resolución y la frecuencia de fotogramas.
- **Volumen**: Ajusta el volumen de la música seleccionada. También puede ajustar un efecto de atenuación de entrada o salida para la música seleccionando [Fundido].
- **(Botón de ajuste)**: Ajusta el tamaño del clip seleccionado para que encaje en el fotograma.

### **Sugerencia**

Puede consultar la información más reciente sobre el Creador de vídeo en [Google Play.](https://play.google.com/store/apps/details?id=jp.co.sony.mc.videoeditor)

TP1001286868

## <span id="page-121-0"></span>**Uso de la aplicación Monitor externo en el modo de monitor**

Mediante la conexión con una cámara externa como una cámara Sony Alpha, el modo de monitor de la aplicación Monitor externo puede ayudarle en las siguientes situaciones:

- Aprovechar la pantalla de alta definición de su Xperia usándola como monitor de la cámara.
- Garantizar que el objeto esté enfocado acercando o separando dos dedos sobre la pantalla del smartphone para acercar o separar la imagen.
- Encontrar la mejor iluminación en diferentes entornos de grabación usando la función de ajuste de brillo.
- Puede comprobar la exposición y el enfoque del vídeo de entrada al mostrar la información de forma de onda, falso color, cebra y resalte.
- Puede grabar el vídeo que supervisa en Xperia y usarlo como copia de seguridad si es necesario.

Cuando utilice la aplicación de monitor externo, conecte un dispositivo de vídeo que admita la salida USB Video Class (UVC) a su dispositivo Xperia.

### **Nota**

- Los ajustes en el modo de monitor, tales como el nivel de brillo y la orientación de la pantalla, solo sirven para monitorizar los vídeos que se estén haciendo y no afectan al vídeo transmitido y grabado en directo.
- Los vídeos se mostrarán en un rango limitado en su dispositivo Xperia, independientemente del rango de entrada del dispositivo de vídeo conectado. La luminancia y el color del vídeo visualizado en su dispositivo Xperia pueden ser diferentes del vídeo original dependiendo del vídeo de entrada y su formato de vídeo.

#### **Sugerencia**

**1**

- Cuando se introduce vídeo 4K desde el dispositivo de vídeo conectado, la frecuencia de fotogramas está limitada a 30 fps.
- Si la conexión con el dispositivo de vídeo conectado es inestable, intente utilizar una frecuencia de fotogramas de 30 fps. Puntee (Icono de ajustes) > [Ajustes del monitor] > [Velocidad de fotogramas].

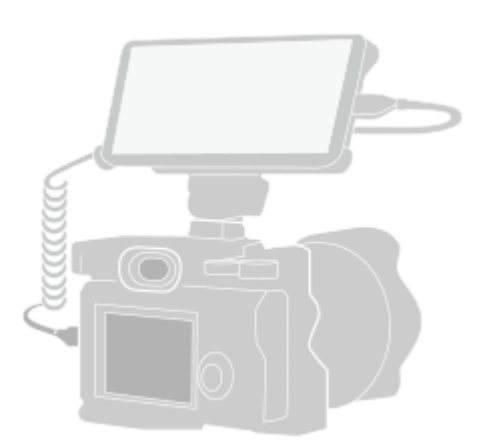

## Busque y puntee (a) (Icono de monitor externo) para iniciar la aplicación Monitor externo.

Si **(a)** (Icono de monitor externo) no se encuentra en el cajón de aplicaciones, busque y puntee [Ajustes] > [Conexión de dispositivos] > [Preferencias de conexión] > [Monitor externo] y, a continuación, puntee el conmutador [Mostrar la aplicación Monitor externo].

**2 Conecte un dispositivo de vídeo.**

- Conecte un dispositivo de vídeo que admita la salida USB Video Class (UVC) a su Xperia mediante un cable USB Type-C.
- Conecte un dispositivo de vídeo que admita la salida HDMI a su Xperia utilizando un cable HDMI junto con un adaptador de conversión HDMI-UVC.

#### **Sugerencia**

**3**

Para obtener más información sobre cómo conectar un dispositivo de vídeo, consulte el sitio web de soporte de Xperia.

### **Puntee [Modo], y después seleccione [Modo de monitor] o [Modo de transmisión].**

Si no se muestran menús ni iconos, puntee cualquier parte de la pantalla.

## **Descripción general del modo de monitor en la aplicación de monitor externo**

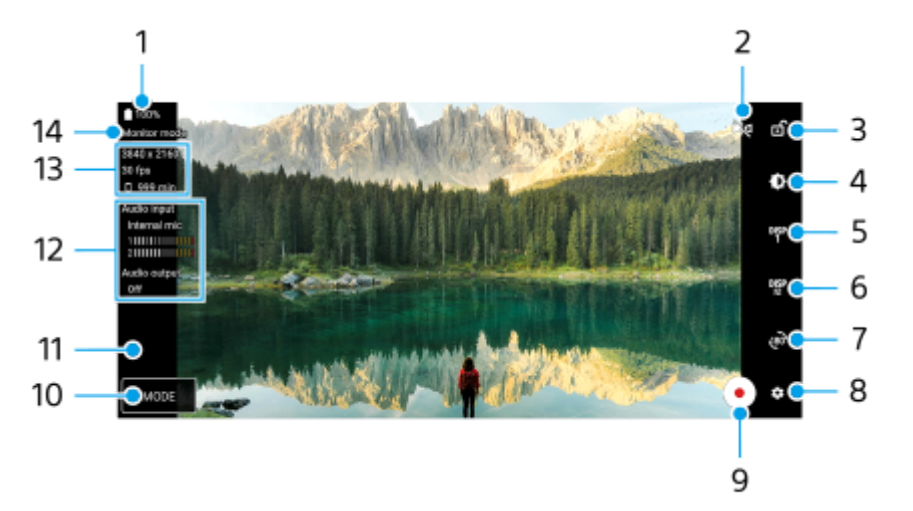

- **1.** Estado de la batería
- Puntee para cambiar al modo de reflejo. **2.** Los vídeos se transmiten y graban en la vista normal incluso en el modo de reflejo.
- **3.** Puntee para bloquear la pantalla y evitar operaciones accidentales.
- **4.** Puntee para ajustar el nivel de brillo con el control deslizante.
- Puntee para seleccionar la pantalla de la opción de asistencia de toma de imagen entre DISP1, DISP2 y OFF. **5.** Puede establecer combinaciones utilizadas con frecuencia de las opciones de asistencia a la toma como DISP1 o DISP2 punteando  $\frac{DISP}{3}$  (Icono de mostrar opciones de asistencia de toma).
- Puntee para ajustar las opciones de asistencia a la toma de imagen para DISP1 y DISP2, respectivamente. **6.** Puntee la pestaña DISP1 o DISP2 en el menú que se abre y, a continuación, puntee cada interruptor para mostrar u ocultar las opciones.

Para ajustar los detalles, puntee  $\frac{1}{2}$  (Icono de editar).

- [Líneas de cuadrícula]: Seleccione un tipo de línea de cuadrícula.
- [Líneas de marco]: Seleccione entre distintas relaciones de aspecto.
- [Forma de onda]: Seleccione entre varios estilos de forma de onda.
- **[Falso color]: Personalice colores falsos y sus rangos punteando (Icono de ajustes). Puede personalizar** hasta 3 ajustes.
- [Cebra]: Cambie el nivel de cebra con el control deslizante del brillo de cebra.
- [Resalte]: Seleccione un color y nivel de resalte.
- **7.** Puntee para girar la pantalla 180 grados.
- **8.** Puntee para configurar ajustes más detallados.
- **9.** Puntee para empezar o detener la grabación.
- **10.** Puntee para seleccionar [Modo de monitor] o [Modo de transmisión].
- **11.** Puntee la miniatura para ver, compartir o editar los vídeos grabados.
- Estado del audio **12.**

Cuando [Salida de audio] esté establecido en [Solo auriculares] o [Altavoz o auriculares] en [Ajustes del monitor], puntee el icono para silenciar o activar el sonido.

- **13.** Formato de vídeo/Frecuencia de fotogramas/Tiempo grabable restante
- **14.** Modo seleccionado

## **Cómo acercar o alejar la pantalla con el zoom**

Junte o separe los dedos sobre la pantalla.

Puede personalizar la función de zoom. Puntee **(B)** (Icono de ajustes) > [Ajustes del monitor] y, a continuación, haga los ajustes en la categoría [Zoom].

#### **Tema relacionado**

- [Nombres de las partes](#page-7-0)
- [Ajustes menú](#page-142-0)
- [Monitor externo Modo de transmisión](#page-124-0)
- [Ajustes de audio de Monitor externo](#page-127-0)
- [Grabación de un vídeo que está monitorizando en el dispositivo](#page-128-0)
- [Modo resistencia del monitor](#page-130-0)

TP1000431560

## <span id="page-124-0"></span>**Monitor externo Modo de transmisión**

Utilizando el modo de transmisión, puede transmitir en directo desde cualquier lugar a través de una red móvil mientras monitoriza el vídeo desde una cámara externa.

- Ofrezca contenido con una alta resolución de hasta 4K desde la cámara conectada al público.
- Publique fácilmente contenido en varios servicios de redes sociales mediante el protocolo RTMP.
- Compruebe fácilmente el estado del streaming en directo en la ventana emergente de YouTube y comparta la URL en directo de YouTube desde [Ajustes de streaming].

Cuando utilice la aplicación de monitor externo, conecte un dispositivo de vídeo que admita la salida USB Video Class (UVC) a su dispositivo Xperia.

## **Streaming en directo**

- **1.** Inicie la aplicación de monitor externo y conecte un dispositivo de vídeo.
- Puntee (Icono de ajustes) > [Ajustes de streaming]. **2.** Si no se muestran menús ni iconos, puntee cualquier parte de la pantalla.
- Puntee [Conectar a] y después seleccione el método de streaming por RTMP. **3.**
	- [RTMP personalizada]: Seleccione esta opción para transmitir por RTMP, y después ajuste [URL de transmisión de RTMP] y [Clave de transmisión de RTMP].
	- [YouTube™]: Seleccione esta opción para transmitir por YouTube. Siga las instrucciones que aparecen en la pantalla para ajustar [Cuenta de YouTube™] y [Evento vivo YouTube™]. Para crear un nuevo evento, puntee [Crear nuevo evento].
- **4.** Puntee [Modo] y después seleccione [Modo de transmisión].
- 5. Puntee (64) (Botón de streaming) para iniciar el streaming. Para detener el streaming, puntee  $\left( \bullet \right)$  (Botón de streaming).

## **Nota**

- Cuando use la aplicación de monitor externo, observe los términos del servicio de streaming en directo y los requisitos correspondientes.
- Dependiendo del servicio de streaming en directo, las condiciones o las especificaciones pueden cambiar o añadirse sin previo aviso.
- Si el streaming en directo no funciona correctamente, pruebe a cambiar el tipo de red. Para cambiar el tipo de red, busque y puntee [Ajustes] > [Redes e Internet] > [SIMs], seleccione una SIM, puntee [Tipo de red preferido], y después seleccione un tipo de red. Los tipos de red disponibles dependen de su contrato.

#### **Sugerencia**

Para hacer que el streaming sea más estable, configure los ajustes de la categoría [Vídeo] en función de las especificaciones del servicio de streaming en directo, el ancho de banda de red y el estado de la red. Puntee  $\bullet$  (Icono de ajustes) > [Ajustes de streaming] > [Resolución máxima], [Velocidad de fotogramas], o [Calidad de vídeo], y después seleccione una opción. Las opciones son las siguientes.

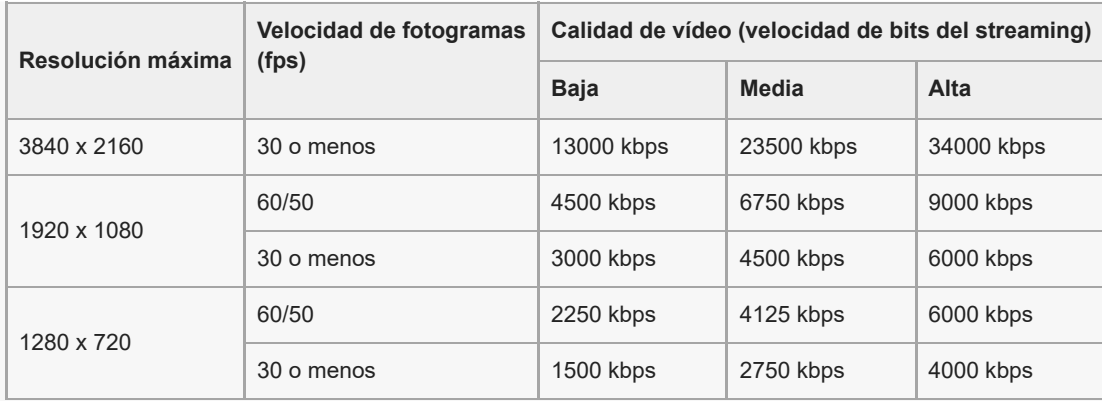

Los valores de resolución, frecuencia de fotogramas y calidad de vídeo ajustados en la categoría [Vídeo] son límites superiores durante el streaming. Si los valores asignados a la entrada de vídeo desde la cámara externa conectada son más bajos que los ajustes configurados en la categoría [Vídeo], el vídeo se transmitirá con los ajustes de la cámara externa conectada.

Se pueden producir perturbaciones o interrupciones de las imágenes de vídeo y del audio a velocidades de comunicación bajas, como cuando se realizan transmisiones en lugares donde la calidad de señal es mala o cuando hay movimiento. En tales casos, los ajustes siguientes pueden mejorar las condiciones de vídeo y de audio.

Puntee (Icono de ajustes) > [Ajustes de streaming] > [Resolución máxima], y después seleccione [1280 x 720].

Puntee (Icono de ajustes) > [Ajustes de streaming] > [Calidad de vídeo], y después seleccione [Baja].

## **Comprobación del estado del streaming en directo en la ventana emergente de YouTube**

1. En el modo de transmisión, puntee (a) (Icono de ventana emergente). El vídeo de YouTube que está siendo transmitido se muestra en la ventana emergente.

#### **Sugerencia**

Al puntear ( $\Box$ ) (Icono de ventana emergente) por primera vez, aparecerán varias notas o mensajes de información. Confirme los mensajes para continuar con los pasos siguientes. Cuando aparezca la pantalla [Mostrar sobre otras aplicaciones], puntee [Monitor externo] y después puntee el interruptor para habilitar la función.

#### **Nota**

- El streaming se detendrá si se muestra la ventana emergente de YouTube en el modo de pantalla completa.
- Las aplicaciones abiertas en la ventana emergente se cierran al iniciar la aplicación del Monitor externo.
- Si  $\odot$  (Icono de ventana emergente) no está visualizado o inhabilitado, compruebe las notas siguientes.
	- Confirme que la aplicación YouTube está instalada en su dispositivo.
	- Compruebe si [Conectar a] está establecido en [YouTube™] en [Ajustes de streaming].
	- Compruebe si [Cuenta de YouTube™] o [Evento vivo YouTube™] está establecido en [Ajustes de streaming].
- La ventana emergente de YouTube se cerrará en los casos siguientes.
	- Cuando puntee (C) (Icono de ajustes) para abrir los ajustes.
	- Cuando cambie [Modo] a [Modo de monitor].
	- Cuando gire la pantalla 180 grados punteando (80<sup>)</sup> (Icono de girar).
	- Cuando vuelva a la pantalla de inicio.
	- Cuando abra otra aplicación punteando (Botón de aplicaciones recientes).
	- Cuando cierre la aplicación del Monitor externo.
- Cuando aumente la temperatura de la superficie del dispositivo, aparece  $\Box$  (Icono de precaución con el calor) y se cierra la ventana emergente de YouTube. Cuando se muestre <sup>1</sup>1 (Icono de precaución con el calor), la ventana emergente de YouTube se deshabilitará.

## **Control de la salida de audio**

Cuando [Salida de audio] está establecido en [Solo auriculares] o [Altavoz o auriculares] en [Ajustes del monitor], puede monitorizar la entrada de sonido de un dispositivo externo.

Puede silenciar o activar el sonido punteando ( $\cap$ ) (Icono de salida de audio de los auriculares) o ( $\circ$ ) (Icono de salida de audio de los altavoces).

Cuando puntee (a) (Icono de ventana emergente) para mostrar la ventana emergente de YouTube, el sonido del dispositivo externo se silencia automáticamente y se monitoriza el sonido que se está transmitiendo. Si el sonido se silencia al realizar una operación de YouTube como detener la reproducción, puntee  $\widehat{A}$ ) (Icono de salida de audio de los auriculares) o (+0) (Icono de salida de audio de los altavoces) para monitorizar el sonido del dispositivo externo o reiniciar la reproducción de YouTube para monitorizar el sonido que se está transmitiendo.

## **Compartir la URL en directo de YouTube**

1. Puntee **(b)** (Icono de ajustes) > [Ajustes de streaming] > [Compartir URL de evento] y, a continuación, siga las instrucciones que aparecen en pantalla.

Cuando cree un nuevo evento, aparecerá < (Icono de compartir) en el cuadro de diálogo de resultados de creación para el evento en directo de YouTube.

## **Descripción general del modo de transmisión de la aplicación de monitor externo**

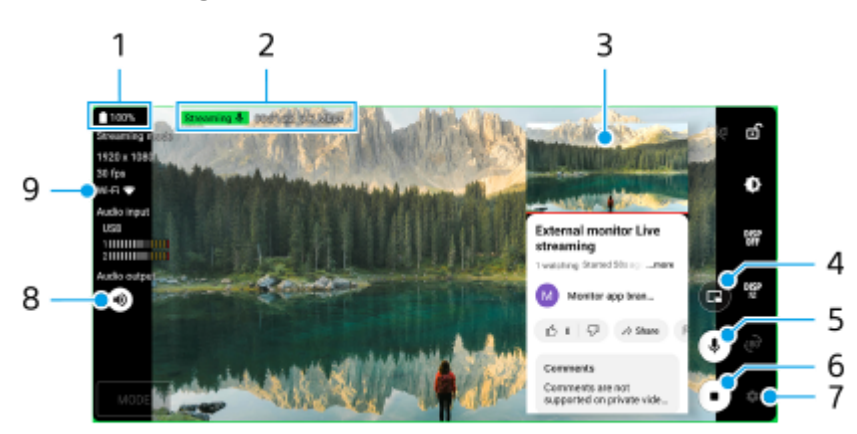

- **1.** Estado de la batería
- Indicador de streaming/Tiempo de streaming/Velocidad de bits de streaming (visibles solamente durante el **2.** streaming)
- **3.** Ventana emergente de YouTube
- **4.** Puntee para mostrar u ocultar la ventana emergente de YouTube.
- **5.** Puntee para silenciar o activar el sonido transmitido en directo.
- **6.** Puntee para iniciar o detener el streaming.
- **7.** Puntee para abrir los ajustes.
- **8.** Puntee para silenciar o activar el sonido del dispositivo externo.
- **9.** Estado de la red

## **Tema relacionado**

- [Uso de la aplicación Monitor externo en el modo de monitor](#page-121-0)
- [Ajustes de audio de Monitor externo](#page-127-0)
- [Modo resistencia del monitor](#page-130-0)
- [Ajustes menú](#page-142-0)

TP1001673122

## <span id="page-127-0"></span>**Ajustes de audio de Monitor externo**

Puede monitorizar, grabar o transmitir en directo la entrada de sonido desde un dispositivo externo conectado, tal como una cámara, cuando lo conecte mediante un cable USB.

## **Nota**

Si conecta un micrófono externo al dispositivo Xperia, se monitorizará, se grabará o se transmitirá en directo el sonido que entre desde el micrófono externo conectado. Para más información, consulte el sitio web de soporte de Xperia.

## **Para ajustar la salida de audio**

Puede seleccionar si quiere emitir o no el audio por el altavoz del dispositivo Xperia o por los auriculares conectados al dispositivo Xperia.

- **1.** Puntee (Icono de ajustes) > [Ajustes del monitor] > [Salida de audio].
- **2.** Seleccione una opción.

## **Para ajustar la calidad de audio durante la grabación o el streaming en directo**

- 1. Puntee **(I** (Icono de ajustes) > [Ajustes de grabación] o [Ajustes de streaming].
- **2.** Puntee [Tasa de bits], [Frecuencia de muestreo], o [Canal de audio], y después seleccione una opción.

#### **Tema relacionado**

- [Uso de la aplicación Monitor externo en el modo de monitor](#page-121-0)
- [Monitor externo Modo de transmisión](#page-124-0)
- [Grabación de un vídeo que está monitorizando en el dispositivo](#page-128-0)
- [Modo resistencia del monitor](#page-130-0)

TP1000724343

## <span id="page-128-0"></span>**Grabación de un vídeo que está monitorizando en el dispositivo**

Puede grabar un vídeo que está monitorizando en su dispositivo Xperia y utilizarlo como copia de seguridad si es necesario. Los vídeos grabados se guardan automáticamente en el almacenamiento interno del dispositivo.

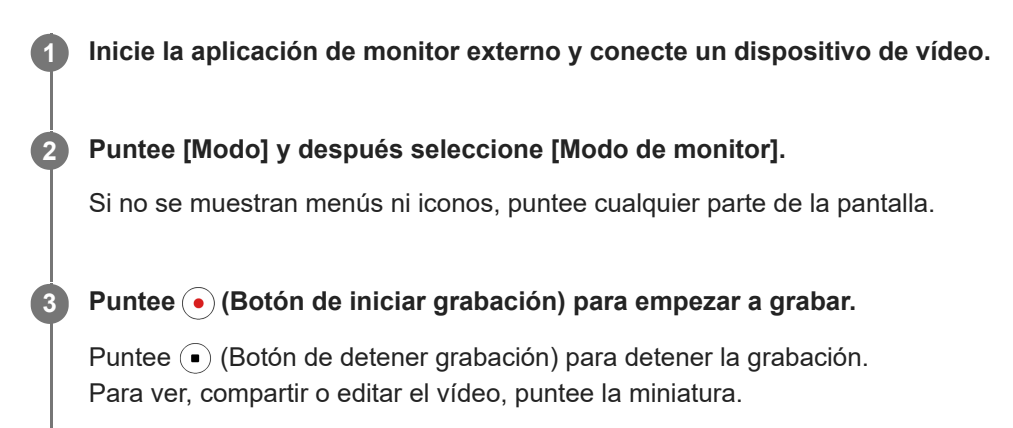

## **Descripción general del modo de monitor en la aplicación de monitor externo durante la grabación**

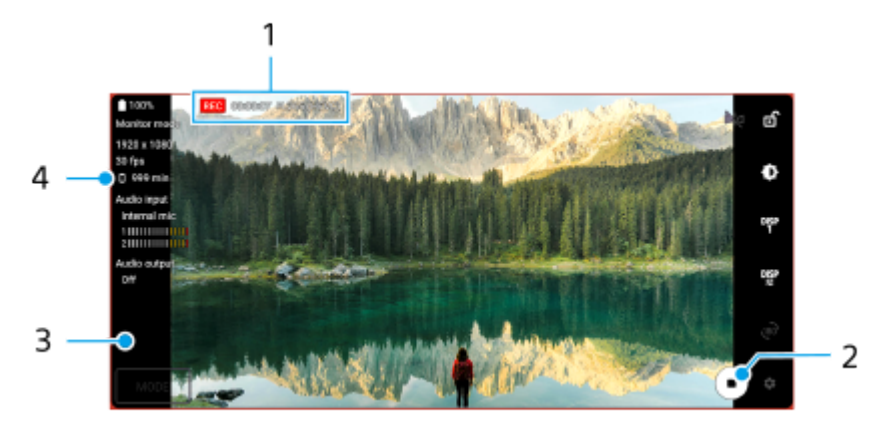

- **1.** Indicador de grabación/Tiempo de grabación/Formato de archivo (visualizado solamente durante la grabación)
- **2.** Puntee para empezar o detener la grabación.
- **3.** Puntee la miniatura que se muestra después de detener la grabación para ver, compartir o editar el vídeo.
- **4.** Tiempo grabable restante

#### **Nota**

- El tiempo de grabación máximo es de 6 horas.
- Los vídeos grabados se guardan en el almacenamiento interno del dispositivo. No puede guardar vídeos en una tarjeta microSD.
- Los vídeos con una frecuencia de fotogramas inferior a 24 fps o una resolución inferior a 1080 p no se pueden grabar.

#### **Sugerencia**

Puede configurar los ajustes de vídeo y audio cuando graba. Puntee (Icono de ajustes) > [Ajustes de grabación].

#### **Tema relacionado**

[Uso de la aplicación Monitor externo en el modo de monitor](#page-121-0)

- [Ajustes de audio de Monitor externo](#page-127-0)
- [Modo resistencia del monitor](#page-130-0)

TP1001272739

## <span id="page-130-0"></span>**Modo resistencia del monitor**

Su dispositivo puede limitar determinadas funciones como precaución cuando se someta a usos intensivos. Activando el Modo resistencia del monitor, puede mantener un alto rendimiento durante un periodo de tiempo más prolongado.

Puntee **(Icono de ajustes) > [Modo resistencia del monitor]**, y a continuación puntee el interruptor para **habilitar la función.**

Cuando la temperatura de la superficie del dispositivo aumenta, aparece en pantalla (6) (Icono de resistencia).

#### **Sugerencia**

**1**

- Puede mover (Icono de resistencia) a la posición deseada. Mantenga pulsado el icono hasta que el dispositivo vibre, y a continuación arrástrelo.
- Al puntear (Icono de resistencia), aparecerá una ventana emergente con un mensaje de advertencia.

#### **Tema relacionado**

- [Uso de la aplicación Monitor externo en el modo de monitor](#page-121-0)
- [Monitor externo Modo de transmisión](#page-124-0)
- [Ajustes de audio de Monitor externo](#page-127-0)
- [Grabación de un vídeo que está monitorizando en el dispositivo](#page-128-0)

TP1000724344

## **Music Pro**

Music Pro ofrece un servicio llamado "Ajuste de estudio". Las funciones de Ajuste de estudio le permiten convertir pistas que ha grabado en un Xperia a calidad de estudio profesional de Sony Music utilizando procesamiento de IA en la nube. Puede simular el sonido de los micrófonos de tubo de vacío de Sony y la reverberación de estudio de Sony Music, así como reducir el ruido, utilizando tecnología de separación de audio especialmente desarrollada.

Puede importar archivos de audio y escucharlos con auriculares mientras graba audio o vídeos. También puede monitorizar su voz mientras graba audio o vídeos si utiliza auriculares conectados a la toma de audio de 3,5 mm de su dispositivo. En la pantalla de edición de audio, puede superponer múltiples tomas y compararlas, y después elegir las mejores partes de cada toma para crear su pista ideal.

Puede utilizar las funciones de Ajuste de estudio de las siguientes maneras. Para más información sobre la utilización de Music Pro, consulte  $\equiv$  (Icono de menú) > [Consejos de uso].

### **Nota**

- Se cobra una tarifa por utilizar las funciones de Ajuste de estudio. Para más información, consulte  $\equiv$  (Icono de menú) > [Consejos de uso].
- Es posible que Music Pro no esté disponible en algunos países/regiones.

**Separación de audio** 

La tecnología de inteligencia artificial de Sony permite separar las fuentes de audio de una grabación. Por ejemplo, la guitarra o el piano y las voces que se graban a la vez con un solo micrófono (Xperia) se pueden separar en pistas individuales. Una vez separadas, podrá escuchar las pistas individualmente y ajustar el balance de volumen y reverberación para crear la mezcla ideal.

Quitar ruido

Si usa tecnología de separación de audio, puede eliminar los sonidos indeseados (ruido) de las vocales/voces, la guitarra o el piano grabados.

#### Quitar reverberación

Reduzca o elimine la reverberación (eco de la habitación) en interiores mediante la tecnología de IA de Sony, que permite recrear la calidad de sonido de un estudio de grabación.

## ■ Simulación de micrófono

Recree la frecuencia única de los micrófonos de válvulas de vacío de alto rendimiento de Sony.

■ Simulación de estudio

Recree el excelente sonido de los equipos de grabación profesionales agregando la resonancia característica de un estudio de grabación (no añade efecto de reverberación).

TP1000724340

## <span id="page-132-0"></span>**Transferencia de música de un ordenador al dispositivo**

Hay dos formas de transferir música de un ordenador al dispositivo:

Conecte el dispositivo a un ordenador utilizando un cable USB. Arrastre hacia abajo la barra de estado, luego puntee la notificación del establecimiento de conexión USB, y finalmente puntee [Toca para ver más opciones] > [Transferencia de archivos]. En el ordenador, arrastre los datos de música y suéltelos en una carpeta del dispositivo, como por ejemplo la carpeta Music.

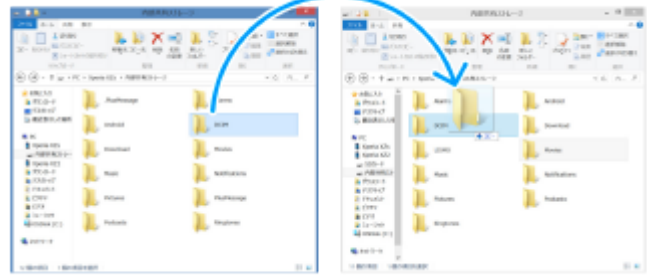

En el ordenador, guarde sus archivos multimedia utilizando Google Drive. A continuación, sincronice los datos del dispositivo iniciando sesión en la cuenta de Google.

#### **Nota**

Es posible que la aplicación Música no sea compatible con todos los formatos de archivo de música.

### **Tema relacionado**

- [Conexión del dispositivo a dispositivos USB](#page-193-0)
- [Configuración de una cuenta de Google en el dispositivo](#page-21-0)
- [Sincronización de datos con una cuenta de Google](#page-26-0)
- [Audición de música](#page-133-0)
- [Funciones de la aplicación Música](#page-135-0)

TP0001879584

## <span id="page-133-0"></span>**Audición de música**

Use la aplicación Música para escuchar su música favorita.

## **Descripción general del reproductor de música**

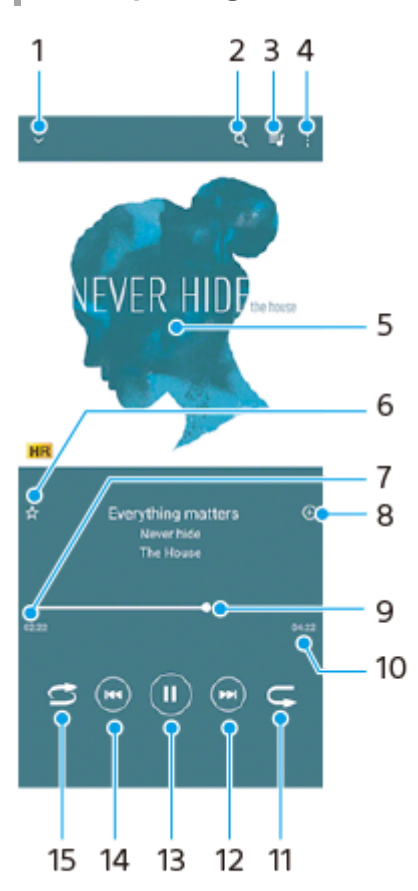

- **1.** Minimizar el reproductor de pantalla completa.
- **2.** Buscar en todas las canciones guardadas en el dispositivo.
- **3.** Ver la cola de reproducción.
- **4.** Ver más opciones.
- **5.** Carátula (si se encuentra disponible).
- **6.** Añadir o quitar una canción como favorita.
- **7.** Tiempo transcurrido de la canción en curso.
- **8.** Añadir una canción a una lista de reproducción.
- **9.** Indicador de progreso: arrastrar o puntear la línea para avanzar o rebobinar rápidamente.
- **10.** Duración de la canción en curso.
- **11.** Repetir la canción que se está reproduciendo o todas las canciones de la cola de reproducción.
- **12.** Puntear para ir a la siguiente canción; mantener pulsado para avanzar rápidamente la canción en curso.
- **13.** Reproducir o poner en pausa una canción.
- **14.** Puntear para ir al principio de la canción actual; mantener pulsado para rebobinar la canción actual.
- **15.** Reproducir de forma aleatoria las canciones de la cola de reproducción.

## **Pantalla de inicio de Música**

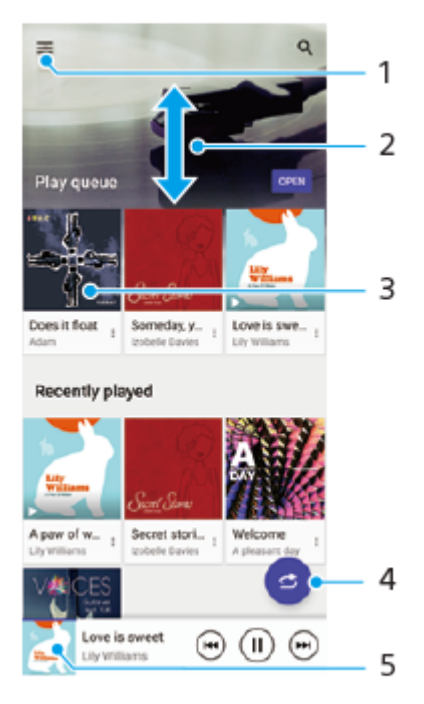

- **1.** Abrir el menú Música.
- **2.** Desplazarse hacia arriba o hacia abajo para visualizar el contenido.
- **3.** Puntear para empezar a reproducir una canción de la cola de reproducción.
- **4.** Reproducir todas las canciones en modo aleatorio.
- **5.** Ir a la pantalla del reproductor de música.

#### **Nota**

Quizá no pueda reproducir elementos protegidos por copyright.

### **Tema relacionado**

- [Transferencia de música de un ordenador al dispositivo](#page-132-0)
- [Funciones de la aplicación Música](#page-135-0)
- [Configuración de la calidad del sonido de reproducción](#page-158-0)

TP0001879634

## <span id="page-135-0"></span>**Funciones de la aplicación Música**

En esta sección se describen las características que son útiles cuando se utiliza la aplicación Música.

## **Edición de la información musical**

- Mientras se reproduce una canción en la aplicación Música, puntee la carátula en la pantalla del reproductor de **1.** música y después puntee [Editar información de música].
- **2.** Edite la información como desee.
- 3. Para establecer la portada del álbum, puntee (Icono de editar) > [Establecer imagen].
- **4.** Cuando haya terminado, puntee [Guardar].

## **Reproducción de música de fondo**

1. Cuando se esté reproduciendo una canción, puntee (C) (Botón Inicio) para ir a la pantalla de inicio. La aplicación Música sigue ejecutándose en segundo plano.

Para volver a abrir la aplicación Música, arrastre la barra de estado hacia abajo y puntee la notificación de Música. También puede buscar y puntear (icono de música).

## **Tema relacionado**

- [Transferencia de música de un ordenador al dispositivo](#page-132-0)
- [Audición de música](#page-133-0)

TP0002935298

## <span id="page-136-0"></span>**Inicio de la aplicación Optimizador de juegos**

La aplicación **Optimizador de juegos** hace mucho más agradable el juego mediante varias funciones.

Puntee (2) (Icono flotante) mientras esté jugando. Puede mejorar la calidad del sonido del micrófono al chatear con voz utilizando unos auriculares adecuados al tipo de micrófono; ajuste los colores, los efectos de visualización del contenido visualizado, los sonidos, etc.

Los juegos descargados se almacenan automáticamente en la aplicación **Optimizador de juegos**, y puede encontrarlos e iniciarlos rápidamente desde Mis juegos.

Si la aplicación Inicio está establecida en [Inicio de Xperia], todas las aplicaciones de juego pueden almacenarse automáticamente dentro de la aplicación del **Optimizador de juegos**. Puntee el interruptor [Almacenar iconos de juegos] en los ajustes del Optimizador de juegos para habilitar la función. Los iconos de juegos almacenados dentro de la aplicación del **Optimizador de juegos** no se verán desde la pantalla de inicio y el cajón de aplicaciones.

**Busque y puntee (8)** (Icono de optimizador de juegos).

## **Descripción general de la pantalla**

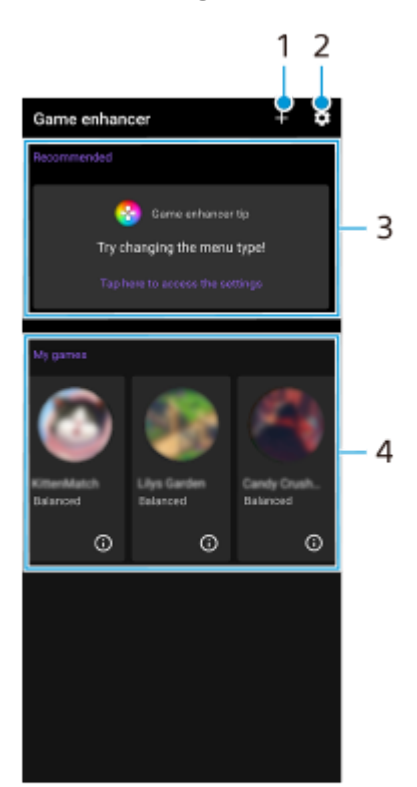

- **1.** Añada nuevos juegos manualmente.
- **2.** Ajustes de Optimizador de juegos
- Recomendadas **3.**

Se visualizan los juegos recomendados y una introducción a las funciones del Optimizador de juegos.

Mis juegos **4.**

Se visualizará automáticamente una lista de los juegos descargados. Puntee el icono de un juego para iniciarlo. Para ver una captura de pantalla o un vídeo tomados por la aplicación Optimizador de juegos, puntee (i) (Icono de perfil de juego).

## <span id="page-138-0"></span>**Visualice el menú del Optimizador de juegos**

Al abrir el menú del Optimizador de juegos mientras juega, puede comprobar los estados de su dispositivo, ajustar el nivel de brillo arrastrando el control deslizante y cambiar los ajustes.

## **Puntee © (Icono flotante) mientras esté jugando.**

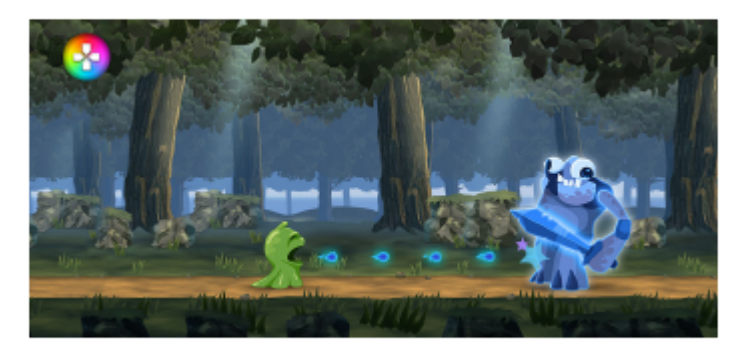

**2 En el menú que se abre, puntee y configure los ajustes deseados.**

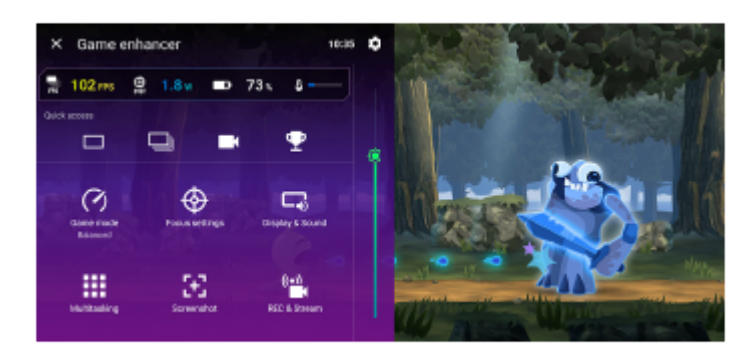

## **Ajustes de Optimizador de juegos**

## **<b>EX** (Icono de ajustes de Optimizador de juegos)

Puede cambiar el tipo del menú del Optimizador de juegos, asignar una acción del Optimizador de juegos utilizada en el juego al botón del obturador y seleccionar el estilo del modo de juego.

## **[Modo de juego]**

Puede comprobar los estados del dispositivo o seleccionar un modo punteando cada pestaña de la parte superior de la pantalla [Modo de juego].

En el modo [Batería], [Equilibrado] o [Rendimiento], a los ajustes agrisados se les aplican automáticamente los valores ajustados. Para crear sus condiciones de juego ideales mediante la configuración precisa de todos los ajustes, seleccione [Personalizado].

Los ajustes de [Control de alimentación de H.S.], [Liberar RAM] y [Optimizar área táctil] son compartidos por los distintos modos. Puede cambiar los ajustes para cada juego.

## **[Ajustes de concentración]**

Céntrese en su juego bloqueando todas las notificaciones y llamadas entrantes, y deshabilitando el botón del obturador, el Sensor lateral y otros ajustes que puedan distraerle del juego.

**[Pantalla y sonido]**

Puede preestablecer hasta 4 ajustes para cada uno de los ajustes de calidad de imagen y sonido. Al seleccionar un ajuste preestablecido en función de su situación de juego, puede aplicar los ajustes apropiados.

Puntee  $\zeta$  (Icono de atrás) o  $\zeta$  (Icono de avance) en la parte superior de la pantalla para seleccionar el ajuste preestablecido que desee establecer.

#### **[Multitarea]**

Puede buscar información de juegos visualizando la pestaña [WEB] o la pestaña [YouTube]. También puede abrir una aplicación en la ventana emergente seleccionando una aplicación en la pestaña [APLICACIONES]. Puntee la ventana emergente para mostrar los iconos de funcionamiento.

### **[Captura de pantalla]**

Puede obtener una captura de pantalla de la pantalla mostrada y personalizar los ajustes de captura de pantalla de ráfaga. También puede configurar para obtener una captura de pantalla utilizando el botón del obturador punteando (Icono de ajustes de Optimizador de juegos).

### **[Grabar y transmitir]**

- **(Grabar)**: Grabe un vídeo de la pantalla de juego con los sonidos del juego, y las voces y las caras de los jugadores que aparecen en la pantalla.
- **(Transmisión en directo)**: Puede transmitir su juego en directo. También puede cambiar los ajustes del streaming en directo.
- **(Tarjeta capturadora)**: Puede seleccionar ajustes de vídeo y audio para su envío a un dispositivo externo conectado a su dispositivo mediante un cable USB.

#### **Nota**

Es posible que las señales de vídeo no se emitan de acuerdo con el ajuste establecido en la  $\bigoplus$  (Tarjeta capturadora) de su dispositivo dependiendo de la aplicación mostrada o de las especificaciones del dispositivo externo conectado.

#### **Sugerencia**

- En el menú del Optimizador de juegos con  $\Omega$  (Botón de mostrar detalles) en la parte superior derecha de la pantalla, puntee  $\Omega$ (Botón de mostrar detalles) para ver descripciones de los ajustes.
- Puede arrastrar y mover los elementos **(2)** (Icono flotante) o **(Barra desplegable)** mostrados a la posición deseada mientras juega.
- El modo STAMINA se desactiva mientras utiliza la aplicación Optimizador de juegos. Si desea dar prioridad a la duración de la batería, puntee (o (Icono flotante) mientras juega y, a continuación, puntee [Modo de juego] > [Batería].
- Puede ajustar la salida de ajustes de vídeo y audio que se envía a un dispositivo externo conectado a su dispositivo mediante un cable USB en el menú Ajustes. Busque y puntee [Ajustes] > [Conexión de dispositivos] > [Preferencias de conexión] > [Vídeo] o [Audio] en la categoría [Salida externa USB].
- Para cambiar los ajustes de [Tipo de menú], [Estilo del Modo de juego] y [Acceso directo de HWB] de todos los juegos añadidos anteriormente, vaya a la pantalla principal después de iniciar la aplicación del Optimizador de juegos, puntee  $\bullet$  (Icono de ajustes de Optimizador de juegos) > [Tipo menú predeterminado], [Estilo Modo de juego predet] o [Acceso directo de HWB predet.] > [Pulsar botón del obturador], y después seleccione una opción y puntee [APLICAR].

#### **Tema relacionado**

- [Inicio de la aplicación Optimizador de juegos](#page-136-0)
- **[Modo STAMINA](#page-155-0)**
- [Ajustes menú](#page-142-0)

## **Acerca de la aplicación de soporte**

Use la aplicación de soporte para buscar información sobre dispositivos y software. Puede leer temas de soporte o usar aplicaciones útiles, como la prueba del dispositivo.

#### **Nota**

En el menú Contacto puede encontrar información de contacto de soporte aunque no tenga conexión de red.

**1 Busque y puntee (a)** (Icono de soporte).

## **Sugerencia**

Para obtener el mejor soporte posible, conéctese a Internet al utilizar la aplicación de soporte.

TP0001879761

## <span id="page-142-0"></span>**Ajustes menú**

Vea y cambie los ajustes de su dispositivo en el menú de Ajustes.

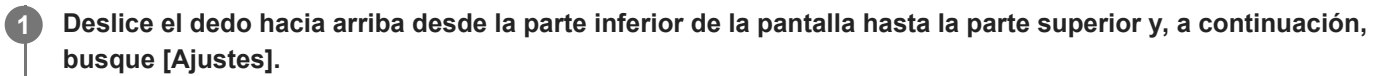

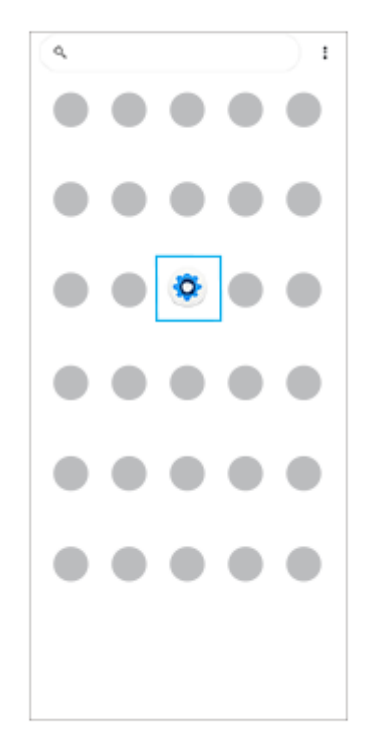

## **Puntee [Ajustes] y seleccione el menú deseado.**

Si no está seguro de qué menú seleccionar, puede buscar introduciendo una palabra clave en el campo [Buscar ajustes].

#### Settings

**2**

- Q. Search settings Network & internet  $\bullet$ Device connection  $A^{A}$ o.<br>Default apps  $\Omega$  Notifications  $\blacksquare$  Battery Storage<br>201 used - 110 GB free
- Sound & ribration

## **Abrir el menú de ajustes desde el panel de Ajustes rápidos**

**1.** Deslice el dedo hacia abajo dos veces desde la parte superior de la pantalla.

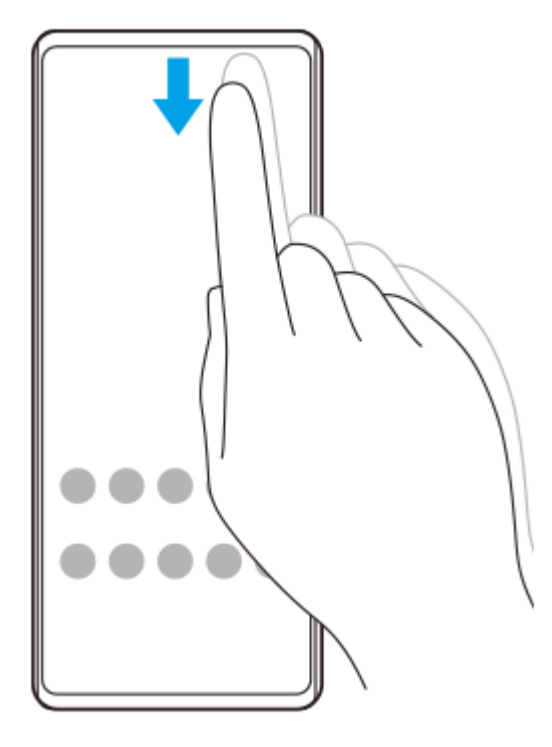

2. Puntee  $\odot$  (Icono de ajustes).

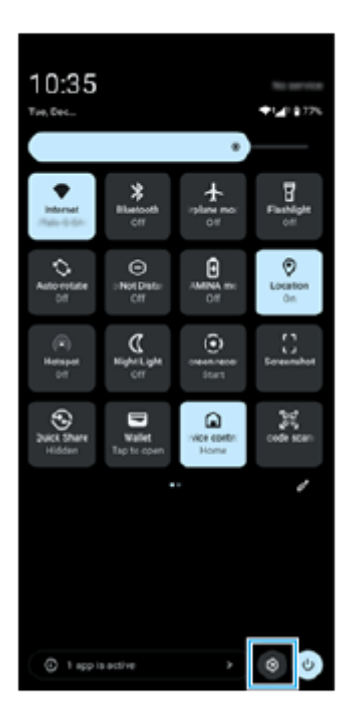

#### **Sugerencia**

- Cuando los 3 botones Inicio, Atrás y Aplicaciones recientes no se muestren en la parte inferior de la pantalla, busque y puntee [Ajustes] > [Sistema] > [Gestos] > [Modo Navegación] > [Navegación con 3 botones].
- Para ver información sobre el dispositivo, busque y puntee [Ajustes] > [Información del teléfono].
- Si selecciona un idioma equivocado y no puede leer el texto del menú, busque y puntee  $\odot$  (Icono de ajustes) >  $\bigcirc$ <sub>o</sub> (Icono de menú del sistema). A continuación, seleccione el texto situado junto a  $\vec{\chi}_{A}$  (Icono de idiomas) y seleccione la primera entrada del menú que se abra. Luego podrá seleccionar el idioma que desee.
### **Tema relacionado**

- [Volumen y vibración](#page-145-0)
- [Sonidos y tonos](#page-146-0)
- [Ajustes de Pantalla](#page-149-0)
- [Fecha y hora](#page-153-0)
- [Panel Ajustes rápidos](#page-39-0)

TP0001879547

## <span id="page-145-0"></span>**Volumen y vibración**

El volumen y la vibración pueden cambiarse utilizando el botón de volumen o cambiando un ajuste. Puede cambiar los volúmenes de archivos multimedia, llamadas entrantes, timbres, notificaciones y alarmas. Además, puede configurar su dispositivo para que vibre.

### **Nota**

Los ajustes de las aplicaciones pueden anular los ajustes de volumen y vibración seleccionados.

### **Sugerencia**

Puede silenciar su dispositivo con el modo [No molestar] silenciando el sonido y deteniendo las vibraciones.

### **Cambio del volumen**

- Pulse el botón de subir o bajar el volumen para cambiar el volumen de los archivos multimedia. **1.** Aparece el control deslizante del volumen de archivos multimedia y se cambia el volumen de archivos multimedia. También puede cambiar el volumen de archivos multimedia arrastrando el control deslizante.
- 2. Para cambiar el volumen de las llamadas entrantes, del timbre, de las notificaciones y de la alarma, puntee … (Icono de más).

Utilice cada control deslizante para ajustar el volumen. Puntee el botón [Ajustes] para realizar otros ajustes de sonido y vibración, incluido el modo [No molestar].

### **Activación del modo de vibración**

- **1.** Pulse el botón de subir o bajar volumen.
- **2.** Puntee el icono que se muestra encima del control deslizante y, a continuación, seleccione **(Interacción).**

### **Uso de vibraciones y retroalimentación táctil**

Busque y puntee [Ajustes] > [Sonido y vibración] > [Vibración y vibración al pulsar] y, a continuación, puntee el **1.** interruptor [Usar vibración y vibración al pulsar] para habilitar la función. Puede ajustar la intensidad de la vibración para timbres, notificaciones, alarmas, retroalimentación táctil y archivos multimedia utilizando los controles deslizantes.

### **Tema relacionado**

- [Ajustes menú](#page-142-0)
- [Limitación de interrupciones con el modo \[No molestar\]](#page-148-0)

TP0002935306

## <span id="page-146-0"></span>**Sonidos y tonos**

### **Establecimiento del tono de llamada**

Puede establecer diferentes tonos de llamada para cada SIM. También puede seleccionar un archivo de música deseado como tono de llamada.

- **1.** Busque y puntee [Ajustes] > [Sonido y vibración].
- **2.** Seleccione [Tono de llamada del teléfono: SIM 1] o [Tono de llamada del teléfono: SIM 2].

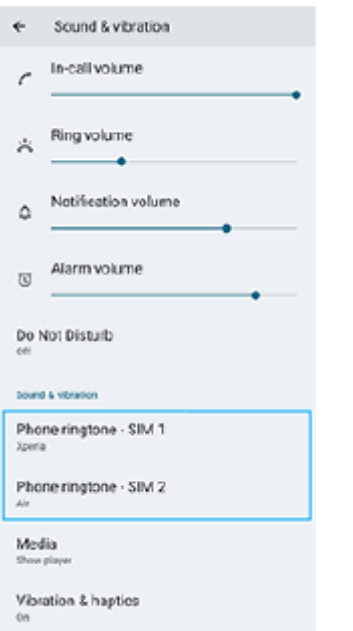

- Seleccione un sonido de la lista. **3.**
	- Para seleccionar un archivo de música que no esté en la lista, puntee [Añadir tono de llamada].

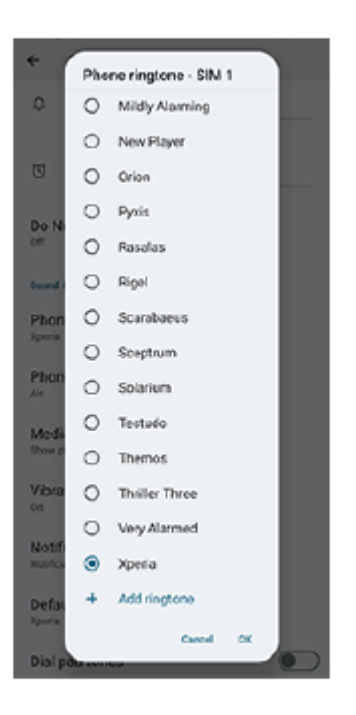

**4.** Para confirmar, puntee [Aceptar].

### **Establecimiento del sonido de notificación**

- **1.** Busque y puntee [Ajustes] > [Sonido y vibración] > [Sonido de la notificación].
- Seleccione un sonido de la lista. **2.** Para seleccionar un archivo de música que no esté en la lista, puntee [Añadir notificación].
- **3.** Para confirmar, puntee [Aceptar].

#### **Sugerencia**

Para desactivar todos los sonidos de tono y/o notificación y configurar el dispositivo para que vibre solamente, seleccione [Ninguno] en la lista.

#### **Tema relacionado**

[Ajustes menú](#page-142-0)

TP0002935307

**1**

**2**

<span id="page-148-0"></span>**Smartphone** Xperia 1 VI XQ-EC54/XQ-EC72

# **Limitación de interrupciones con el modo [No molestar]**

Puede silenciar su dispositivo con el modo [No molestar] silenciando el sonido, deteniendo las vibraciones y bloqueando las alteraciones visuales. Puede ajustar lo que desea bloquear y lo que desea permitir.

**Deslice el dedo hacia abajo dos veces desde la parte superior de la pantalla para abrir el panel de Ajustes rápidos.**

Pase el dedo hacia la izquierda o hacia la derecha para buscar ⊖ (No molestar) y después puntee sobre él **para habilitar o deshabilitar la función.**

- Si no puede encontrar el icono en el panel Ajustes rápidos, puntee ∕ (Icono de editar) y, a continuación, mantenga pulsado  $\Theta$  (No molestar) para moverlo a la parte superior de la pantalla.
- Para configurar ajustes más detallados, mantenga pulsado  $\Theta$  (No molestar).

### **Sugerencia**

También puede activar o desactivar el modo [No molestar] y hacer ajustes detallados en el menú Ajustes. Busque y puntee [Ajustes] > [Sonido y vibración] > [No molestar].

#### **Tema relacionado**

- [Panel Ajustes rápidos](#page-39-0)
- [Ajustes menú](#page-142-0)

TP1001272740

## <span id="page-149-0"></span>**Ajustes de Pantalla**

Puede cambiar el comportamiento, el brillo, el tamaño de visualización y la calidad de la pantalla. También puede ajustar la calidad de imagen de las fotos y los vídeos.

**1 Busque y puntee [Ajustes] > [Pantalla].**

### **Puntee el ajuste que quiera cambiar.**

Use los controles deslizantes, puntee los conmutadores o seleccione opciones para ajustar.

### **Ajustes de calidad de imagen**

### **Modo creador**

**2**

[Modo creador] es para ver contenido y crear vídeos. El contenido de servicios de streaming de vídeo, etc. se puede reproducir fielmente con los colores pretendidos por el creador. [Modo creador] también es apropiado para crear trabajos mediante la toma de imágenes o la edición de vídeos.

### **Modo estándar**

Consigue colores fantásticos expandiendo la gama de color original. Cuando [Modo estándar] está activado, puede usar [Modo creador automático], que aplica automáticamente el modo creador solo a las aplicaciones registradas. Se recomienda que registre las aplicaciones para ver contenido como películas. Para registrar o quitar aplicaciones a las que se ha aplicado el modo creador, puntee [Modo creador automático].

### **Función de HDR en tiempo real**

Mejora la visibilidad del contenido HDR en condiciones de alta iluminancia. El contenido HDR puede visualizarse con reproducibilidad de color optimizada sin degradar la calidad o la señal de vídeo original.

#### **Sugerencia**

[Balance Blanco] está ajustado en [Medio] para [Modo creador] y en [Frío] para [Modo estándar] de forma predeterminada. Para cambiar los ajustes del balance de blancos, puntee el interruptor [Establecer manualmente] en [Balance Blanco] para habilitar los cambios.

### **Otros ajustes de pantalla**

- **Balance Blanco**: Puntee el interruptor [Establecer manualmente] para habilitar los cambios en el ajuste y, a continuación, seleccione uno de los ajustes predeterminados. También puede utilizar los controles deslizantes para ajustar el balance de blancos.
- **Alta frecuencia de actualización**: Ajuste la frecuencia de actualización a un máximo de 120 Hz para una visualización más uniforme.
- **Nivel de brillo**: Ajuste el nivel de brillo con el control deslizante.
- **Brillo automático**: Optimice el brillo en función de la luz del entorno. La Visión de luz solar también está habilitada, lo que facilita la visualización de la pantalla en el exterior.
- **Tema oscuro**: Puede visualizar la pantalla con un fondo oscuro.
- **Suspender después de**: Puede cambiar el tiempo que permanece activa la pantalla antes de apagarse.
- **Girar pantalla automáticamente**: Configure la pantalla para que gire automáticamente cuando el dispositivo esté encendido o para que permanezca en el modo de vista vertical.
- **Modo una mano**: Ajuste para utilizar el modo una mano.
- **Retroiluminación inteligente**: Ajuste para mantener la pantalla encendida mientras el dispositivo se mantiene en la mano.
- **Luz nocturna**: [Luz nocturna] cambia el color de la pantalla a ámbar. Así se facilita la visualización de la pantalla.
- **Impedir uso accidental con pantalla apagada**: Puede evitar que su dispositivo se active accidentalmente mientras lo lleva en el bolsillo o en el bolso.

#### **Nota**

- Cuando el modo STAMINA está activado, no se puede utilizar [Alta frecuencia de actualización].
- El dispositivo está equipado con un panel OLED. Si se visualiza la misma imagen durante un largo periodo de tiempo, puede producirse el fenómeno de retención de imagen. Esto no implica un mal funcionamiento. Evite mostrar la misma imagen durante largos periodos de tiempo para reducir el riesgo de retención de imagen.
- Si ajusta el brillo de la pantalla a un nivel más alto de lo necesario o si muestra la pantalla durante un periodo de tiempo extremadamente largo, el brillo puede disminuir parcialmente, o el color puede cambiar. Además, dependiendo del ángulo de visión, pueden producirse irregularidades en el color o en el brillo así como cambios de color. Estas irregularidades se deben a la estructura del panel OLED y no implican un mal funcionamiento.

#### **Tema relacionado**

- [Pantalla de inicio](#page-31-0)
- [Ajustes menú](#page-142-0)

TP0001879429

## **Establecimiento de opciones del Sensor lateral**

Puede configurar cómo se comporta el Sensor lateral o personalizar el menú, etc. Por ejemplo, las siguientes opciones están disponibles para Sensor lateral.

- Si se muestra la barra de Sensor lateral en uno o en ambos lados de la pantalla
- Las acciones de pantalla correspondientes a los gestos

**1 Busque y puntee [Ajustes] > [Operación y visualización] > [Sensor lateral].**

**Para editar otras opciones del Sensor lateral, siga las instrucciones que aparecen en la parte inferior de la pantalla.**

#### **Sugerencia**

**2**

- Para asignar a un gesto una acción de pantalla, como realizar una captura de pantalla, busque y puntee [Ajustes] > [Operación y visualización] > [Sensor lateral] > [Asignaciones de funciones a gestos], seleccione un gesto entre [Desl. hacia adentro hacia la pant.], [Deslizar hacia arriba], y [Deslizar hacia abajo], y después seleccione una opción.
- Puede ocultar la barra de Sensor lateral punteando el interruptor [Usar la barra de Sensor lateral]. Aun cuando la barra de Sensor lateral esté oculta, puede visualizar el Panel de control punteando (R (Icono de panel de control) en la Pantalla de inicio.

#### **Tema relacionado**

- [Activación o desactivación del Sensor lateral](#page-47-0)
- [Uso de Sensor lateral](#page-48-0)
- [Ajustes menú](#page-142-0)

TP0001927511

## <span id="page-152-0"></span>**Uso de los servicios de localización**

Los servicios de localización permiten a aplicaciones como Mapas y la cámara utilizar información de su red móvil o Wi-Fi, así como la información del sistema de posicionamiento global (GPS), para determinar su localización aproximada. Para usar el dispositivo con el objetivo de averiguar dónde se encuentra, tiene que habilitar los servicios de localización. Para obtener más información, vaya a [support.google.com/](https://support.google.com/).

**1 Busque y puntee [Ajustes] > [Ubicación].**

**2 Puntee el interruptor para habilitar o deshabilitar los servicios de localización.**

### **Para mejorar la precisión del GPS**

La primera vez que utilice la función GPS en el dispositivo, el sistema puede tardar unos minutos en encontrar su ubicación. Para facilitar la búsqueda, asegúrese de tener una vista despejada del cielo. Deténgase y no cubra la antena GPS. Las señales GPS pueden atravesar nubes y plástico, pero no la mayoría de objetos sólidos como edificios y montañas. Si no se encuentra su ubicación al cabo de varios minutos, desplácese a otra ubicación.

#### **Tema relacionado**

- [Nombres de las partes](#page-7-0)
- [Ajustes menú](#page-142-0)

TP0001879731

## <span id="page-153-0"></span>**Fecha y hora**

Puede cambiar la fecha y la hora del dispositivo.

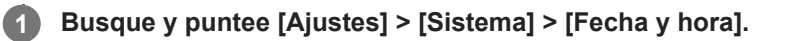

#### **Puntee el elemento deseado para editar y cambiar los valores. 2**

- Si desea ajustar la fecha o la hora manualmente, puntee el interruptor [Fecha y hora automáticas] para deshabilitar la función.
- Si desea ajustar la zona horaria manualmente, puntee el interruptor [Definir automáticamente] para deshabilitar la función.
- Para establecer la zona horaria a partir de su ubicación, puntee el interruptor [Usar ubicación] para habilitar la función.

#### **Tema relacionado**

- [Ajustes menú](#page-142-0)
- [Alarma](#page-59-0)
- [Uso de los servicios de localización](#page-152-0)

TP0002395941

## <span id="page-154-0"></span>**Cuidado de la Batería**

La función Cuidado de la Batería aumenta la vida útil de la batería. Esta característica detecta los patrones de carga y calcula la hora de inicio y la hora de finalización del período de carga regular. El dispositivo se carga a una velocidad regular hasta el 90 % de su carga. Luego se controla la velocidad de carga para que la batería llegue al 100 % justo antes de desconectar el cargador. Puede personalizar manualmente las horas de comienzo y finalización del período de carga. Para obtener una mejor vida útil de la batería, también puede ajustar un límite de carga de manera que la batería siempre cargue solamente hasta el 80 % o el 90 %.

### **Nota**

**3**

El Cuidado de la Batería no controlará la frecuencia de carga hasta que no detecte un ciclo de carga regular de más de varias horas.

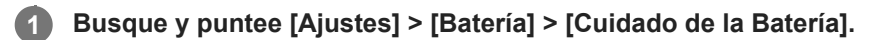

**2 Puntee el interruptor para habilitar o deshabilitar Cuidado de la Batería.**

**Siga las instrucciones que aparecen en la pantalla y, a continuación, seleccione una opción.**

[Auto] está seleccionado de forma predeterminada.

#### **Sugerencia**

Los patrones de aprendizaje del ciclo de carga regular se guardan en Cuidado de la Batería. Aunque la función se haya deshabilitado, adopta los patrones de aprendizaje después de volver a habilitarse.

### **Tema relacionado**

[Ajustes menú](#page-142-0)

TP0001879450

## **Modo STAMINA**

El modo STAMINA prolonga el tiempo que transcurre hasta que la batería necesita cargarse deshabilitando algunas funciones del dispositivo. Al encender el modo STAMINA, la visualización cambia al modo Tema oscuro. En función del nivel de STAMINA, se restringirán o deshabilitarán diferentes características para reducir el consumo de batería.

Puede ajustar el modo STAMINA de modo que se active o se desactive automáticamente de acuerdo con el nivel de la batería. Siga las instrucciones que aparecen en la pantalla para obtener ajustes detallados.

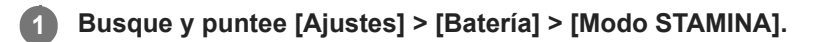

**2 Puntee el interruptor [Utilizar Modo STAMINA] para habilitar la función.**

### **Sugerencia**

Para establecer determinadas aplicaciones como exentas del modo STAMINA, cambie el ajuste del [Uso de batería de la aplicación] de cada aplicación a [Sin restricciones]. Busque y puntee [Ajustes] > [Aplicaciones], seleccione la aplicación que desee establecer como exenta y, a continuación, puntee [Uso de batería de la aplicación] > [Sin restricciones].

### **Tema relacionado**

[Ajustes menú](#page-142-0)

TP0002395915

## **Maximización del uso de la batería**

Su dispositivo tiene una batería incorporada. Para aprovecharla al máximo, realice un seguimiento del consumo de energía de las diferentes aplicaciones y funciones.

También puede utilizar la función Cuidado de la batería para aumentar la duración de la batería.

Su dispositivo restringe el uso de la batería en segundo plano por parte de las aplicaciones. El ajuste se especifica individualmente para cada aplicación.

### **Para comprobar y establecer el uso de la batería de las aplicaciones**

- Busque y puntee [Ajustes] > [Batería]. **1.** Se mostrará el porcentaje estimado de batería que queda y la duración de la misma.
- 2. Puntee [Uso de batería].

Puede ver una lista de las aplicaciones y funciones que han consumido energía de la batería desde la última carga completa.

Seleccione la aplicación cuyo uso de batería en segundo plano quiera restringir y, a continuación, puntee **3.** [Restringido].

### **Trucos generales de uso para mejorar el rendimiento de la batería**

Los consejos siguientes pueden ayudarle a aumentar el rendimiento de la batería:

- Reduzca el brillo de la pantalla.
- Desactive la función Bluetooth, Wi-Fi, y los servicios de localización cuando no los necesite.
- Apague el dispositivo o use el modo avión si se encuentra en un área sin cobertura de red o con poca cobertura. De lo contrario, el dispositivo buscará repetidamente redes disponibles, lo cual consume energía.
- Cuando no esté en su país, use una red Wi-Fi en lugar de la itinerancia. En la itinerancia se busca su red doméstica, lo que supone una demanda adicional para la batería, pues el dispositivo debe transmitir con mayor potencia de salida.
- Cambie los ajustes de sincronización de su correo electrónico, calendario y contactos.
- Detecte las aplicaciones con mayor consumo de batería y siga los consejos para ahorrar batería proporcionados en su dispositivo para esas aplicaciones.
- Cambie el nivel de notificación para una aplicación.
- Desactive el permiso para compartir la ubicación de una aplicación.
- **Desinstale las aplicaciones que no utilice.**
- Use un dispositivo Sony de manos libres original para escuchar música. Los dispositivos de manos libres consumen menos batería que los altavoces del dispositivo.
- Reinicie el dispositivo de vez en cuando.

### **Tema relacionado**

- [Carga del dispositivo](#page-22-0)
- [Cuidado de la Batería](#page-154-0)
- [Ajustes de Pantalla](#page-149-0)
- [Activación o desactivación de la función Bluetooth](#page-177-0)
- [Uso de los servicios de localización](#page-152-0)
- [Reinicio y restablecimiento del dispositivo](#page-165-0)

## **Configuración de la calidad del sonido de reproducción**

Puede mejorar la calidad del sonido cuando reproduce música o vídeos utilizando efectos de audio. Puede seleccionar uno de los ajustes predeterminados o seleccionar [Personalizada] para personalizar la combinación de efectos. Con 360 Reality Audio, también puede personalizar la calidad del sonido.

**1 Busque y puntee [Ajustes] > [Sonido y vibración] > [Calidad de reproducción].**

**2 Puntee el interruptor [Efecto de audio] para habilitar la función.**

**3 Seleccione el ajuste deseado.**

### **Para personalizar los ajustes de efectos de audio**

Si selecciona [Personalizada] en los ajustes de efectos de audio para la calidad de reproducción, puede personalizar la combinación de efectos. Puede activar o desactivar Dolby Sound, 360 Upmix y DSEE Ultimate, y hacer ajustes detallados para ellos.

- **1.** Busque y puntee [Ajustes] > [Sonido y vibración] > [Calidad de reproducción].
- **2.** Puntee el interruptor [Efecto de audio] para habilitar la función.
- **3.** Seleccione [Personalizada] y, a continuación, puntee (Icono de ajustes).
- 4. Puntee el interruptor de cada efecto para activarlo o desactivarlo. Para Dolby Sound y 360 Upmix, puntee el nombre del efecto para configurar los ajustes.

#### **Nota**

La calidad del sonido de la fuente de sonido original puede tener prioridad sobre los efectos de audio en función del contenido o la aplicación que utilice.

### **Sugerencia**

- Si DSEE Ultimate o 360 Upmix está activado mientras también está activado Dolby Sound, solamente podrá ser efectiva una de las funciones dependiendo de la aplicación que esté utilizando.
- Para disfrutar de audio de alta definición con su calidad original, realice uno de los ajustes siguientes.
	- Puntee el interruptor [Efecto de audio] para deshabilitar la función.
	- Puntee el interruptor [Efecto de audio] para habilitar la función, y después seleccione [Mejorar calidad de audio].
	- Puntee el interruptor [Efecto de audio] para habilitar la función, puntee [Personalizada] > (Icono de ajustes), y después asegúrese de que solo DSEE Ultimate esté activado punteando los interruptores.
- 360 Upmix es efectivo solamente cuando se utiliza una aplicación compatible con 360 Upmix.
- Al seleccionar [Personalizada] en los ajustes de efectos de audio, puede aplicar efectos de audio independientemente de la aplicación. Seleccione [Personalizada] y personalice los ajustes de efectos de audio para aplicar efectos de audio a los sonidos reproducidos mediante aplicaciones como Google Fotos.

### **Para personalizar la calidad del sonido mediante 360 Reality Audio**

Con 360 Reality Audio, la música le rodea y le envuelve según los diferentes sonidos se materializan desde áreas distintas a su alrededor.

Los auriculares certificados para 360 Reality Audio le permiten optimizar su experiencia analizando la forma específica de su oreja y disfrutar así de la audición musical inmersiva más vanguardista.

- **1.** Busque y puntee [Ajustes] > [Sonido y vibración] > [Calidad de reproducción].
- **2.** Puntee [360 Reality Audio] y, a continuación, siga las instrucciones que aparecen en pantalla.

### **Tema relacionado**

[Ajustes menú](#page-142-0)

TP1001673136

## **Reducción del ruido del viento durante la grabación**

Puede reducir el ruido producido por el viento que golpea el micrófono cuando grabe vídeos o audio sin perder la calidad de audio original.

**1 Busque y puntee [Ajustes] > [Sonido y vibración] > [Calidad de grabación].**

**2 Puntee el interruptor [Reducción de ruido de viento] para habilitar la función.**

### **Tema relacionado**

- [Ajustes menú](#page-142-0)
- [Funciones utilizadas con frecuencia en el modo \[Vídeo\]](#page-76-0)

TP0003028340

## **Gestión llamad. inteligente**

Puede gestionar las llamadas entrantes sin tocar la pantalla activando la función de gestión de llamadas inteligente. Una vez activada esta función, podrá gestionar las llamadas de la siguiente manera:

- Responder: acérquese el dispositivo a la oreja.
- Rechazar: agite el dispositivo.
- Desactivar el timbre: coloque el dispositivo boca abajo.

**1 Busque y puntee [Ajustes] > [Sistema] > [Gestos] > [Gestión llamad. inteligente].**

**2 Puntee el interruptor para habilitar o deshabilitar la función.**

### **Tema relacionado**

[Ajustes menú](#page-142-0)

TP0001927518

## <span id="page-162-0"></span>**Antes de actualizar el dispositivo**

Debe actualizar el software del dispositivo para obtener la funcionalidad, las mejoras y las correcciones de errores más recientes, y así garantizar un rendimiento óptimo. Cuando esté disponible una actualización de software, aparecerá **o** (Icono de actualización del sistema) o **|** (Icono de actualización de aplicaciones) en la barra de estado. También puede buscar actualizaciones nuevas manualmente.

La forma más fácil de instalar una actualización de software es hacerlo de manera inalámbrica desde el dispositivo. Antes de actualizar el dispositivo, tenga en cuenta lo siguiente:

- Asegúrese de que tiene suficiente capacidad de almacenamiento.
- Las actualizaciones del sistema y de las aplicaciones pueden presentar las funciones en su dispositivo de forma diferente a la descrita en esta Guía de ayuda. Es posible que la versión de Android no se vea afectada por una actualización.

### **Para comprobar si existe software nuevo**

**1.** Busque y puntee [Ajustes] > [Sistema] > [Actualización de software].

### **Tema relacionado**

- [Actualización inalámbrica del dispositivo](#page-163-0)
- [Ajustes menú](#page-142-0)

TP0001879675

## <span id="page-163-0"></span>**Actualización inalámbrica del dispositivo**

Utilice la aplicación Actualización de software para realizar una actualización inalámbrica del software de su dispositivo. Las actualizaciones que puede descargar mediante la red móvil dependen del operador. Con el fin de evitar gastos por tráfico de datos, se recomienda usar una red Wi-Fi en lugar de una red móvil para descargar nuevo software.

**1 Busque y puntee [Ajustes] > [Sistema] > [Actualización de software].**

**2 Siga las instrucciones de la pantalla.**

### **Para configurar la descarga automática de actualizaciones del sistema**

- **1.** Busque y puntee [Ajustes] > [Sistema] > [Actualización de software].
- 2. Puntee : (Icono de más) > [Ajustes] > [Actualizar sistema automáticamente].
- **3.** Seleccione la opción que prefiera.

### **Para habilitar o deshabilitar las actualizaciones automáticas de las aplicaciones**

- **1.** Busque y puntee [Ajustes] > [Sistema] > [Actualización de software].
- **2.** Puntee : (Icono de más) > [Ajustes] > [Actualización automática de aplicaciones].
- **3.** Seleccione la opción que prefiera.

#### **Tema relacionado**

- [Antes de actualizar el dispositivo](#page-162-0)
- [Ajustes menú](#page-142-0)

TP0001879449

## **Actualizaciones de aplicaciones**

Si la función de actualización automática está habilitada, sus aplicaciones se actualizarán sin que reciba ninguna pregunta, por lo que es posible que no se dé cuenta de que se están descargando grandes volúmenes de datos. Para evitar costes de transferencia de datos que pueden ser altos, deshabilite las actualizaciones automáticas o habilite las actualizaciones automáticas solo a través de una conexión Wi-Fi. Para evitar la actualización automática de las aplicaciones, tiene que deshabilitar la función de actualización automática en Google Play.

**Busque y puntee (D) (Icono de Google Play).** 

**Puntee el icono de cuenta y, a continuación, busque y puntee el menú de actualización automática de aplicaciones en el menú de ajustes.**

**3 Seleccione la opción que prefiera.**

#### **Tema relacionado**

**2**

[Configuración de una cuenta de Google en el dispositivo](#page-21-0)

TP0001879550

## <span id="page-165-0"></span>**Reinicio y restablecimiento del dispositivo**

Puede forzar el reinicio o el apagado del dispositivo cuando se cuelgue o no se reinicie con normalidad. No se elimina ningún tipo de configuración o información personal.

También puede restablecer la configuración original de fábrica en el dispositivo. A veces este procedimiento es necesario si el dispositivo deja de funcionar correctamente, pero tenga en cuenta que primero debe hacer una copia de reserva de sus datos, ya que el restablecimiento del dispositivo borrará todos los datos del dispositivo.

Si el dispositivo no se enciende o desea restablecer el software del dispositivo, puede utilizar Xperia Companion para reparar el dispositivo. Para más información sobre la descarga y la utilización de Xperia Companion, busque Xperia Companion en el sitio web de soporte al cliente de Sony.

## **Reinicio del dispositivo**

### **Nota**

- Puede que el dispositivo no se reinicie si el nivel de batería es bajo. Conecte el dispositivo a un cargador y vuelva a intentar reiniciarlo.
- **1.** Pulse el botón de subir volumen y el botón de encendido al mismo tiempo.
- En el menú que aparece, puntee [Reiniciar]. **2.**

El dispositivo se reinicia automáticamente.

### **Forzar el reinicio o el apagado del dispositivo**

- **1.** Mantenga pulsados al mismo tiempo el botón de encendido y el de subir volumen hasta que su dispositivo vibre.
- Realice las siguientes acciones en función de si desea forzar el reinicio o el apagado del dispositivo. **2.**
	- Si desea forzar el reinicio del dispositivo: Deje de pulsar los botones. El dispositivo se reiniciará.
	- Si desea forzar el apagado del dispositivo: Continúe pulsando los botones. Pasados unos segundos, el dispositivo vibrará tres veces y se apagará.

### **Sugerencia**

Si el dispositivo no se enciende, es posible que el problema se solucione con un reinicio forzado.

### **Restablecimiento a datos de fábrica**

### **Nota**

- Para evitar daños permanentes en el dispositivo, no interrumpa el procedimiento de restablecer los datos de fábrica.
- Realice una copia de reserva de los datos guardados en la memoria interna del dispositivo. Al restablecer el dispositivo, se borrarán todos los datos que contenga.
- **1.** Busque y puntee [Ajustes] > [Sistema] > [Opciones de restablecimiento].
- **2.** Puntee [Volver al estado de fábrica (borrar todo)] > [Borrar todos los datos].
- Si es necesario, dibuje el patrón de desbloqueo de la pantalla o introduzca la contraseña o el PIN de desbloqueo de **3.** la pantalla para continuar.
- **4.** Para confirmar, puntee [Borrar todos los datos].

### **Sugerencia**

El dispositivo no vuelve a una versión anterior del software Android cuando restablece los datos de fábrica.

### **Tema relacionado**

- [Reparar el software del dispositivo mediante Xperia Companion](#page-167-0)
- [Ajustes menú](#page-142-0)

TP0002935313

## <span id="page-167-0"></span>**Reparar el software del dispositivo mediante Xperia Companion**

Puede utilizar Xperia Companion para reparar el software del dispositivo. Si olvida su contraseña, su PIN o su patrón de desbloqueo de pantalla, puede usar la característica de reparación del dispositivo de Xperia Companion para borrar la capa de seguridad. Debe proporcionar los datos de inicio de sesión de la cuenta de Google para realizar esta operación. Al ejecutar la función de reparación, reinstala software en el dispositivo y puede perder algunos datos personales en el proceso.

Si el dispositivo parece estar congelado, se reinicia repetidamente o no se inicia de ninguna manera después de haber actualizado el software de Xperia, después de haber realizado una reparación de software, o después de un restablecimiento de los datos de fábrica, pruebe a forzar el apagado del dispositivo y después vuelva a encenderlo. Si el problema persiste, fuerce el apagado del dispositivo y, a continuación, realice una reparación de software.

### **Nota**

- Antes de llevar a cabo una reparación de software, debe asegurarse de que conoce su nombre de usuario y su contraseña de la cuenta de Google. En función de los ajustes de seguridad, puede que deba introducir estos datos para reiniciar el dispositivo al finalizar la reparación de software.
- **Si no tiene Xperia Companion instalado en su ordenador, visite el sitio web de soporte al cliente de Sony y busque Xperia Companion para descargarlo. 1**

**2 Abra el software Xperia Companion en el ordenador.**

**3 Siga las instrucciones que aparecen en la pantalla para reinstalar el software y completar la reparación.**

#### **Tema relacionado**

[Reinicio y restablecimiento del dispositivo](#page-165-0)

TP0001879494

## **Restablecimiento de sus aplicaciones**

Puede restablecer una aplicación o borrar los datos de la aplicación si la aplicación deja de responder o causa problemas en el dispositivo. El restablecimiento de las preferencias de aplicaciones no elimina datos de aplicaciones del dispositivo.

**1 Busque y puntee [Ajustes] > [Aplicaciones].**

**2 Puntee el número de aplicaciones para verlas todas.**

**3 Puntee (Icono de más) > [Recuperar ajustes de aplicaciones] > [Restablecer aplicaciones].**

### **Cómo borrar los datos de una aplicación**

- **1.** Busque y puntee [Ajustes] > [Aplicaciones].
- **2.** Seleccione una aplicación o un servicio y puntee [Almacenamiento y caché] > [Borrar almacenamiento] > [Eliminar].

### **Cómo borrar la memoria caché de una aplicación**

- **1.** Busque y puntee [Ajustes] > [Aplicaciones].
- **2.** Seleccione una aplicación o un servicio y puntee [Almacenamiento y caché] > [Borrar caché].

### **Cómo borrar los ajustes predeterminados de una aplicación**

- **1.** Busque y puntee [Ajustes] > [Aplicaciones].
- Seleccione una aplicación o un servicio y puntee [Abrir de forma predeterminada] > [Borrar preferencias **2.** predeterminadas].

### **Nota**

La opción de borrar los datos, la caché o los ajustes predeterminados de una aplicación no está disponible para todas las aplicaciones o servicios.

#### **Tema relacionado**

[Ajustes menú](#page-142-0)

TP0001879482

## <span id="page-169-0"></span>**Visualización del estado de la memoria**

El almacenamiento interno almacena el contenido descargado o transferido, junto con datos y ajustes personales, y tiende a llenarse como resultado del uso normal. Si el dispositivo comienza a ralentizarse o las aplicaciones de repente se apagan, debería considerar lo siguiente:

- Cierre las aplicaciones en ejecución que no esté utilizando.
- Desinstale las aplicaciones descargadas que no utilice.
- Transfiera fotos, vídeos y música de la memoria interna a la tarjeta microSD o al servicio de Google.

#### **Nota**

Si el dispositivo no puede leer el contenido de la tarjeta microSD, es posible que tenga que formatearla. Tenga en cuenta que todo el contenido de la tarjeta se borra cuando la formatea.

#### **Sugerencia**

- **Puede adquirir una tarjeta microSD por separado.**
- Se recomienda utilizar una tarjeta microSD con velocidad de vídeo de Clase 30 (V30) o superior si selecciona una tarjeta microSD como destino de guardado en la aplicación de la Cámara.

### **Para ver el estado de la memoria**

**1.** Busque y puntee [Ajustes] > [Almacenamiento].

#### **Tema relacionado**

- [Liberación de espacio en el almacenamiento interno](#page-170-0)
- [Detención de la ejecución de aplicaciones y servicios](#page-171-0)
- [Sincronización de datos con una cuenta de Google](#page-26-0)
- [Transferencia de contenido mediante una tarjeta microSD](#page-30-0)
- [Formateo de la tarjeta microSD](#page-172-0)
- [Ajustes menú](#page-142-0)

TP0001879385

## <span id="page-170-0"></span>**Liberación de espacio en el almacenamiento interno**

Si el dispositivo comienza a ralentizarse o las aplicaciones se apagan repentinamente, la liberación de espacio en el almacenamiento interno puede solucionar el problema. Elimine los archivos y desinstale las aplicaciones que no utilice para liberar espacio.

**1 Busque y puntee [Ajustes] > [Almacenamiento].**

**2 Puntee [Liberar espacio].**

**Elimine carpetas o archivos, o bien desinstale aplicaciones.**

- Para eliminar carpetas o archivos, seleccione la carpeta de almacenamiento interno, seleccione la carpeta o el archivo que desee eliminar, puntee : (Icono de más) y, a continuación, elimínelo.
- Para desinstalar aplicaciones, seleccione la carpeta de aplicaciones, puntee : (Icono de más) en la aplicación que no use y, a continuación, desinstálela.

### **Tema relacionado**

**3**

- [Ajustes menú](#page-142-0)
- [Visualización del estado de la memoria](#page-169-0)

TP0002734042

## <span id="page-171-0"></span>**Detención de la ejecución de aplicaciones y servicios**

Si el rendimiento del dispositivo o las aplicaciones no es óptimo, intente detener la ejecución de aplicaciones y servicios.

**1 Busque y puntee [Ajustes] > [Aplicaciones].**

**2 Seleccione una aplicación o un servicio y puntee [Forzar detención] > [Aceptar].**

#### **Tema relacionado**

- [Ajustes menú](#page-142-0)
- [Visualización del estado de la memoria](#page-169-0)

TP0001879762

## <span id="page-172-0"></span>**Formateo de la tarjeta microSD**

Si el dispositivo no puede leer el contenido de la tarjeta microSD, formatee la tarjeta microSD en el dispositivo.

**Busque y puntee [Ajustes] > [Almacenamiento], y luego puntee [Este dispositivo] para seleccionar el nombre de su tarjeta microSD.**

Puntee : (Icono de más) > [Formatear], y luego realice el formateo en el siguiente cuadro de diálogo de **confirmación.**

#### **Nota**

**1**

**2**

Cuando se formatea la tarjeta microSD, todo su contenido se borra. Asegúrese de haber realizado antes copias de seguridad de todos los datos que desee guardar.

### **Tema relacionado**

[Ajustes menú](#page-142-0)

TP0001879558

## **Conexión de datos móviles**

Necesita los ajustes de Internet correctos para acceder a Internet mediante una conexión de datos móviles.

- Para establecer las opciones de la red móvil, busque y puntee [Ajustes] > [Redes e Internet] > [SIMs] y después seleccione una SIM.
- El dispositivo está configurado para que se conecte automáticamente a Internet cuando se inicie una aplicación que necesite una conexión a Internet. (El ajuste puede variar dependiendo de su operador de red). Si no puede conectarse a Internet automáticamente o si su operador de red le pide que lo haga, siga el procedimiento de ajuste indicado por su operador de red para ajustar el punto de acceso para conectarse a Internet.
- Para establecer, comprobar o cambiar el punto de acceso, busque y puntee [Ajustes] > [Redes e Internet] > [SIMs], seleccione una SIM y, a continuación, puntee [Nombres de puntos de acceso]. Si cambia un ajuste por error, restablezca los ajustes.

### **Tema relacionado**

[Ajustes menú](#page-142-0)

TP0001879603

# **Aumento de la intensidad de la señal Wi-Fi®**

Hay varias cosas que puede hacer para mejorar la recepción Wi-Fi:

- Acercar el dispositivo al punto de acceso Wi-Fi.
- Alejar el punto de acceso Wi-Fi de posibles obstáculos o interferencias.
- No cubra la zona de la antena Wi-Fi de su dispositivo.

**Tema relacionado**

[Nombres de las partes](#page-7-0)

TP0002935297

## **Control del uso de datos**

Puede mantener un registro de la cantidad de datos transferidos hacia y desde su dispositivo mediante su conexión Wi-Fi o de datos móviles durante un plazo concreto. Por ejemplo, puede consultar la cantidad de datos utilizados por las aplicaciones individuales. Para conocer los datos transferidos a través de su conexión de datos móvil, también puede configurar advertencias y límites de uso de datos para evitar cargos adicionales.

## **Ayudar a reducir el uso de datos**

- **1.** Busque y puntee [Ajustes] > [Redes e Internet] > [Ahorro de datos].
- **2.** Puntee el interruptor para habilitar la función.

### **Establecimiento de una advertencia de uso de datos o un límite de datos móviles**

- **1.** Asegúrese de que el tráfico de datos móviles esté activado.
- Busque y puntee [Ajustes] > [Redes e Internet] > [SIMs] y, a continuación, puntee el nombre de la SIM que desee **2.** establecer.
- **3.** Puntee [Advertencia y límite de datos].
- En función de si desea establecer una advertencia de datos o un límite de datos, proceda de la forma siguiente. **4.**
	- Para establecer una advertencia de uso de datos, puntee el interruptor [Establecer advertencia de datos] para habilitar la función y, a continuación, puntee [Advertencia de datos] para cambiar el nivel de aviso.
	- Para establecer un límite de datos móviles, puntee el interruptor [Establecer límite de datos] para habilitar la función y, a continuación, puntee [Límite de datos] para cambiar el límite de uso de datos.

### **Sugerencia**

Puede ajustar la fecha cuando el ciclo de uso se restablece. En [Advertencia y límite de datos], puntee [Ciclo de uso de datos móviles] y, a continuación, ajuste la fecha de restablecimiento.

### **Nota**

Una vez que el uso de datos móviles alcance el límite establecido, el tráfico de datos móviles del dispositivo se desactivará automáticamente.

### **Comprobación del uso de datos**

- **1.** Busque y puntee [Ajustes] > [Redes e Internet].
- En función de si quiere comprobar el uso de datos móviles o el uso de datos Wi-Fi, proceda de la forma siguiente. **2.**
	- Para comprobar el uso de datos móviles, puntee [SIMs], puntee el nombre de la SIM que desee comprobar y, a continuación, puntee [Uso de datos de las aplicaciones].
	- Para comprobar el uso de datos Wi-Fi, puntee [Internet] > [Uso de datos sin red móvil].

### **Control del uso de datos de las aplicaciones individuales**

- **1.** Busque y puntee [Ajustes] > [Aplicaciones].
- **2.** Puntee la aplicación que desee controlar y después puntee [Datos móviles y Wi‑Fi].
- **3.** Edite las opciones como desee.

#### **Nota**

El rendimiento de las aplicaciones individuales puede verse afectado si cambia los ajustes de uso de los datos correspondientes.

### **Tema relacionado**

[Ajustes menú](#page-142-0)

TP0002935310

## <span id="page-177-0"></span>**Activación o desactivación de la función Bluetooth**

Utilice la función Bluetooth para enviar archivos a otros dispositivos compatibles con Bluetooth o para conectarse a dispositivos de manos libres. Las conexiones Bluetooth funcionan mejor dentro de un radio de 10 m sin ningún objeto sólido en el medio. Es necesario establecer una asociación para conectarse a otros dispositivos Bluetooth.

### **1 Busque y puntee [Ajustes] > [Conexión de dispositivos] > [Preferencias de conexión] > [Bluetooth].**

### **2 Puntee el interruptor [Usar Bluetooth] para habilitar o deshabilitar la función.**

#### **Sugerencia**

También puede activar o desactivar la función Bluetooth en el panel Ajustes rápidos.

#### **Nota**

- Su dispositivo no se puede conectar de forma inalámbrica a todos los tipos de dispositivos Bluetooth. Sony no garantiza que todos los dispositivos Bluetooth sean compatibles con su dispositivo.
- Para proteger las comunicaciones mediante Bluetooth, su dispositivo admite una función de seguridad conforme a las normas de Bluetooth. Sin embargo, es posible que la seguridad sea insuficiente dependiendo de los ajustes, etc. Tenga en cuenta los riesgos de seguridad que conlleva el uso de la función Bluetooth.
- Tenga en cuenta que Sony no se hace responsable de la pérdida de datos que pueda producirse durante la comunicación a través de la conexión Bluetooth.

#### **Tema relacionado**

- [Asociación con otro dispositivo Bluetooth](#page-179-0)
- [Ajustes menú](#page-142-0)
- [Nombre de su dispositivo](#page-178-0)
- [Emparejamiento con una empuñadura de Bluetooth o un mando a distancia de Bluetooth](#page-181-0)
- [Envío de elementos mediante tecnología Bluetooth](#page-184-0)
- [Recepción de elementos mediante tecnología Bluetooth](#page-185-0)

TP0001879676

## <span id="page-178-0"></span>**Nombre de su dispositivo**

Puede ponerle un nombre a su dispositivo. Este nombre se muestra a otros dispositivos después de haber activado la función Bluetooth y de haber establecido su dispositivo como visible.

**Busque y puntee [Ajustes] > [Conexión de dispositivos] > [Emparejar nuevo dispositivo] > [Nombre del dispositivo]. 1**

**2 Introduzca un nombre para su dispositivo.**

**3 Puntee [Cambiar nombre].**

### **Tema relacionado**

- [Activación o desactivación de la función Bluetooth](#page-177-0)
- [Ajustes menú](#page-142-0)

TP0001879770

## <span id="page-179-0"></span>**Asociación con otro dispositivo Bluetooth**

Es necesario establecer una asociación para conectar el dispositivo a otros dispositivos Bluetooth. Una vez que lo asocia con otro dispositivo Bluetooth, su dispositivo recuerda esa asociación. Asegúrese de que el dispositivo con el que quiere asociarse tiene activada la función Bluetooth y está visible para otros dispositivos Bluetooth.

#### **Busque y puntee [Ajustes] > [Conexión de dispositivos] > [Emparejar nuevo dispositivo]. 1**

Aparecerá una lista con los dispositivos Bluetooth disponibles.

**2 Puntee el dispositivo Bluetooth con el que desee asociarse.**

#### **Sugerencia**

- Su dispositivo es compatible con LE Audio. LE Audio es un estándar de comunicación de sonido para la tecnología Bluetooth.
- Los dispositivos LE Audio separados, como los auriculares verdaderamente inalámbricos o los altavoces envolventes, se reconocerán y emparejarán como un dispositivo. Sin embargo, algunos dispositivos pueden ser reconocidos individualmente.
- Para más detalles sobre el nombre mostrado del dispositivo LE Audio, consulte el manual de instrucciones del dispositivo LE Audio.

#### **Para conectar su dispositivo a otro dispositivo Bluetooth**

- **1.** Busque y puntee [Ajustes] > [Conexión de dispositivos].
- **2.** En [Dispositivos guardados], puntee el dispositivo Bluetooth al que desea conectarse.

### **Para cancelar la asociación de un dispositivo Bluetooth**

- **1.** Busque y puntee [Ajustes] > [Conexión de dispositivos].
- 2. En [Dispositivos guardados], puntee **de** (Icono de ajustes) junto al nombre del dispositivo del que desea cancelar la asociación.
- **3.** Puntee [Olvidar] > [Olvidar dispositivo].

#### **Nota**

- Algunos dispositivos Bluetooth, como por ejemplo la mayoría de los auriculares Bluetooth, pueden requerir tanto la asociación como la conexión con el otro dispositivo.
- Al efectuar un emparejamiento con una empuñadura de Bluetooth o un mando a distancia de Bluetooth, utilice el ajuste [Control remoto Bluetooth] en la aplicación de la cámara.

#### **Tema relacionado**

- [Activación o desactivación de la función Bluetooth](#page-177-0)
- [Ajustes menú](#page-142-0)
- [Nombre de su dispositivo](#page-178-0)
- [Emparejamiento con una empuñadura de Bluetooth o un mando a distancia de Bluetooth](#page-181-0)
- [Envío de elementos mediante tecnología Bluetooth](#page-184-0)
- [Recepción de elementos mediante tecnología Bluetooth](#page-185-0)
- [Emisiones \(Bluetooth LE Audio\)](#page-186-0)

TP0001879644

**2**

**5**

**6**

# **Emparejamiento con una empuñadura de Bluetooth o un mando a distancia de Bluetooth**

Puede operar la aplicación de la Cámara en su dispositivo Xperia con una empuñadura o mando a distancia Bluetooth fabricados por Sony (comercializados por separado).

Para más detalles sobre las empuñaduras y los mandos a distancia compatibles, visite el sitio web de Sony correspondiente a su zona o consulte con su distribuidor de Sony o con la oficina de servicio local autorizada de Sony. Consulte también el manual de instrucciones de la empuñadura de Bluetooth o el mando a distancia de Bluetooth.

**1 En su dispositivo Xperia, inicie la aplicación de la Cámara.**

**En su dispositivo Xperia, puntee (Icono de ajustes) > [Menú] > [Control remoto Bluetooth] en el modo [Foto] o [Vídeo], o puntee [MENU] > [Configuración] > [Control remoto Bluetooth] en el modo [Pro].**

**3 En el dispositivo Xperia, puntee el interruptor [Usar control remoto] para habilitar la función.**

**4 En su dispositivo Xperia, puntee [Asociar nuevo control].**

**Ejecute el emparejamiento con el mando a distancia de Bluetooth.**

- GP-VPT2BT: Mantenga pulsados el botón PHOTO y el lado T del botón del zoom al mismo tiempo durante al menos 7 segundos.
- RMT-P1BT: Mantenga pulsados el botón disparador/REC y el botón de enfoque/zoom (bien el botón + o bien el botón -) al mismo tiempo durante al menos 7 segundos.

Para obtener más información, consulte el manual de instrucciones del mando a distancia de Bluetooth.

**En su dispositivo Xperia, siga las instrucciones de la pantalla.**

Seleccione [Emparejar y conectar] y [Emparejar] en la notificación y el cuadro de diálogo que aparecen cuando el dispositivo Xperia detecta el mando a distancia de Bluetooth. El nombre del mando a distancia de Bluetooth puede visualizarse como una dirección Bluetooth (números y letras).

#### **Nota**

- Cuando ejecute un restablecimiento a datos de fábrica, también se borrará la información de emparejamiento. Para utilizar el mando a distancia de Bluetooth, realice el emparejamiento otra vez.
- Si la conexión Bluetooth es inestable, retire cualquier obstáculo, como por ejemplo personas u objetos metálicos interpuestos entre el dispositivo Xperia y el mando a distancia de Bluetooth emparejado.
- Si la función no funciona debidamente, compruebe las notas siguientes e intente de nuevo el emparejamiento.
	- Verifique que el mando a distancia de Bluetooth no esté conectado con otros dispositivos.
	- Verifique que no está operando el dispositivo Xperia con otro mando a distancia de Bluetooth.
	- Compruebe si el modo avión del dispositivo Xperia está deshabilitado.
	- Compruebe si la función Bluetooth del dispositivo Xperia está habilitada.
	- Desempareje el mando a distancia de Bluetooth.

#### **Sugerencia**

Para cambiar el nombre del mando a distancia de Bluetooth emparejado, busque y puntee [Ajustes] > [Conexión de dispositivos], puntee  $\bullet$  (Icono de ajustes) junto al nombre del mando a distancia de Bluetooth emparejado y, a continuación, puntee  $\nearrow$ (Icono de editar).

### **Para utilizar el modo resistencia de cámara**

Su dispositivo puede limitar determinadas funciones como precaución cuando se someta a usos intensivos. Activando el modo resistencia de cámara, puede mantener un alto rendimiento durante un periodo de tiempo más largo.

- 1. Puntee **(b)** (Icono de ajustes) > [Menú] > [Control remoto Bluetooth] en el modo [Foto] o [Vídeo], o puntee [MENU] > [Configuración] > [Control remoto Bluetooth] en el modo [Pro].
- Puntee [Modo resistencia de cámara], y después siga las instrucciones que aparecen en la pantalla para habilitar la **2.** función.

#### **Iconos de estado de la conexión del mando a distancia de Bluetooth**

Puede comprobar el estado de conexión del mando a distancia de Bluetooth en el visor cuando [Control remoto Bluetooth] está habilitado mientras utiliza la aplicación de la Cámara.

- (Icono de conexión del mando a distancia de Bluetooth): Las operaciones del mando a distancia de Bluetooth están habilitadas.
- (Icono de desconexión del mando a distancia de Bluetooth): Las operaciones del mando a distancia de Bluetooth están deshabilitadas.
- $\blacksquare$  (Icono de modo disponible de resistencia de cámara): El modo resistencia de cámara está habilitado y disponible.
- (Icono de modo no disponible de resistencia de cámara): El modo resistencia de cámara está habilitado pero no disponible porque no se está utilizando el mando a distancia de Bluetooth para operar la aplicación de la Cámara.

#### **Sugerencia**

La conexión Bluetooth solo está activa cuando utiliza el dispositivo Xperia con el mando a distancia de Bluetooth.

#### **Para desemparejar el mando a distancia de Bluetooth**

- **1.** Busque y puntee [Ajustes] > [Conexión de dispositivos].
- 2. En [Dispositivos guardados], puntee **(3)** (Icono de ajustes) junto al nombre del mando a distancia de Bluetooth que desea desemparejar.
- **3.** Puntee [Olvidar] > [Olvidar dispositivo].

### **Para accionar el mando a distancia de Bluetooth**

Puede tomar imágenes y grabar vídeos pulsando los botones del mando a distancia de Bluetooth. Para obtener más información sobre el funcionamiento del mando a distancia de Bluetooth, consulte la Guía de ayuda del mando a distancia de Bluetooth.

#### **Sugerencia**

Puede cambiar los objetivos de la cámara principal pulsando el botón C1 en el mando a distancia de Bluetooth.

- [Activación o desactivación de la función Bluetooth](#page-177-0)
- [Descripción general del modo \[Foto\]](#page-60-0)
- [Descripción general del modo \[Vídeo\]](#page-72-0)
- [Descripción general del modo \[Pro\]](#page-92-0)
- [Ajustes adicionales de la cámara](#page-67-0)
- [Ajustes menú](#page-142-0)

TP1000543004

## <span id="page-184-0"></span>**Envío de elementos mediante tecnología Bluetooth**

Utilice la tecnología Bluetooth para compartir elementos con otros dispositivos compatibles con Bluetooth, tales como teléfonos u ordenadores. Puede enviar los siguientes tipos de elementos:

- Fotos y vídeos
- Música y otros archivos de audio
- Páginas web

Asegúrese de que la función Bluetooth esté activada en el dispositivo receptor y de que el dispositivo sea visible para otros dispositivos Bluetooth.

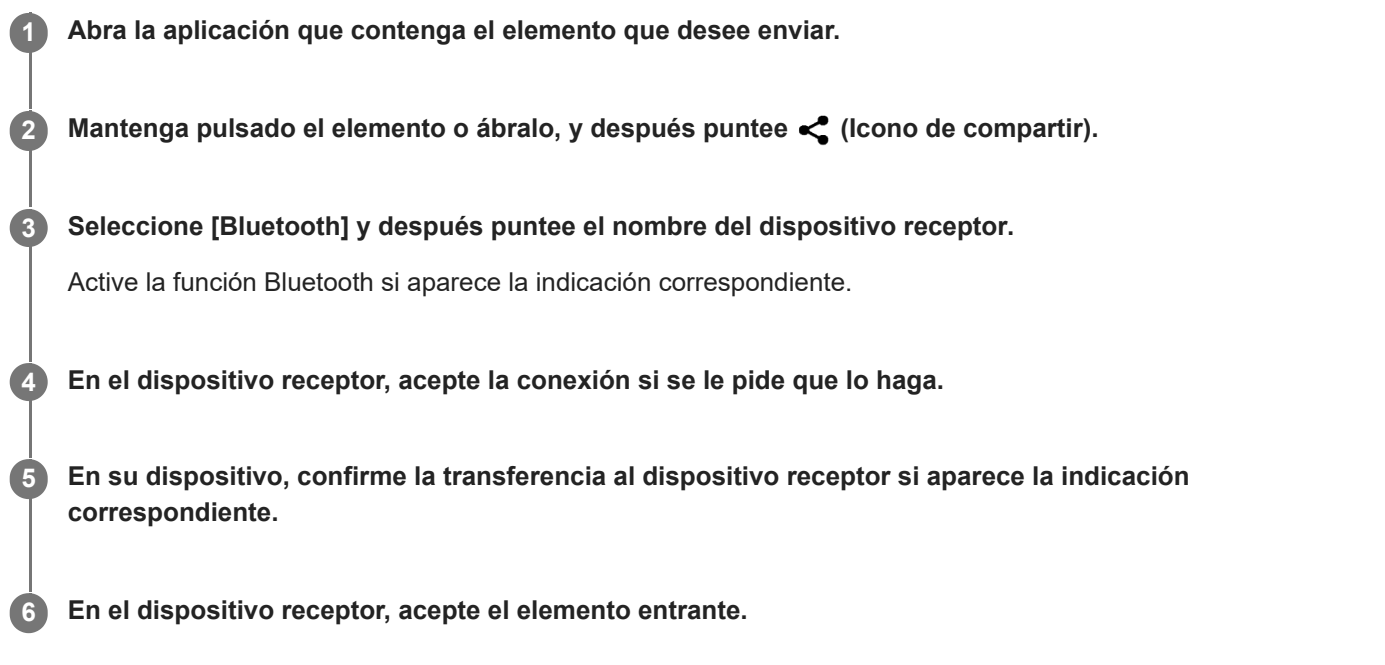

#### **Tema relacionado**

- [Activación o desactivación de la función Bluetooth](#page-177-0)
- [Ajustes menú](#page-142-0)
- [Nombre de su dispositivo](#page-178-0)
- [Asociación con otro dispositivo Bluetooth](#page-179-0)
- [Recepción de elementos mediante tecnología Bluetooth](#page-185-0)

TP0001879739

## <span id="page-185-0"></span>**Recepción de elementos mediante tecnología Bluetooth**

Utilice la tecnología Bluetooth para compartir elementos con otros dispositivos compatibles con Bluetooth, tales como teléfonos u ordenadores. También puede recibir los siguientes tipos de elementos:

- Fotos y vídeos
- Música y otros archivos de audio
- Páginas web

Asegúrese de que la función Bluetooth está activada y visible para otros dispositivos Bluetooth.

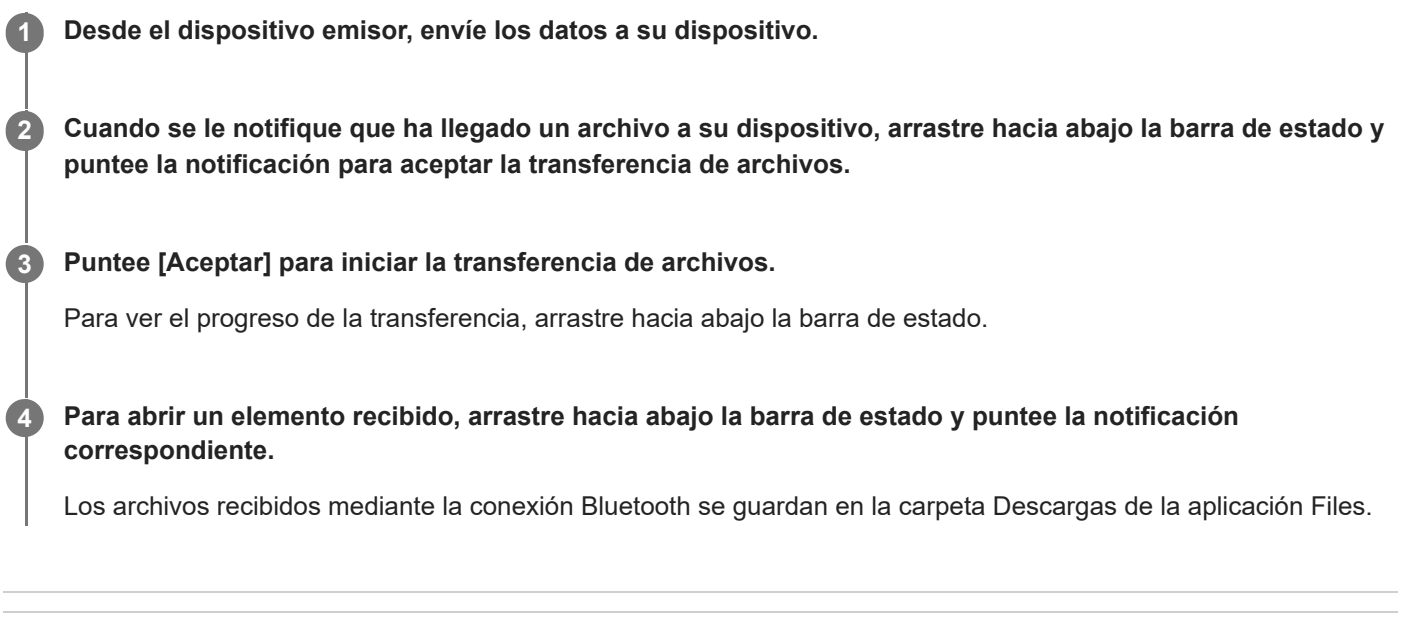

## **Tema relacionado**

- [Activación o desactivación de la función Bluetooth](#page-177-0)
- [Ajustes menú](#page-142-0)
- [Nombre de su dispositivo](#page-178-0)
- [Asociación con otro dispositivo Bluetooth](#page-179-0)
- [Envío de elementos mediante tecnología Bluetooth](#page-184-0)

TP0001879339

# <span id="page-186-0"></span>**Emisiones (Bluetooth LE Audio)**

La emisión es una función que utiliza LE Audio, que es un nuevo estándar para la tecnología Bluetooth. LE Audio es un estándar de comunicación de sonido para la tecnología Bluetooth.

La función de emisión le permite emitir contenido de audio y disfrutar compartiéndolo con dos o más personas **(A)**. La función de emisión también le permite escuchar el contenido emitido por otra persona desde sus auriculares **(B)**. La función de emisión de LE Audio deberá ser admitida por ambos dispositivos de emisión y recepción. Debe asociar su dispositivo con los auriculares compatibles con LE Audio que utilizará desde su dispositivo.

### **(A): Emisión desde su dispositivo**

\* El dispositivo y los auriculares aparecen en color blanco en la ilustración.

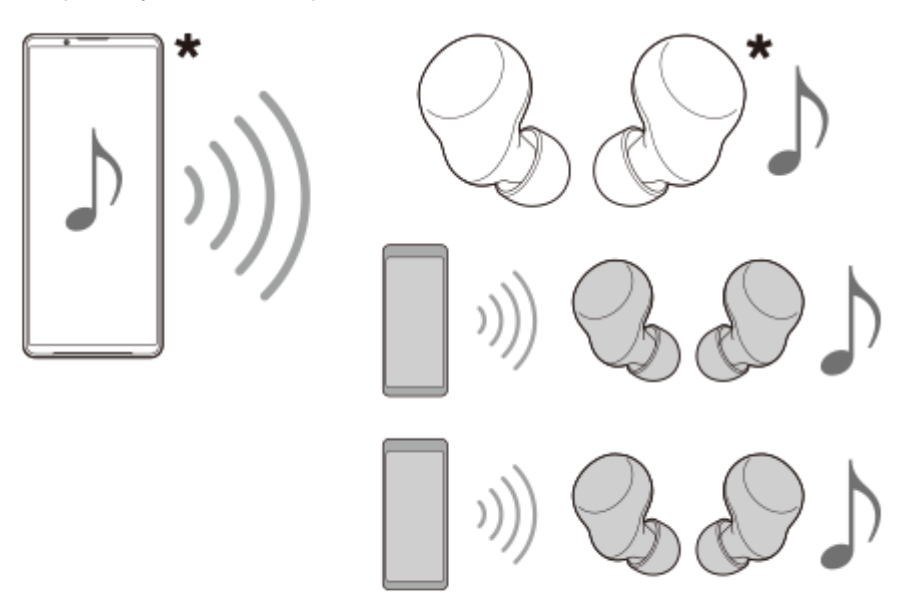

### **(B): Escucha de la emisión de otra persona**

\* El dispositivo y los auriculares aparecen en color blanco en la ilustración.

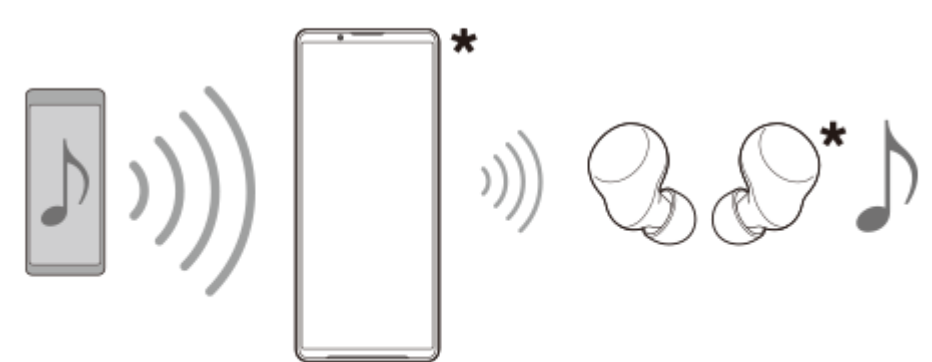

## **Emisión desde su dispositivo**

**1.** Abra la aplicación multimedia deseada, tal como la aplicación Música.

- 2. Pulse el botón de subir o bajar volumen. Aparecerá el control deslizante [Volumen de multimedia].
- 3. Puntee ••• (Icono de más) >  $\mathbf{\hat{P}}$  (Icono de emisión) al lado del control deslizante [Volumen de multimedia]. Aparecerá la pantalla [Emisión].
- Puntee [Emitir Música]. (El texto visualizado puede variar dependiendo de la aplicación multimedia que utilice). **4.** Aparecerá la pantalla [Multimedia] y comenzará la emisión.

Puede escuchar la emisión con los auriculares emparejados con su dispositivo. Si la emisión no se emite desde los auriculares, puntee [Buscar emisiones] y seleccione el nombre de su dispositivo Xperia en la lista de emisiones.

- Para volver a la pantalla [Emisión], puntee [Hecho].
- Para dejar de recibir la emisión con los auriculares emparejados con su dispositivo, puntee [Abandonar emisión].
- Para detener la emisión, puntee [Emitir Música] (El texto visualizado puede variar dependiendo de la aplicación multimedia que utilice). > [Detener].
- Puede editar el nombre de la emisión y/o la contraseña punteando  $\bigcirc$  (Icono de editar) en la pantalla [Multimedia]. Si cambia la contraseña, la emisión ya no se emitirá por los auriculares emparejados con su dispositivo. En este caso, puntee [Buscar emisiones] en la pantalla [Emisión], puntee [Abandonar emisión] para quitar la fuente de emisión caducada y, a continuación, vuelva a seleccionar el nombre de su dispositivo Xperia en la lista de emisiones.

#### **Nota**

Las emisiones no se emiten desde el altavoz del dispositivo.

#### **Sugerencia**

- También puede comenzar a emitir o encontrar una emisión de la siguiente forma. Busque y puntee [Ajustes] > [Conexión de dispositivos] >  $\bigotimes$  (Icono de ajustes) junto al nombre del dispositivo LE Audio con el que quiere escuchar una emisión, y después puntee [Iniciar compartir audio (emisión)].
- **También puede comenzar la emisión de las formas siguientes.** 
	- Mientras reproduce contenido, arrastre hacia abajo la barra de estado y, a continuación, puntee el nombre del dispositivo Bluetooth emparejado en la notificación de la aplicación que esté utilizando para reproducir contenido > [Emisión].
	- Pulse el botón de subir o bajar volumen y, a continuación, puntee ••• (Icono de más) > [Reproducir Música en] (El texto visualizado puede variar dependiendo de la aplicación multimedia que utilice). > [Emisión].
- Cuando se inicie la emisión desde su dispositivo, se le notificará que está emitiendo en el panel de notificaciones.

## **Escucha de la emisión de otra persona con los auriculares asociados con su dispositivo**

- Pulse el botón de subir o bajar volumen. **1.** Aparecerá el control deslizante [Volumen de multimedia].
- 2. Puntee ••• (Icono de más) >  $\hat{\mathcal{P}}$  (Icono de emisión) al lado del control deslizante [Volumen de multimedia]. Aparecerá la pantalla [Emisión].
- **3.** Puntee [Buscar emisiones].
- 4. Seleccione el nombre de la emisión que quiera escuchar en la lista de emisión o puntee [Escanear código QR] para escanear el QR Code de la fuente de emisión.

La emisión se emitirá a través de sus auriculares.

Para detener la recepción de la emisión, puntee [Abandonar emisión].

#### **Tema relacionado**

- [Asociación con otro dispositivo Bluetooth](#page-179-0)
- [Ajustes menú](#page-142-0)

# <span id="page-189-0"></span>**NFC (Near Field Communication)**

NFC es una tecnología inalámbrica con un alcance máximo de 1 cm, por lo que los dispositivos que compartan los datos deben estar cerca.

El área de detección NFC se encuentra en la parte trasera del dispositivo. Junte el dispositivo con otro dispositivo o con un lector NFC de manera que las marcas N se toquen. Asegúrese de que los dos dispositivos tengan activada la función NFC.

#### **Nota**

Al utilizar determinadas aplicaciones, algunas funciones NFC pueden habilitarse aunque el dispositivo esté apagado. Tenga en cuenta que no todos los dispositivos son compatibles con esta función.

### **Activar o desactivar la función NFC**

- **1.** Busque y puntee [Ajustes] > [Conexión de dispositivos] > [Preferencias de conexión] > [NFC].
- **2.** Puntee el interruptor [Usar NFC] para habilitar o deshabilitar la función.

#### **Nota**

Es posible que necesite tener activados Wi-Fi o la función Bluetooth en ambos dispositivos para que funcione la conexión.

#### **Sugerencia**

Puede conectar el dispositivo a otros dispositivos compatibles con NFC fabricados por Sony, como unos altavoces o unos auriculares. Para establecer este tipo de conexión, consulte la Guía de usuario del dispositivo compatible para obtener más información.

#### **Tema relacionado**

- [Nombres de las partes](#page-7-0)
- [Activación o desactivación de la función Bluetooth](#page-177-0)
- [Ajustes menú](#page-142-0)

TP0001879621

## **Uso del dispositivo como cartera**

Podrá utilizar su dispositivo para realizar cualquier pago, así como para gestionar desde un único lugar todos los servicios de pago. Al realizar un pago, recuerde activar la función NFC antes de acercar el dispositivo a un lector de tarjetas.

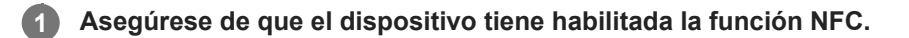

**Busque y puntee [Ajustes] > [Conexión de dispositivos] > [Preferencias de conexión] > [NFC] > [Pagos sin contacto].**

#### **Gestione los servicios de pago como desee.**

Por ejemplo, puede cambiar su servicio de pago predeterminado.

#### **Nota**

**2**

**3**

- Es posible que los servicios de pago móvil no se encuentren disponibles en algunos países/regiones.
- Los pagos NFC solo se admiten cuando hay una tarjeta SIM con función NFC insertada en la posición SIM1 de la bandeja.

#### **Tema relacionado**

- [NFC \(Near Field Communication\)](#page-189-0)
- [Ajustes menú](#page-142-0)

TP0001879389

## **Duplicación inalámbrica de la pantalla del dispositivo en un televisor**

Si su televisor u otra pantalla grande admite la duplicación, puede disfrutar del contenido de su dispositivo en el televisor o la pantalla sin utilizar una conexión por cable.

## **Duplicación de la pantalla del dispositivo en un televisor compatible**

Puede usar la característica Duplicación de pantalla para mostrar la pantalla de su dispositivo en un televisor u otra pantalla grande sin conectarlos mediante cable.

La tecnología Wi-Fi Direct<sup>®</sup> crea una conexión inalámbrica entre los dos dispositivos, lo que permite al usuario disfrutar de sus fotos favoritas desde la comodidad de su sofá. También puede usar esta característica para escuchar a través de los altavoces del televisor música guardada en su dispositivo.

- **Televisor**: Siga las instrucciones de la Guía del usuario de su televisor para activar la función de duplicación de **1.** pantalla.
- **Su dispositivo**: Busque y puntee [Ajustes] > [Conexión de dispositivos] > [Preferencias de conexión] > [Duplicación **2.** de pantalla].
- **3.** Puntee [Iniciar].
- **4.** Puntee [Aceptar] y seleccione un dispositivo.

### **Para detener la duplicación de pantalla entre dispositivos**

- **1.** Busque y puntee [Ajustes] > [Conexión de dispositivos] > [Preferencias de conexión] > [Duplicación de pantalla].
- **2.** Puntee [Desconectar] y después [Aceptar].

#### **Nota**

- Esta función puede utilizarse con televisores que admitan la función de duplicación de pantalla.
- Cuando utilice la duplicación de pantalla, no cubra la zona de la antena Wi-Fi del dispositivo.
- Al usar Duplicación de pantalla, la calidad de imagen puede verse afectada negativamente algunas veces si hay interferencias de otras redes Wi-Fi.

#### **Sugerencia**

También puede detener la duplicación de pantalla punteando la notificación en la barra de estado del dispositivo. Arrastre la barra de estado hacia abajo, puntee v (Icono de expandir más) y después [Desconectar] > [Aceptar].

## **Duplicación de la pantalla del dispositivo en un televisor mientras utiliza aplicaciones compatibles con Chromecast**

Puede duplicar la pantalla del dispositivo en un televisor mientras utiliza aplicaciones compatibles con Chromecast, por ejemplo, YouTube.

Puntee el botón Cast en la pantalla de la aplicación y seleccione el televisor en el que desee duplicar la pantalla del dispositivo. Asegúrese de que el dispositivo y el televisor estén conectados a la misma red Wi-Fi. Para obtener más información, visite la Ayuda de Chromecast en [support.google.com/.](https://support.google.com/)

Puede que deba iniciar sesión en la aplicación en el televisor con la misma cuenta de Google que usa en el dispositivo, dependiendo de la aplicación que utilice.

### **Tema relacionado**

- [Nombres de las partes](#page-7-0)
- [Ajustes menú](#page-142-0)

TP1000431609

# **Conexión del dispositivo a dispositivos USB**

Puede establecer las preferencias de USB en función del ordenador o dispositivo USB que se conecte a su dispositivo. Puede usar un adaptador anfitrión USB para conectar su dispositivo a dispositivos USB, como dispositivos de almacenamiento masivo USB, auriculares, mandos de juego, teclados USB y ratones USB.

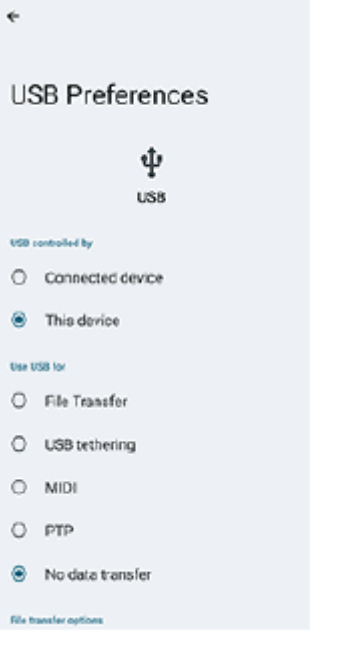

**1 Conecte su dispositivo al dispositivo USB mediante un cable USB.**

**Arrastre hacia abajo la barra de estado para abrir el panel de notificaciones, y luego puntee la notificación de establecimiento de conexión USB.**

**3 Puntee [Toca para ver más opciones] y después seleccione una opción.**

#### **Sugerencia**

**2**

También puede establecer las preferencias de USB buscando y punteando [Ajustes] > [Conexión de dispositivos] > [USB].

### **Preferencias de USB**

- **USB controlado por**: Puede elegir qué dispositivo controla al otro, ya sea su dispositivo o el dispositivo conectado mediante USB.
- **Usar USB para**: Puede elegir el propósito de la conexión USB.
	- **Transferencia de archivos**: Administre archivos o actualice el software del dispositivo. Esta opción se utiliza en ordenadores Microsoft® Windows®. La carga está habilitada de forma predeterminada.
	- **Compartir conexión por USB**: Su dispositivo puede funcionar como medio para el uso compartido de Internet.
	- **MIDI**: Su dispositivo puede funcionar como entrada MIDI para aplicaciones de instrumentos musicales.
	- **PTP**: El dispositivo será reconocido como cámara. Solo puede transferir fotos y vídeos.
- **No transferir datos**: Simplemente cargue el dispositivo cuando [USB controlado por] está establecido en [Este dispositivo]. Cuando [USB controlado por] está establecido en [Dispositivo conectado], puede usar su dispositivo como una fuente de alimentación y cargar el otro dispositivo conectado.
- **Opciones de transferencia de archivos**
	- **Convertir vídeos a AVC**: Los vídeos se convierten a AVC y se transfieren al dispositivo conectado.

### **Nota**

- Sony no garantiza que su dispositivo sea compatible con todos los dispositivos USB.
- Este dispositivo dispone de un puerto USB sin tapa. Si el dispositivo ha estado expuesto al agua, espere a que el puerto se seque completamente antes de conectar un cable USB.

### **Tema relacionado**

[Ajustes menú](#page-142-0)

TP0001879628

# <span id="page-195-0"></span>**Garantía de protección del dispositivo**

El dispositivo incluye opciones de seguridad cuyo uso se recomienda encarecidamente por si se pierde o se lo roban. Hay varias formas de proteger el dispositivo, como se muestra a continuación. Busque y puntee [Ajustes] > [Seguridad], y luego puntee el ajuste que quiera cambiar.

- [Bloqueo de pantalla]: Establezca un método de seguridad para desbloquear la pantalla.
- [Administrador de huellas dactilares]: Registre huellas dactilares a fin de usarlas como método de seguridad para desbloquear el dispositivo o autenticar compras.
- [Más ajustes de seguridad] > [Bloqueo de SIM]: Ajuste para introducir un PIN cuando utilice tarjetas SIM en el dispositivo.

Para obtener más información, vaya a [support.google.com/android/](https://support.google.com/android/).

#### **Nota**

Si usa una opción de seguridad para proteger su dispositivo, es fundamental que recuerde los datos facilitados durante la configuración.

#### **Sugerencia**

Al usar las huellas digitales para proteger su dispositivo, puede usar la función [Pulsar para desbloquear con el dedo] para impedir que su dispositivo se desbloquee accidentalmente. Busque y puntee [Ajustes] > [Seguridad] y, a continuación, puntee el interruptor [Pulsar para desbloquear con el dedo] para habilitar la función. El dispositivo detectará su huella dactilar y se desbloqueará únicamente cuando pulse el botón de encendido. Para desbloquear su dispositivo, pulse el botón de encendido y manténgalo pulsado.

#### **Tema relacionado**

- [Ajustes menú](#page-142-0)
- [Búsqueda, bloqueo o borrado de un dispositivo perdido](#page-198-0)

TP0001879592

# **Búsqueda de los números IMEI del dispositivo**

Su dispositivo tiene números de identificación exclusivos denominados IMEI. Debe guardar una copia de ellos. Puede necesitarlos si le roban el dispositivo o para ponerse en contacto con el soporte.

# **Visualización de los números IMEI con el teclado de marcado**

- **1.** Busque y puntee (C) (Icono de teléfono).
- 2. Puntee **(ii)** (Icono de teclado de marcado).
- **3.** Introduzca \*#06# en el teclado de marcado. Los números IMEI se muestran automáticamente.

# **Visualización de los números IMEI en la bandeja**

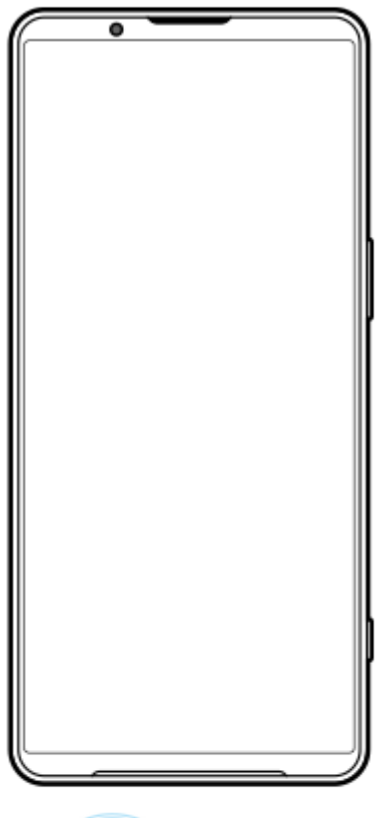

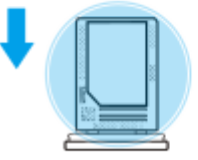

Extraiga la bandeja. **1.** Los números IMEI figuran en la bandeja.

### **Tema relacionado**

[Garantía de protección del dispositivo](#page-195-0)

# <span id="page-198-0"></span>**Búsqueda, bloqueo o borrado de un dispositivo perdido**

Google ofrece un servicio web de seguridad y ubicación denominado "Encontrar mi dispositivo". Cuando inicia sesión en una cuenta de Google, se muestra "Encontrar mi dispositivo" de forma predeterminada. Si pierde su dispositivo, puede utilizar "Encontrar mi dispositivo" para buscarlo, bloquearlo o borrarlo. Para obtener más información, vaya a [support.google.com/android/](https://support.google.com/android/).

TP0001879632

# **Acerca de esta Guía de ayuda**

Esta es la Guía de ayuda de Xperia 1 VI para la versión de software Android 14. Si no está seguro de cuál es la versión de software que utiliza su dispositivo, puede comprobarla en el menú Ajustes.

Para obtener información sobre las características y ajustes habituales de Android (por ejemplo, ajustes básicos de Android, ajustes Wi-Fi, ajustes de la pantalla de inicio, transferencia de contenido, navegación por el cajón de aplicaciones, notificaciones y otras funciones de aplicaciones de Google), consulte [support.google.com/android/.](https://support.google.com/android/)

#### **Nota**

- Las actualizaciones del sistema y de las aplicaciones pueden mostrar las características del dispositivo de forma diferente a la descrita en esta Guía de ayuda. Es posible que la versión de Android no se vea afectada por una actualización.
- Todas las imágenes utilizadas como muestra de imágenes en esta Guía de ayuda son para fines ilustrativos solamente y no fueron tomadas con el dispositivo real.

### **Para comprobar la versión actual de software y el número de modelo de su dispositivo**

Busque y puntee [Ajustes] > [Información del teléfono]. La versión de software aparece en [Número de compilación]. Verá el número de modelo en [Modelo].

## **Limitaciones de servicios y características**

Es posible que los servicios y características que se describen en esta Guía de ayuda no se encuentren disponibles en algunos países/regiones, ni sean compatibles con algunas redes u operadores de red. El número de emergencia internacional GSM siempre se puede usar en todos los países/regiones y redes, y por todos los proveedores de servicios, siempre que el dispositivo esté conectado a la red móvil. Póngase en contacto con su operador de red o proveedor de servicios para averiguar la disponibilidad de características o servicios específicos y cuándo es necesario aplicar cuotas adicionales de acceso o de uso.

El uso de determinadas características y aplicaciones descritas en esta guía puede requerir acceso a Internet. Si se conecta a Internet desde su dispositivo, se pueden aplicar tarifas por tráfico de datos. Póngase en contacto con su proveedor de servicios inalámbricos para obtener más información.

#### **Tema relacionado**

- [Antes de actualizar el dispositivo](#page-162-0)
- [Actualización inalámbrica del dispositivo](#page-163-0)
- [Ajustes menú](#page-142-0)

TP0001879686

# **Accesibilidad**

## **Ajustes de accesibilidad**

Android ofrece muchas funciones de accesibilidad, tales como [TalkBack], [Tamaño de visualización y del texto] ([Tamaño de fuente]), [Color y movimiento] ([Corrección de color], [Tema oscuro]), [Atenuación extra], [Ampliación] y muchas más.

Puede encontrar funciones de accesibilidad en [Ajustes] > [Accesibilidad].

Visite la Ayuda de Accesibilidad de Android en [support.google.com/accessibility/android](https://support.google.com/accessibility/android) para obtener más información.

### **Tema relacionado**

[Ajustes menú](#page-142-0)

TP1000431610

# **Uso del dispositivo en condiciones de humedad y polvo**

El dispositivo es resistente al agua y al polvo con clasificaciones de IPX5/IPX8 e IP6X. Sin embargo, recuerde: todos los puertos y conectores USB deben estar completamente secos antes del uso y las tapas deben estar firmemente cerradas. El dispositivo tiene una ranura para la bandeja de la tarjeta SIM/tarjeta microSD con una tapa. No debe sumergir el dispositivo completamente en el agua ni exponerlo a agua de mar, agua salada, agua clorada o líquidos como bebidas. Su garantía no cubre daños ni defectos ocasionados por un abuso o uso de su dispositivo que ignore las instrucciones de Sony. Para obtener información sobre la garantía, lea la información importante que se proporciona en [Ajustes] > [Información del teléfono] > [Información legal] en el dispositivo.

## **Cerrar las tapas**

Pulse las posiciones resaltadas que se muestran en la ilustración y asegúrese de que no haya huecos entre la tapa y **1.** el dispositivo.

**(A)**: Tapa

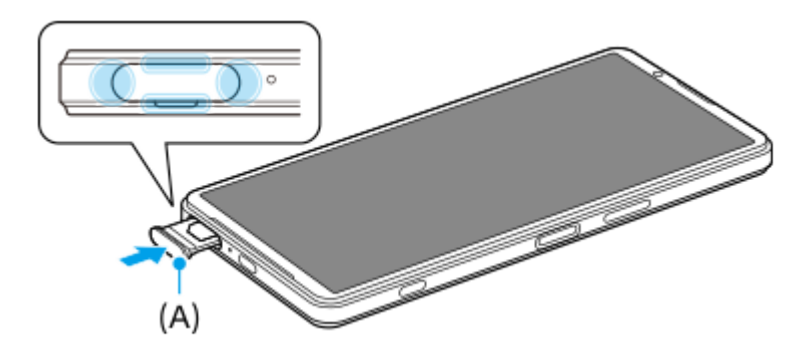

## **Secar el dispositivo**

**1.** Con un paño de microfibra, limpie el exceso de humedad del dispositivo.

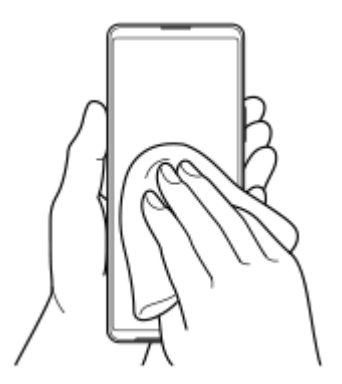

Con el dispositivo sujeto firmemente y el puerto USB hacia abajo, agite el dispositivo vigorosamente al menos 20 **2.** veces. Invierta la orientación y agite el dispositivo otras 20 veces.

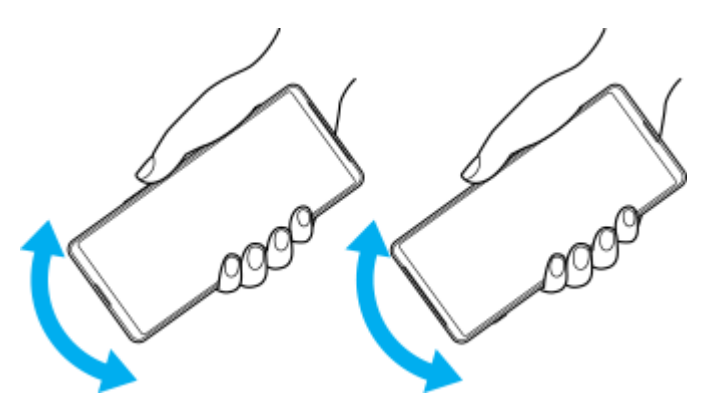

Utilice un paño de microfibra para limpiar cualquier resto de humedad. Limpie los botones, los puertos y las partes **3.** del dispositivo, tales como altavoces, micrófonos, sensores, cámaras, etc., según se muestra en la ilustración.

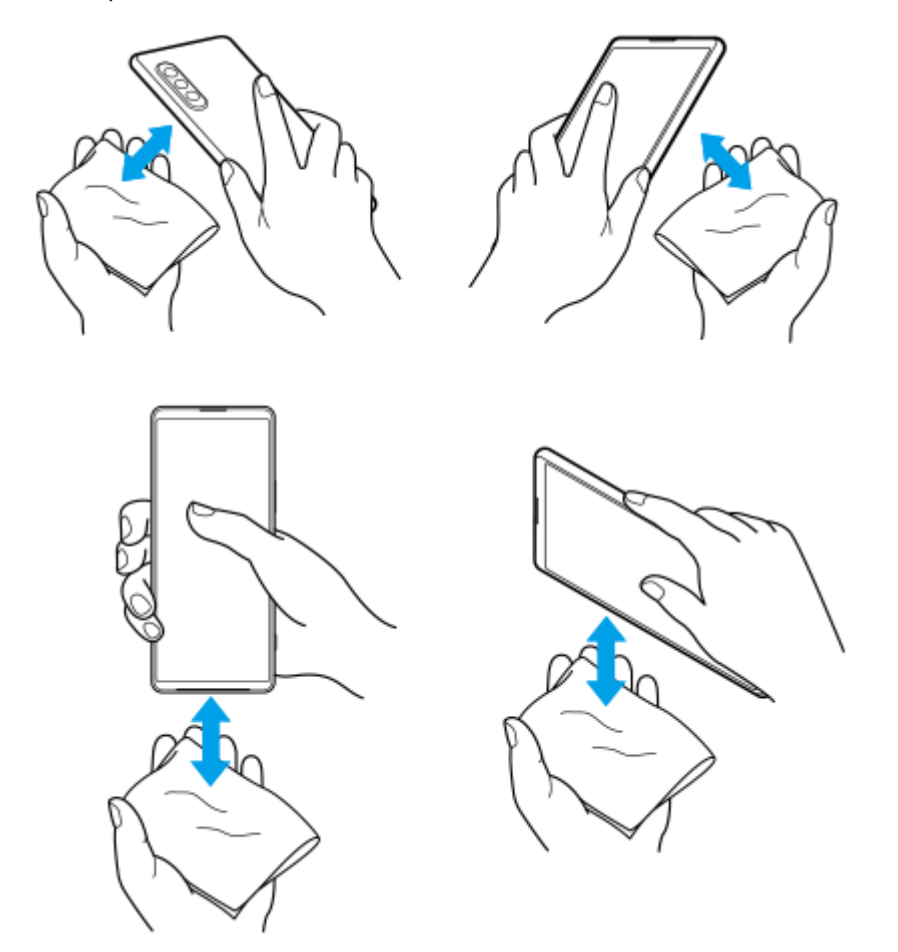

**4.** Deje el dispositivo al menos un par de horas y asegúrese de que esté completamente seco antes de usarlo.

TP1000431611

# **Información legal**

Esta Guía de ayuda ha sido publicada por Sony Corporation (en adelante referida como "Sony") o su empresa local asociada, sin ninguna garantía. Sony puede realizar, en cualquier momento y sin previo aviso, las mejoras y los cambios que sean necesarios en esta Guía de ayuda a causa de errores tipográficos, falta de precisión en la información actual o mejoras de los programas y los equipos. No obstante, estos cambios se incorporarán en las nuevas ediciones de esta Guía de ayuda. Todas las ilustraciones se muestran solo como referencia y no constituyen una descripción exacta del dispositivo.

Todos los nombres de productos y empresas mencionados en el presente documento son marcas comerciales o marcas registradas de sus respectivos propietarios. Todas las demás marcas comerciales son propiedad de sus respectivos propietarios. Quedan reservados todos los derechos no mencionados expresamente en el presente documento. Visite <https://www.sony.net/Products/smartphones/trademarks-and-copyright.html> para obtener más información.

Esta Guía de ayuda puede hacer referencia a servicios o aplicaciones proporcionados por terceros. El uso de dichos programas o servicios puede requerir un registro por separado con el proveedor externo, el pago de tarifas o el envío de información sobre tarjetas de crédito, y puede estar sujeto a términos de uso adicionales, cambios, interrupción o suspensión en cualquier momento. Respecto a las aplicaciones a las que acceda a través de un sitio web de terceros, le recomendamos que revise de antemano los términos y condiciones y la política de privacidad aplicable de tales sitios. Sony no garantiza la disponibilidad ni el buen funcionamiento de las aplicaciones, los sitios web o los servicios ofrecidos por terceros.

Su dispositivo es capaz de descargar, almacenar y reenviar contenidos adicionales, como por ejemplo música o vídeos. El uso de dicho contenido puede estar restringido o prohibido por derechos de terceros, incluidas, pero sin limitarse a ellas, las restricciones impuestas por las leyes de derechos de autor vigentes. Usted, y no Sony, es plenamente responsable del contenido adicional que descargue o reenvíe desde su dispositivo. Antes de usar cualquier contenido adicional, le recomendamos comprobar que tiene la licencia apropiada o la autorización debida para el uso pretendido. Sony no garantiza la precisión, la integridad o la calidad de cualquier contenido adicional o de cualquier otro contenido de terceros. Sony no se responsabilizará bajo ninguna circunstancia y de ningún modo del uso indebido que usted realice de contenido adicional o de terceros.

Este producto ha obtenido licencias de carteras de patentes de MPEG-4 visual y AVC para uso personal y no comercial de un consumidor a fin de (i) codificar vídeo de conformidad con el estándar MPEG-4 visual ("vídeo MPEG-4") o con el estándar AVC ("vídeo AVC") o (ii) descodificar vídeo MPEG-4 o AVC que haya codificado un consumidor implicado en una actividad personal y no comercial, o que se haya obtenido de un proveedor de vídeo con licencia de MPEG LA para suministrar vídeo MPEG-4 o AVC. No se otorga ninguna licencia para otros usos, ni se considera implícita. La información adicional, incluida la relacionada con usos promocionales, internos y comerciales y con las licencias, puede obtenerse de MPEG LA, L.L.C. Consulte [https://www.mpegla.com](https://www.mpegla.com/). Tecnología de descodificación de audio MPEG Layer-3 con licencia de Fraunhofer IIS y Thomson.

**Nota:** Sony recomienda a los usuarios que realicen una copia de seguridad de su información y datos personales. SONY NO SE RESPONSABILIZARÁ DE NINGUNA PÉRDIDA, ELIMINACIÓN O SOBRESCRITURA DE ARCHIVOS O DATOS PERSONALES ALMACENADOS EN SU DISPOSITIVO (INCLUIDOS, ENTRE OTROS, LOS CONTACTOS, LAS CANCIONES Y LAS IMÁGENES) QUE SEAN CONSECUENCIA DE UNA ACTUALIZACIÓN DEL DISPOSITIVO REALIZADA MEDIANTE CUALQUIERA DE LOS MÉTODOS QUE SE DESCRIBEN EN ESTA GUÍA DE AYUDA O DOCUMENTACIÓN.

EN NINGÚN CASO LA RESPONSABILIDAD TOTAL DE SONY O DE SUS PROVEEDORES CON RESPECTO A USTED POR DAÑOS, PÉRDIDAS Y PROCEDIMIENTOS JUDICIALES (RESPONSABILIDAD CONTRACTUAL O EXTRACONTRACTUAL, INCLUYENDO, ENTRE OTRAS CAUSAS, LA NEGLIGENCIA) EXCEDERÁ LA CANTIDAD QUE USTED HAYA PAGADO POR SU DISPOSITIVO.

TP0002395947

## **Garantía, SAR y directrices de uso**

Para obtener información sobre la garantía, la SAR (tasa de absorción específica) y las directrices de seguridad, consulte la información importante incluida en [Ajustes] > [Información del teléfono] > [Información legal] en el dispositivo.

TP0002284216